# **Dali Java Persistence Tools**

User Guide Release 2.1 for Eclipse

December 2008

#### Dali Java Persistence Tools User Guide

Copyright © 2006, 2008 Oracle. All rights reserved.

The Eclipse Foundation makes available all content in this plug-in ("Content"). Unless otherwise indicated below, the Content is provided to you under the terms and conditions of the Eclipse Public License Version 1.0 ("EPL"). A copy of the EPL is available at http://www.eclipse.org/legal/epl-v10.html. For purposes of the EPL, "Program" will mean the Content.

If you did not receive this Content directly from the Eclipse Foundation, the Content is being redistributed by another party ("Redistributor") and different terms and conditions may apply to your use of any object code in the Content. Check the Redistributor's license that was provided with the Content. If no such license exists, contact the Redistributor. Unless otherwise indicated below, the terms and conditions of the EPL still apply to any source code in the Content.

# **Contents**

#### **Getting started**  $\mathbf{1}$

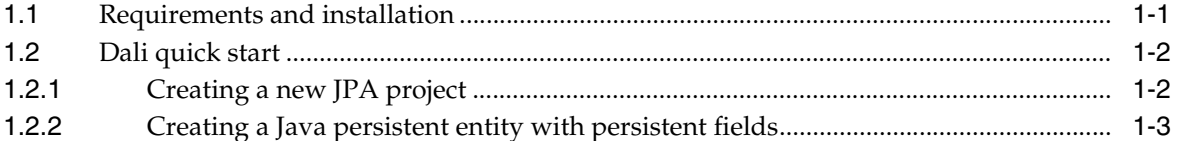

# 2 Concepts

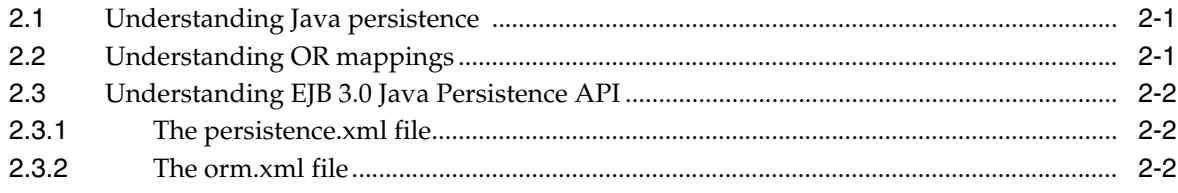

# 3 Tasks

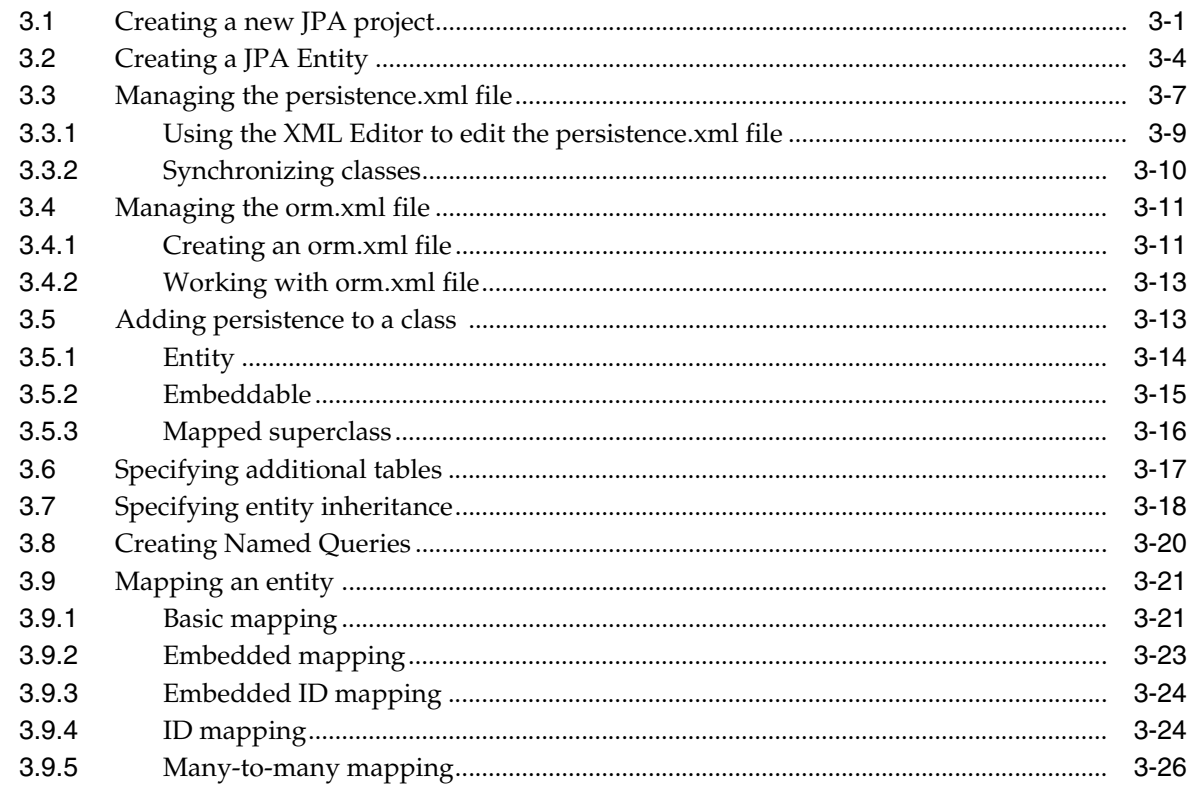

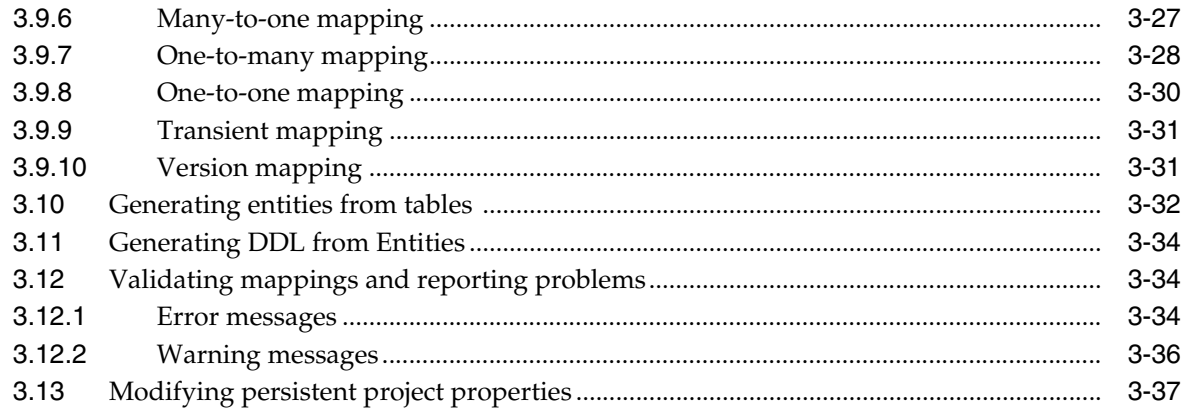

#### $\overline{\mathbf{4}}$ Reference

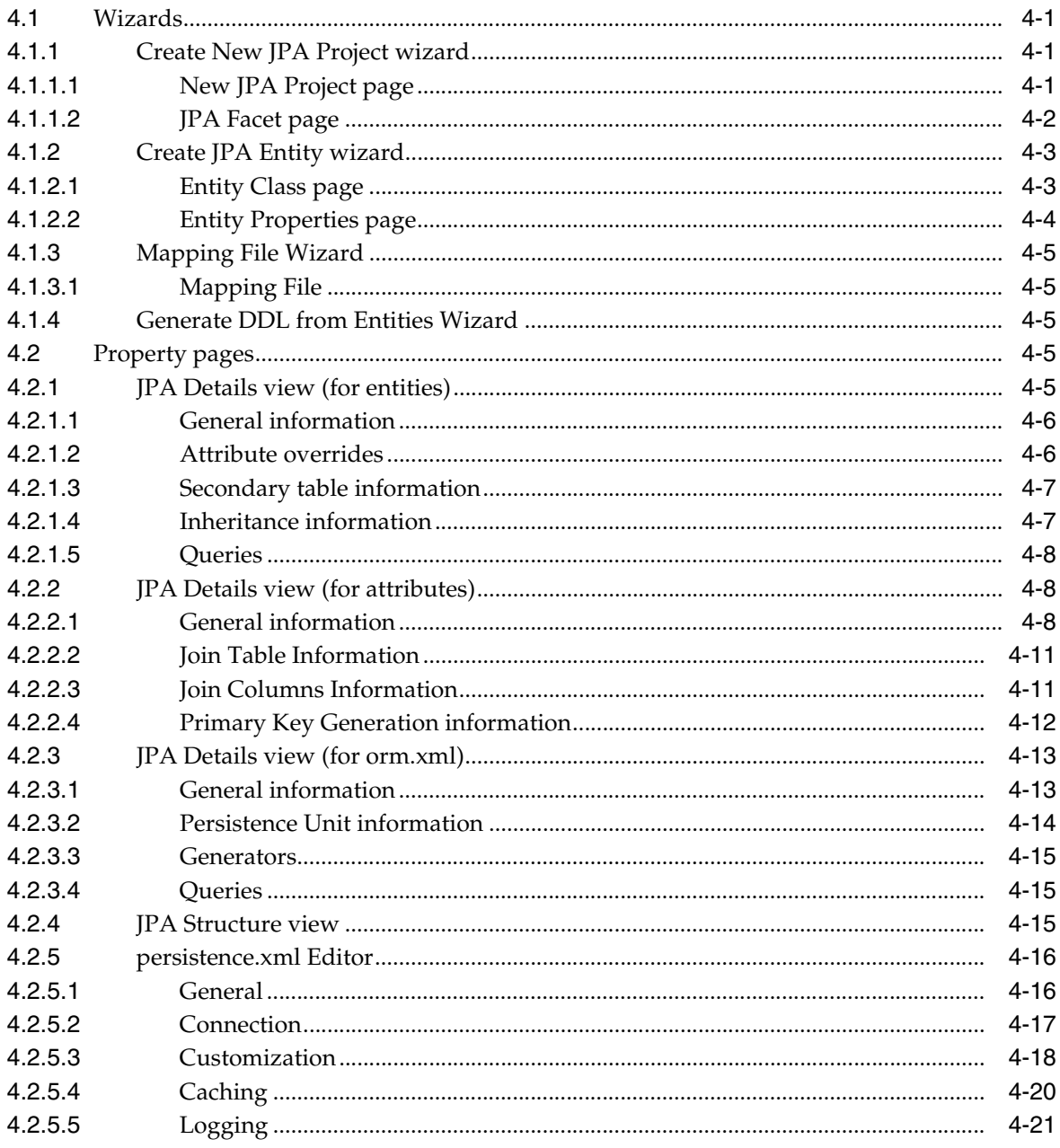

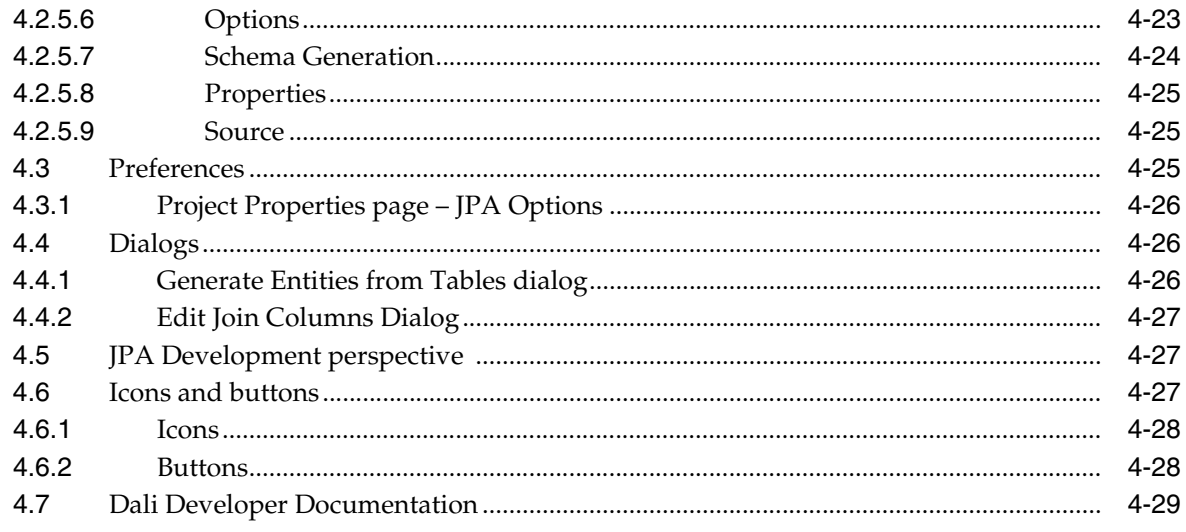

# 5 Tips and tricks

### 6 What's new

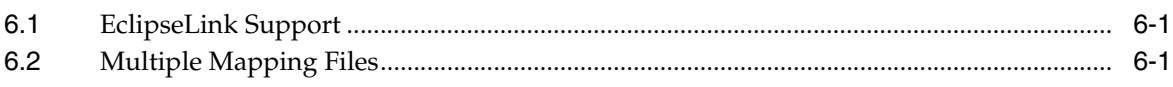

# 7 Legal

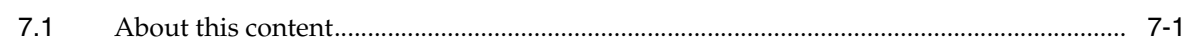

# Index

# <span id="page-6-0"></span>**1**

# **Getting started**

This section provides information on getting started with the Java Persistence Tools.

- [Requirements and installation](#page-6-1)
- [Dali quick start](#page-7-0)

For additional information, please visit the Dali home page at:

http://www.eclipse.org/webtools/dali/main.php.

# <span id="page-6-1"></span>**1.1 Requirements and installation**

Before installing Dali, ensure that your environment meets the following *minimum* requirements:

- Eclipse 3.4 (http://www.eclipse.org/downloads)
- Java Runtime Environment (JRE) 1.5 (http://java.com)
- Eclipse Web Tools Platform (WTP) 3.0 (http://www.eclipse.org/webtools)
- Java Persistence API (JPA) for Java EE 5. For example, the EclipseLink implementation for JPA can be obtained from: http://www.eclipse.org/eclipselink/

Refer to http://www.eclipse.org/webtools/dali/gettingstarted\_ main.html for additional installation information.

Dali is included as part of WTP 2.0. No additional installation or configuration is required.

#### **Accessibility Features**

Dali supports the standard accessibility features in Eclipse, including the following:

- Navigating the user interface using the keyboard.
- Specifying general accessibility preferences for the editor.

See Accessibility Features in Eclipse in the *Workbench User Guide* for details.

#### **Help Accessibility**

The documentation and help contains markup to facilitate access by the disabled community. See Help Accessibility in the *Workbench User Guide* for details.

When using the help, be aware of the following:

- Screen readers may not always correctly read the code examples in this document. The conventions for writing code require that closing braces should appear on an otherwise empty line; however, some screen readers may not always read a line of text that consists solely of a bracket or brace.
- This documentation may contain links to Web sites of other companies or organizations that we do not control. We neither evaluate nor make any representations regarding the accessibility of these Web sites.

# <span id="page-7-0"></span>**1.2 Dali quick start**

This section includes information to help you quickly start using Dali to create relational mappings between Java persistent entities and database tables.

- [Creating a new JPA project](#page-7-1)
- [Creating a Java persistent entity with persistent fields](#page-8-0)

Related reference

[Tips and tricks](#page-84-1) [What's new](#page-86-3)

#### <span id="page-7-1"></span>**1.2.1 Creating a new JPA project**

This quick start shows how to create a new JPA project.

**1. Select File > New > Project**. The Select a Wizard dialog appears.

**Tip:** You can also select the JPA perspective and then select **File > New > JPA Project**.

- **2.** Select **JPA Project** and then click **Next**. The [New JPA Project page](#page-54-4) appears.
- **3.** Enter a **Project name** (such as QuickStart).
- **4.** If needed, select the **Target Runtime** (such as Apache Tomcat) and configuration, such as **Utility JPA Project with Java 5.0** and then click **Next**. The [JPA Facet page](#page-55-1) appears.

**Note:** The Target Runtime is not required for Java SE development.

**5.** On the JPA Facet dialog, select your vendor-specific JPA platform (or select **Generic**), database connection (or create a new connection), JPA implementation library (such as EclipseLink), define how Dali should manage persistent classes, and then click **Finish**.

**Tip:** Select **Override the Default Schema for Connection** if you require a schema other than the one that Dali derives from the connection information, which may be incorrect in some cases. Using this option, you can select a development time schema for defaults and validation.

Eclipse adds the project to the workbench and opens the JPA perspective.

**F** Package Explorer X 日年  $\sqrt{2}$ **Ellen CuickStart** D-4> JPA Content  $\Box$  + persistence.xml **E** QuickStart orm.xml 自 ( B src **E-C** META-INF MANIFFST.MF x orm.xml persistence.xml Dream Library [jre1.5.0\_10] **E** BA Apache Tomcat v5.5 [Apache Tomcat 国·三 EdipseLink  $\rightarrow$  build

*Figure 1–1 Project in Package Explorer*

Now that you have created a project with persistence, you can continue with [Creating](#page-8-0)  [a Java persistent entity with persistent fields.](#page-8-0)

#### <span id="page-8-0"></span>**1.2.2 Creating a Java persistent entity with persistent fields**

This quick start shows how to create a new persistent Java entity. We will create an entity to associate with a database table. You will also need to add the ADDRESS table to your database.

- **1.** Select the JPA project in the Navigator or Package Explorer and then click **New > Other**. The Select a Wizard dialog appears.
- **2.** Select **JPA > Entity** and then click **Next**. The Entity Class page appears.
- **3.** Enter the package name (such as quickstart.demo.model), the class name (such as Address) and then click **Next**. The [Entity Properties page](#page-57-1) appears, which enables you to define the persistence fields, which you will map to the columns of a database table.
- **4.** Use the Entity Fields dialog (invoked by clicking **Add**) to add persistence fields to the Address class:

private Long id; private String city; private String country; private String stateOrProvince; private String postalCode; private String street;

> **Note:** You will also need to add the following columns to the ADDRESS database table:

NUMBER(10,0) ADDRESS\_ID (primary key) VARCHAR2(80) PROVINCE VARCHAR2(80) COUNTRY VARCHAR2(20) P\_CODE VARCHAR2(80) STREET VARCHAR2(80) CITY

**5.** Click **Finish**. With the Create JPA Entity completed, Eclipse displays the **Address** entity in the JPA Structure view.

Address.java includes the @Entity annotation, the persistence fields, as well as getter and setter methods for each of the fields.

*Figure 1–2 Address Entity in Address.java*

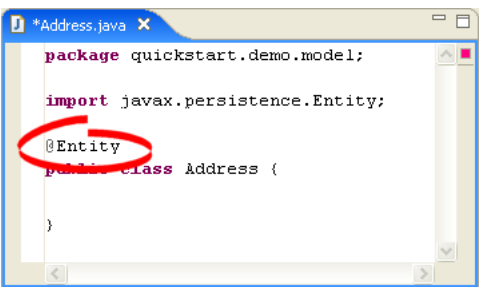

Eclipse also displays the **Address** entity in the JPA Structure view:

*Figure 1–3 Address Entity in the JPA Structure View*

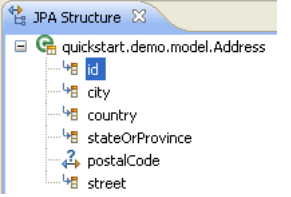

- **1.** Select the **Address** class in the Project Explorer view.
- **2.** In the JPA Details view, notice that Dali has automatically associated the ADDRESS database table with the entity because they are named identically.

**Note:** Depending on your database connection type, you may need to specify the **Schema**.

*Figure 1–4 JPA Details View for Address Entity*

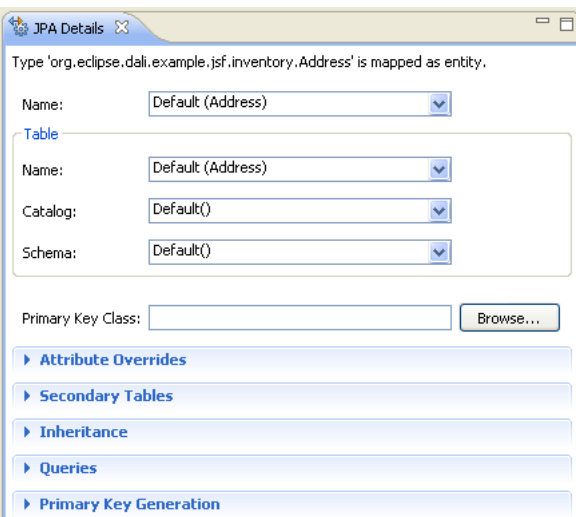

**Tip:** After associating the entity with the database table, you should update the persistence.xml file to include this JPA entity.

Right-click the persistence.xml file in the Package Explorer and select **JPA Tools > Synchronize Classes**. Dali adds the following to the persistence.xml file:

```
<class>quickstart.demo.model.Address</class>
```
Now we are ready to map each fields in the Address class to a column in the database table.

- **1.** Select the **id** field in the JPA Details view.
- **2.** Right click id and then select **Map As > id**.
- **3.** In the JPA Details view, select **ADDRESS\_ID** in the Name field:

*Figure 1–5 JPA Details View for the addressId Field*

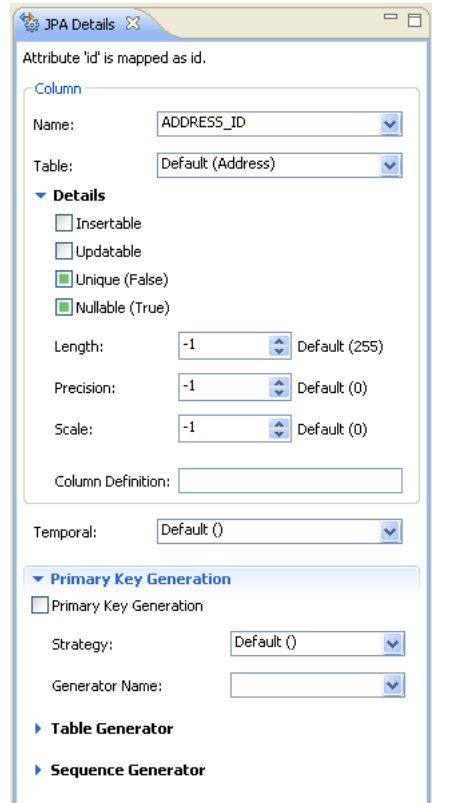

Eclipse adds the following annotations to the Address entity:

```
@Id
@Column(name="ADDRESS_ID")
```
**4.** Map each of the following fields (as **Basic** mappings) to the appropriate database column:

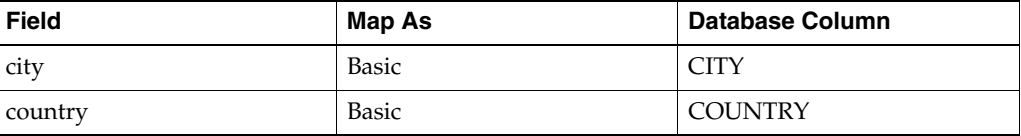

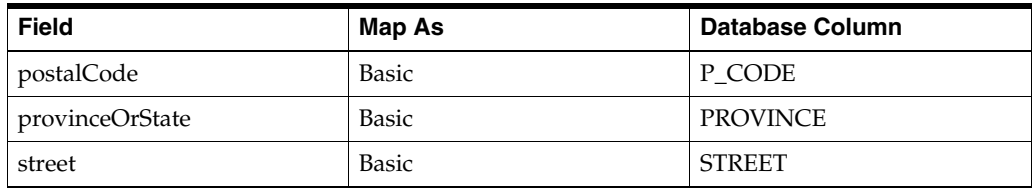

Dali automatically maps some fields to the correct database column (such as the city field to the City column) if the names are identical.

# <span id="page-12-0"></span>**Concepts**

This section contains an overview of concepts you should be familiar with when using Dali to create mappings for Java persistent entities.

- [Understanding Java persistence](#page-12-1)
- [Understanding OR mappings](#page-12-2)
- [Understanding EJB 3.0 Java Persistence API](#page-13-0)

In addition to these sections, you should review the following resources for additional information:

- Eclipse Dali project: http://www.eclipse.org/webtools/dali
- Eclipse Web Tools Platform project: http://www.eclipse.org/webtools
- JSR 220 EJB 3.0 specification: http://www.jcp.org/en/jsr/detail?id=220

# <span id="page-12-3"></span><span id="page-12-1"></span>**2.1 Understanding Java persistence**

*Persistence* refers to the ability to store objects in a database and use those objects with transactional integrity. In a J2EE application, data is typically stored and persisted in the data tier, in a relational database.

*Entity beans* are enterprise beans that contain persistent data and that can be saved in various persistent data stores. The entity beans represent data from a database; each entity bean carries its own identity. Entity beans can be deployed using *application-managed persistence* or *container-managed persistence*.

# <span id="page-12-2"></span>**2.2 Understanding OR mappings**

The Dali OR (object-relational) Mapping Tool allows you to describe how your entity objects *map* to the data source (or other objects). This approach isolates persistence information from the object model–developers are free to design their ideal object model, and DBAs are free to design their ideal schema.

These mappings transform an object data member type to a corresponding relational database data source representation. These OR mappings can also transform object data members that reference other domain objects stored in other tables in the database and are related through foreign keys.

You can use these mappings to map simple data types including primitives (such as int), JDK classes (such as String), and large object (LOB) values. You can also use them to transform object data members that reference other domain objects by way of association where data source representations require object identity maintenance (such as sequencing and back references) and possess various types of multiplicity and navigability. The appropriate mapping class is chosen primarily by the cardinality of the relationship.

■ Related tasks

[Mapping an entity](#page-36-2)

### <span id="page-13-0"></span>**2.3 Understanding EJB 3.0 Java Persistence API**

The Java 2 Enterprise Edition(J2EE) Enterprise JavaBeans (EJB) are a component architecture that you use to develop and deploy object-oriented, distributed, enterprise-scale applications. An application written according to the Enterprise JavaBeans architecture is scalable, transactional, and secure.

The EJB 3.0 Java Persistence API (JPA) improves the EJB architecture by reducing its complexity through the use of metadata (annotations) and specifying programmatic defaults of that metadata.

Related tasks

[Mapping an entity](#page-36-2)

#### <span id="page-13-3"></span><span id="page-13-1"></span>**2.3.1 The persistence.xml file**

The JPA specification requires the use of a persistence.xml file for deployment. This file defines the database and entity manager options, and may contain more than one persistence unit. To enable you to easily edit this information, Dali provides the [persistence.xml Editor.](#page-69-2) Alternatively, you can use the Eclipse XML Editor to create and maintain this information. See ["Managing the persistence.xml file" on page 3-7](#page-22-1) for more information.

**Tip:** To work with multiple persistence units, comment out all but one persistence unit in persistence.xml.

■ Related tasks

[Managing the persistence.xml file](#page-22-1) [Creating a new JPA project](#page-16-2)

#### <span id="page-13-4"></span><span id="page-13-2"></span>**2.3.2 The orm.xml file**

Although the JPA specification emphasizes the use of annotations to specify persistence, you can also use the orm.xml file to store this metadata. Dali enables you to create a stub orm.xml file for a JPA project using the [Mapping File Wizard](#page-58-5). See ["Managing the orm.xml file" on page 3-11](#page-26-2) for more information.

**Note:** The metadata must match the XSD specification of your selected JPA implementation.

Dali provides comprehensive support for configuring XML mapping files through the [JPA Details view \(for orm.xml\)](#page-66-2) that is nearly identical to the annotation-based configuration in the Java source. Alternatively, you can also use the Eclipse XML Editor to create and maintain the metadata information in orm.xml.

● Related tasks

[Managing the orm.xml file](#page-26-2) [Creating a new JPA project](#page-16-2) <span id="page-16-0"></span>This section includes detailed step-by-step procedures for accessing the Dali OR mapping tool functionality.

- [Creating a new JPA project](#page-16-1)
- [Creating a JPA Entity](#page-19-0)
- [Managing the persistence.xml file](#page-22-0)
- [Managing the orm.xml file](#page-26-0)
- [Adding persistence to a class](#page-28-1)
- [Specifying additional tables](#page-32-0)
- [Specifying entity inheritance](#page-33-0)
- [Mapping an entity](#page-36-0)
- [Generating entities from tables](#page-47-0)
- [Validating mappings and reporting problems](#page-49-1)
- [Modifying persistent project properties](#page-52-0)

# <span id="page-16-2"></span><span id="page-16-1"></span>**3.1 Creating a new JPA project**

Use this procedure to create a new JPA project.

**1.** From the Navigator or Package Explorer, select **File > New > Project**. The Select a wizard dialog appears.

**Tip:** You can also select the JPA perspective and then select **File > New > JPA Project**.

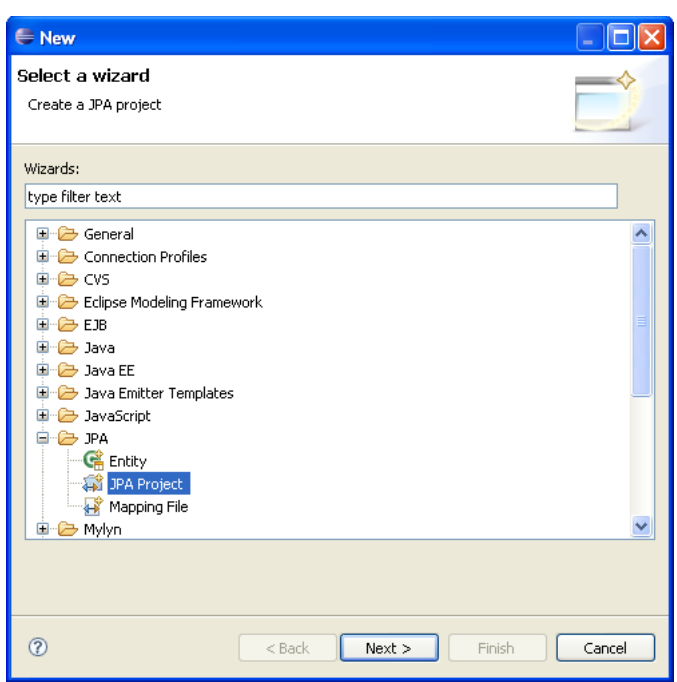

*Figure 3–1 Selecting the Create a JPA Project wizard*

**2.** Select **JPA Project** and then click **Next**. The [New JPA Project page](#page-54-4) appears.

*Figure 3–2 The JPA Project Page*

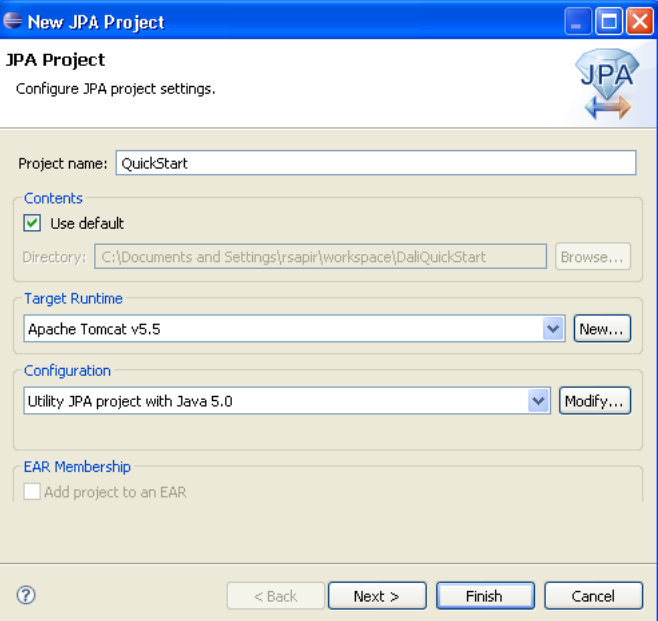

**3.** Complete the fields on the [New JPA Project page](#page-54-4) to specify the project name and location, target runtime, and pre-defined configuration.

**Note:** The Target Runtime is not required for Java SE development.

**4.** Click **Next**. [JPA Facet page](#page-55-1) appears.

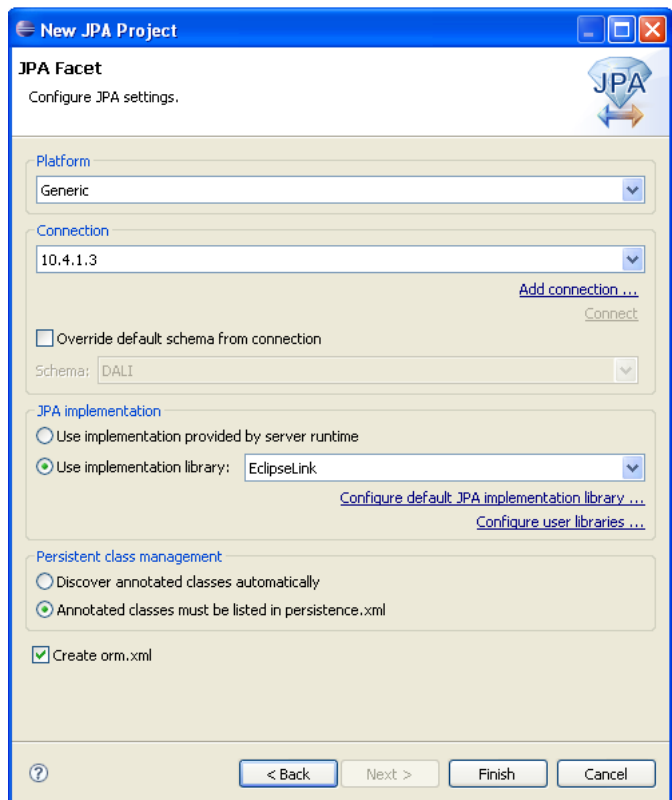

*Figure 3–3 The JPA Facet Page*

**5.** Complete the fields on the [JPA Facet page](#page-55-1) to specify your vender-specific platform, database connection, and JPA implementation library.

If Dali derives the incorrect schema, select **Override the Default Schema for Connection**. Using this option, you can select a development time schema for defaults and validation.

If you clear the **Create orm.xml** option (which is selected by default), you can later add a mapping file to the project using the [Mapping File Wizard.](#page-58-5)

**Note:** If the server runtime does not provide a JPA implementation, you must explicitly select a JPA implementation library.

To insure the portability of your application, you must explicitly list the managed persistence classes that are included in the persistence unit. If the server supports EJB 3.0, the persistent classes will be discovered automatically.

Depending on your JPA implementation (for example, Generic or EclipseLink), different options may be available when creating JPA projects.

**6.** Click **Finish**. You should now open the [JPA Development perspective.](#page-80-3)

**O** Related reference

[Create New JPA Project wizard](#page-54-5) [JPA Development perspective](#page-80-3)

#### [Mapping File Wizard](#page-58-5)

Related tasks

[Managing the persistence.xml file](#page-22-0) [Adding persistence to a class](#page-28-1)

Related concepts

[Understanding Java persistence](#page-12-3) [The persistence.xml file](#page-13-3)

# <span id="page-19-0"></span>**3.2 Creating a JPA Entity**

Use this procedure to create a JPA entity:

**1.** From the Navigator or Package Explorer, select the JPA project and then **File > New > Other**. The Select a Wizard dialog appears.

*Figure 3–4 Selecting the Create a JPA Entity Wizard*

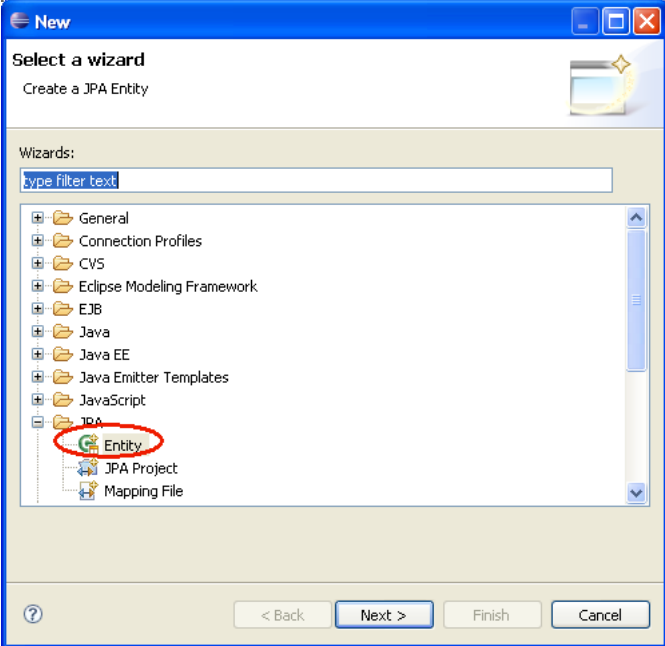

**2.** Select **JPA > Entity** and then click **Next**. The [Entity Class page](#page-56-2) appears.

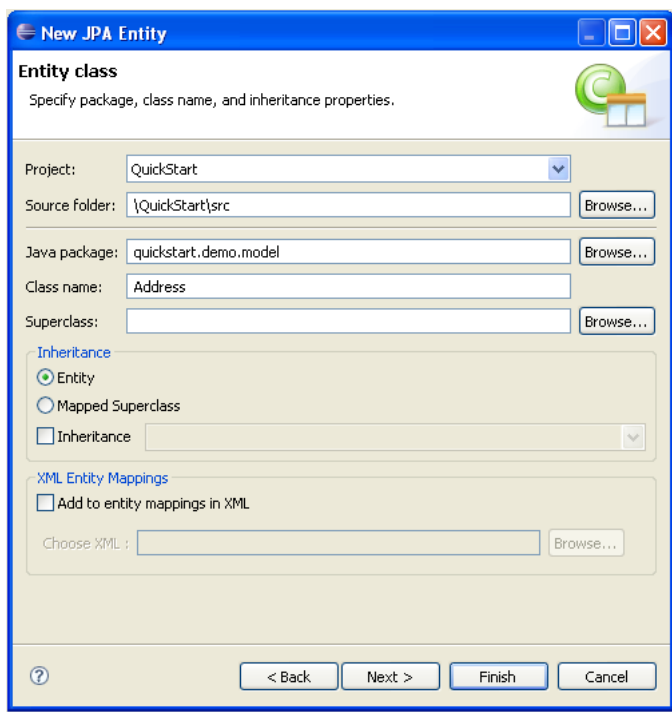

*Figure 3–5 The Entity Class Page*

Complete this page as follows:

- Select the JPA project in the Project field.
- In the Source Folder field, select, or enter, the location of the JPA project's src folder.
- Select, or enter, the name of the class package for this entity in the Java Package field.
- Enter the name of the Java class in the Class name field.
- If needed, enter, or select a superclass.
- If needed, complete the Inheritance section as follows (these properties are optional):
	- **–** Accept the **Entity** option (the default) to create a Java class with the @Entity option.
	- **–** Alternatively, select [Mapped superclass](#page-31-0) (if you defined a super class).
	- **–** Select **Inheritance** and then select one of the JSR 220 inheritance mapping strategies (SINGLE\_TABLE, TABLE\_PER\_CLASS, JOINED).
	- **–** Select **Add** to entity mappings in XML to create XML mappings in orm.xml, rather than annotations.
- **3.** Click **Next** to proceed to the [Entity Properties page](#page-57-1) where you define the persistent fields for the entity.

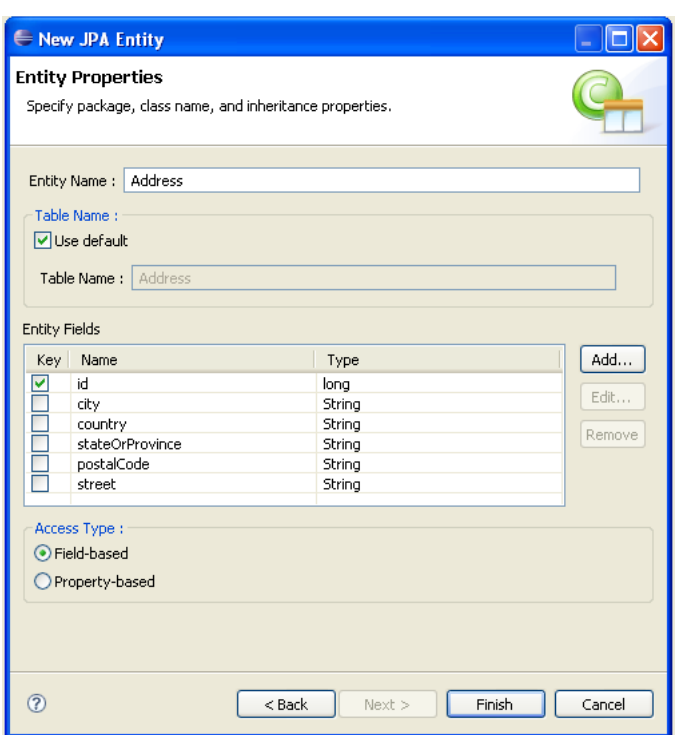

*Figure 3–6 The Entity Properties Page*

Alternatively, click **Finish** to complete the entity.

- **4.** Complete the page as follows:
	- **1.** If needed, enter a new name for the entity. Doing so results in adding a name attribute to the @Entity notation (@Entity(name="EntityName")).
	- **2.** Accept **Use default** (the default setting) to use the default value for the name of the mapped table. Entering a different name results in adding the @Table notation with its name attribute defined as the new table (@Table(name="TableName")).

**Note:** The Entity Name-related options are not available if you selected [Mapped superclass](#page-31-0) on the [Entity Class page](#page-56-2)

**3.** Add persistence fields to the entity by clicking **Add**. The Entity Fields dialog appears.

*Figure 3–7 The Entity Fields Dialog*

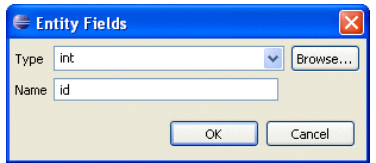

- **4.** Select a persistence type from the Type list. You can retrieve additional types using the **Browse** function.
- **5.** Enter the field name and then click **OK**. Repeat this procedure for each field.
- **6.** If needed, select **Key** to designate the field as a primary key.
- **7.** Select either the **Field-based** access type (the default) or **Property-based** access type.

Related reference

[Create JPA Entity wizard](#page-56-3) [Create New JPA Project wizard](#page-54-5) [JPA Development perspective](#page-80-3)

#### ■ Related tasks

[Managing the persistence.xml file](#page-22-0) [Adding persistence to a class](#page-28-1)

#### Related concepts

[Understanding Java persistence](#page-12-3) [The persistence.xml file](#page-13-3)

# <span id="page-22-1"></span><span id="page-22-0"></span>**3.3 Managing the persistence.xml file**

When you create a project, Eclipse creates the META-INF\persistence.xml file in the project's directory.

You can create a stub persistence.xml file in the META-INF directory when you create a JPA project (see ["Creating a new JPA project"](#page-16-1)). You can manage this file either through the XML editor (see ["Using the XML Editor to edit the persistence.xml file"](#page-24-0)) or through the [persistence.xml Editor.](#page-69-2)

**Note:** Depending on your JPA implementation (for example, EclipseLink), the following additional pages may be available in the persistence.xml Editor:

**[Customization](#page-71-1)** 

Use this page to define change-tracking and session customizer-related properties.

**[Caching](#page-73-1)** 

Use this page to define caching properties.

**[Logging](#page-74-1)** 

Use this page to define logging properties.

**[Options](#page-76-1)** 

Use this page to define session and target database properties.

**[Schema Generation](#page-77-1)** 

Use this page to define DDL-related properties.

For projects using the EclipseLink JPA implementation, the Connections page also includes JDBC connection pool properties.

If the project uses the Generic platform, then only the General, Connection, Properties and Source pages are available.

To use the persistence.xml Editor:

- **1.** Open the peristence. xml file. The [General](#page-69-3) page of the editor appears.
- **2.** Use the General page to define the persistence.xml files <persistent-unit>-related attributes as well as the <provider>, and <class> elements (described in the following table).

**Tip:** The persistence.xml Editor's Source page enables you to view and edit the raw XML file.

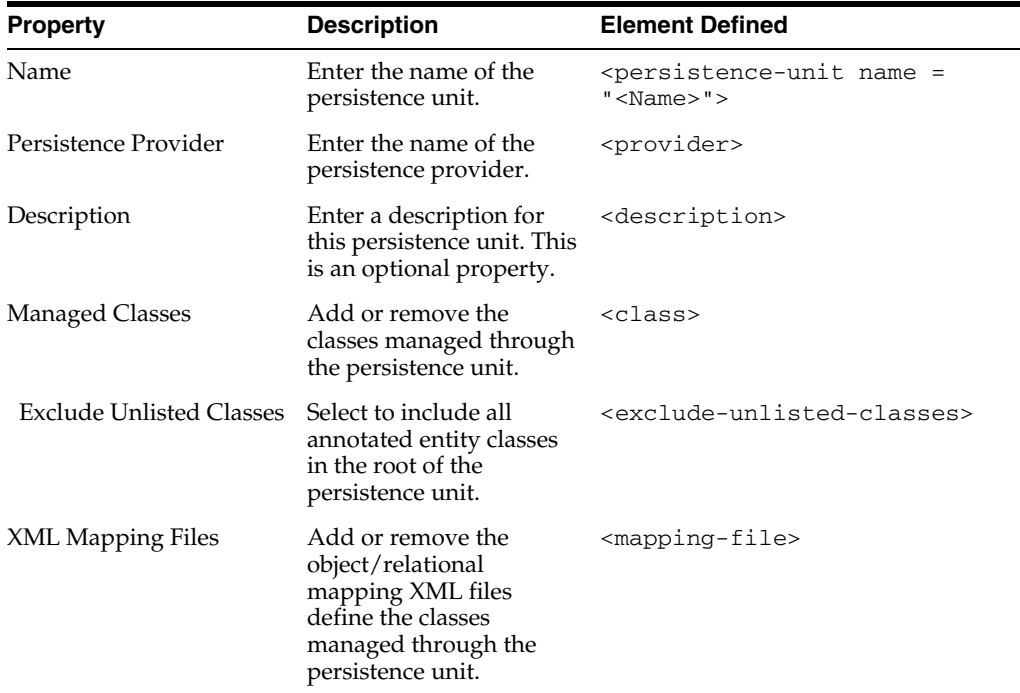

**3.** Use the [Connection](#page-70-1) page to define the <jta-data-source> and <non-jta-data-source> elements as follows:

To configure the JTA (Java Transaction API) source used by the persistence provider:

- **1.** Select **JTA** from the Transaction Type list.
- **2.** Enter the global JNDI name of the data source.

To configure a non-JTA data source:

- **1.** Select **Resource Local** from the Transaction Type list.
- **2.** Enter the global JNDI name of the data source.

**Note:** Select **Default()** to use the data source provided by the container.

For projects using the Generic platform, you can also define the EclipseLink connection pool driver, connection pool driver, URL, user name and password.

**4.** Use the table in the Properties page to set the vendor-specific <properties> element.

To add <property> elements:

- **1.** Click **Add**.
- **2.** Enter the <name> and <value> attributes for the <property> element using the table's Name and Value fields.

To remove a <property> element, select a defined property in the table and then click **Remove**.

**Note:** If the project uses the EclipseLink platform, the connection page also includes parameters for JDBC connection pooling.

■ Related reference

[persistence.xml Editor](#page-69-2) 

Related tasks

[Using the XML Editor to edit the persistence.xml file](#page-24-0)

Related concepts

[The persistence.xml file](#page-13-3)

#### <span id="page-24-0"></span>**3.3.1 Using the XML Editor to edit the persistence.xml file**

You can work with the persistence. xml by using the XML Editor.

Use this procedure to work with the persistence.xml file:

**1.** Right-click the persistence.xml file in the Package Explorer and select **Open With > XML Editor**.

*Figure 3–8 Opening the XML Editor*

| $=$ $\overline{P}$<br><b>F</b> Package  X<br>Hierarchy                                        |                   |               |                         |  |  |  |  |  |  |
|-----------------------------------------------------------------------------------------------|-------------------|---------------|-------------------------|--|--|--|--|--|--|
| $\overline{\phantom{0}}$<br>$\Leftrightarrow$ $\Leftrightarrow$ $\widehat{\omega}$<br>g,<br>E |                   |               |                         |  |  |  |  |  |  |
| ⊟ <del>D</del> Employee<br>dali.tutorial.model<br>$+$                                         | New               |               |                         |  |  |  |  |  |  |
| <b>H E</b> JRE System Library                                                                 | Open              | F3            |                         |  |  |  |  |  |  |
| e- <del>A</del> ijpa                                                                          | Open With         |               | X XML Editor            |  |  |  |  |  |  |
| <b>B</b> META-INF<br>⊟<br>1…04<br>persistence.xml                                             | Νš<br>l Copy      | Ctrl+C        | <b>Text Editor</b><br>⋿ |  |  |  |  |  |  |
|                                                                                               | <b>R</b> Paste    | Ctrl+V        | System Editor           |  |  |  |  |  |  |
|                                                                                               | <b>X</b> Delete   | Delete        | In-Place Editor         |  |  |  |  |  |  |
|                                                                                               | <b>Build Path</b> |               | Default Editor          |  |  |  |  |  |  |
|                                                                                               | Refactor          | Alt+Shift+T ▶ |                         |  |  |  |  |  |  |
|                                                                                               |                   |               |                         |  |  |  |  |  |  |

**2.** Use the XML Editor to edit the persistence.xml file.

*Figure 3–9 XML Editor*

| persistence.xml X         |  |
|---------------------------|--|
| $? = ?$ xml               |  |
| $\Box$ e persistence      |  |
| a version                 |  |
| a xmlns                   |  |
| <sup>4</sup> xmlns:xsi    |  |
| 8 xsi:schemaLocation      |  |
| $\Box$ e persistence-unit |  |
| name<br>(a)               |  |
| e provider                |  |
|                           |  |
|                           |  |
|                           |  |
|                           |  |
| Desian<br>Source          |  |

Related tasks

[Using the XML Editor to edit the persistence.xml file](#page-24-0) Working with XML Files

Related concepts

[The persistence.xml file](#page-13-3)

#### <span id="page-25-0"></span>**3.3.2 Synchronizing classes**

As you work with the classes in your Java project, you will need to update the persistence.xml file to reflect the changes.

Use this procedure to synchronize the persistence.xml file:

**1.** Right-click the persistence.xml file in the Package Explorer and select **JPA Tools > Synchronize Classes**.

**Note:** Use this function if you selected **Annotated classes must be listed in the persistence.xml option** in the [JPA Facet page.](#page-55-1) In general, you do not have to use this function within the container.

*Figure 3–10 Synchronizing the persistence.xml File*

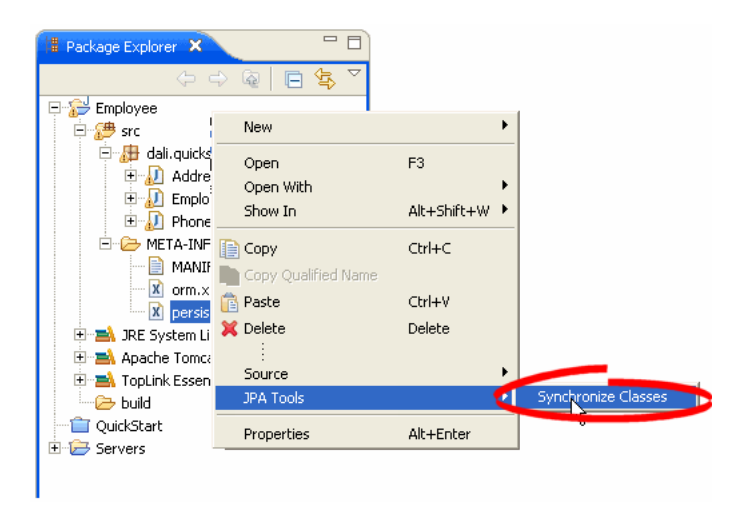

Dali adds the necessary <class> elements to the persistence.xml file.

**2.** Use the Persistence XML Editor to continue editing the persistence.xml file.

Related tasks

[Using the XML Editor to edit the persistence.xml file](#page-24-0)

```
Related concepts
```
[The persistence.xml file](#page-13-3)

# <span id="page-26-2"></span><span id="page-26-0"></span>**3.4 Managing the orm.xml file**

When creating a JPA project, (see ["Creating a new JPA project"\)](#page-16-1) you can also create the orm.xml file that defines the mapping metadata and defaults.

Eclipse creates the META-INF\orm.xml file in your project's directory:

```
<?xml version="1.0" encoding="UTF-8"?>
<persistence version="<PERSISTENCE_VERSION>"
     xmlns="http://java.sun.com/xml/ns/persistence"
     xmlns:xsi="http://www.w3.org/2001/XMLSchema-instance"
     xsi:schemaLocation="http://java.sun.com/xml/ns/persistence
     http://java.sun.com/xml/ns/persistence/persistence_1_0.xsd">
 <persistence-unit name="<PERSISTENCE_UNIT_NAME>">
   <provider="<PERSISTENCE_PROVIDER>" />
 </persistence-unit>
</persistence>
```
Related reference

[Create New JPA Project wizard](#page-54-5)

Related tasks

[Working with orm.xml file](#page-28-0)

Related concepts

[The orm.xml file](#page-13-4)

### <span id="page-26-1"></span>**3.4.1 Creating an orm.xml file**

If you opt not to create an orm.xml file when you create a JPA project, you can create one using the [Mapping File Wizard.](#page-58-5)

Use this procedure to create an orm.xml file:

**1.** From the Navigator or Package Explorer, select **File > New > Other**. The Select a Wizard dialog appears.

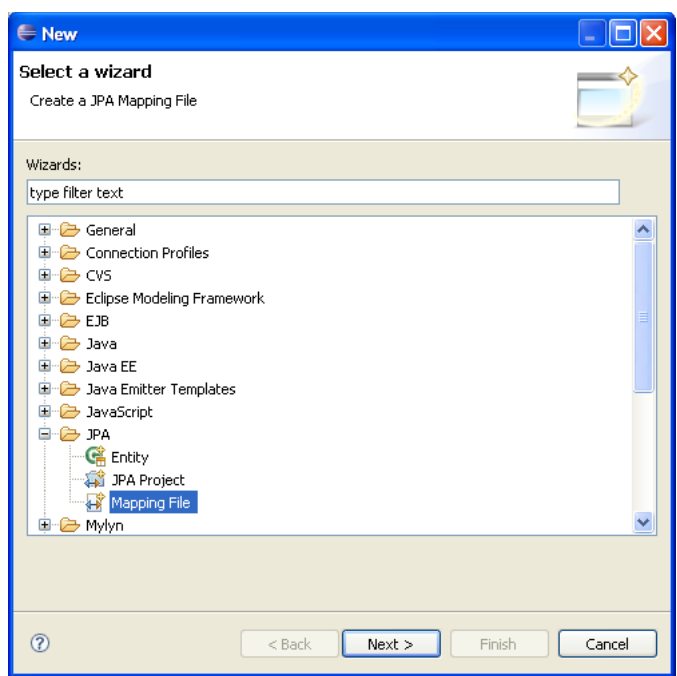

*Figure 3–11 The Select a Wizard Dialog*

**2.** Select **Mapping File** and then click **Next**. The Mapping File page appears. If you are using EclipseLink, you can select **EclipseLink Mapping File**.

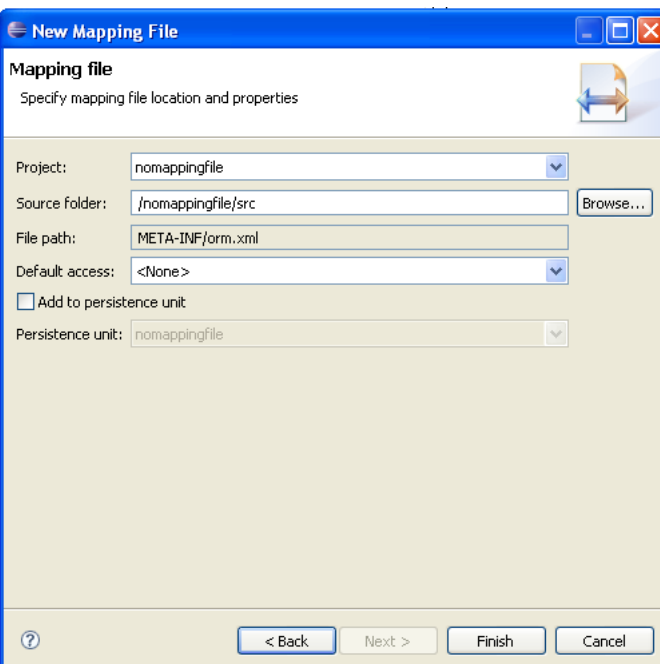

*Figure 3–12 The Mapping File Page*

**3.** Define the properties in the page and click **Finish**. The orm.xml file appears in the src directory of the selected JPA project. You can manage the orm.xml file using the JPA Details view or through the XML Editor. See also [JPA Details view](#page-66-2)  [\(for orm.xml\).](#page-66-2)

#### <span id="page-28-0"></span>**3.4.2 Working with orm.xml file**

You can work with the orm. xml by using the JPA Details view.

Use this procedure to work with the orm.xml file:

- **1.** Right-click the orm.xml file in the Package Explorer and select **Open**.
- **2.** In the JPA Structure view, select **EntityMappings**.
- **3.** Use the JPA Details view to configure the entity mapping and persistence unit defaults.

*Figure 3–13 JPA Details view for EntityMappings (orm.xml)*

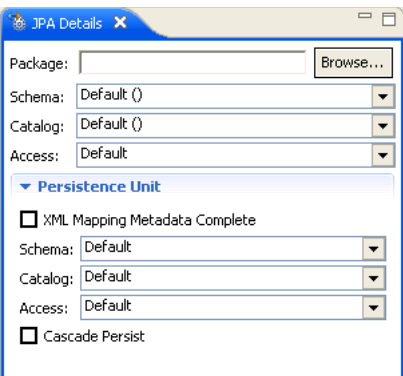

■ Related tasks

[Working with orm.xml file](#page-28-0) Working with XML Files

```
Related concepts
```
[The orm.xml file](#page-13-4)

# <span id="page-28-1"></span>**3.5 Adding persistence to a class**

You can make a Java class into one of the following persistent types:

- **[Entity](#page-29-0)**
- **[Embeddable](#page-30-0)**
- [Mapped superclass](#page-31-0)

■ Related tasks

[Specifying additional tables](#page-32-0) [Specifying entity inheritance](#page-33-0) [Mapping an entity](#page-36-0)

Related concepts

[Understanding Java persistence](#page-12-3) [The orm.xml file](#page-13-4) [The persistence.xml file](#page-13-3)

#### <span id="page-29-0"></span>**3.5.1 Entity**

An **Entity** is a persistent domain object.

An entity *can be*:

Abstract or concrete classes. Entities may also extend non-entity classes as well as entity classes, and non-entity classes may extend entity classes.

An entity *must have*:

A no-arg constructor (public or protected); the entity class may have other constructors as well.

Each persistent entity must be mapped to a database table and contain a primary key. Persistent entities are identified by the @Entity annotation.

Use this procedure to add persistence to an existing entity:

- **1.** Open the Java class in the Package Explorer.
- **2.** Select the class in the JPA Structure view.
- **3.** In the JPA Details view, click the mapping type hyperlink to access the Mapping Type Selection dialog. In the following figure, clicking *entity* invokes the dialog from the JPA Details View.

*Figure 3–14 The Mapping Type Hyperlink*

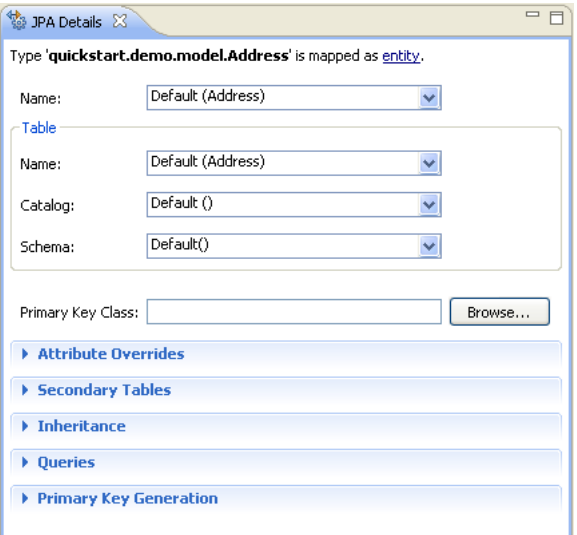

**Tip:** You can also change (or add) persistence for an entity by right-clicking the class in the JPA Structure View and then clicking **Map As > Entity**.

**4.** Select **Entity** from the Mapping Type Selection dialog and then click **OK**.

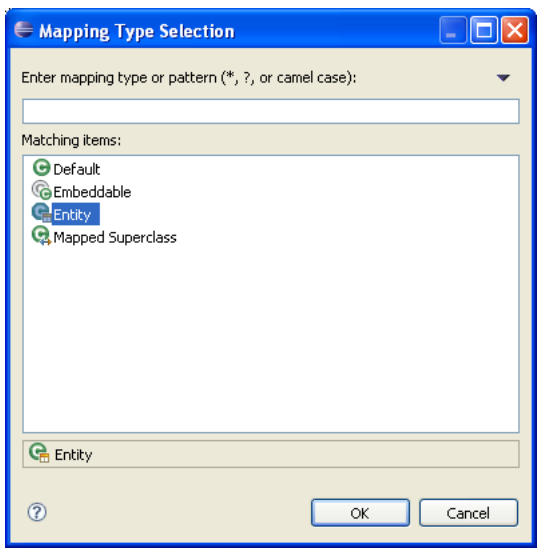

*Figure 3–15 The Mapping Type Selection Dialog*

**5.** Complete the remaining [JPA Details view \(for entities\)](#page-58-6).

Related tasks

[Adding persistence to a class](#page-28-1) [Specifying additional tables](#page-32-0) [Specifying entity inheritance](#page-33-0)

#### <span id="page-30-0"></span>**3.5.2 Embeddable**

An **Embedded** class is a class whose instances are stored as part of an owning entity; it shares the identity of the owning entity. Each field of the embedded class is mapped to the database table associated with the owning entity.

To override the mapping information for a specific subclass, use the @AttributeOverride annotation for that specific class.

An embeddable entity is identified by the @Embeddable annotation.

Use this procedure to add embeddable persistence to an existing entity:

- **1.** Open the Java class in the Package Explorer.
- **2.** Select the class in the JPA Structure view.
- **3.** Click the mapping type hyperlink to open the Mapping Type Selection dialog.
- **4.** Select **Embeddable** and then click **OK**.

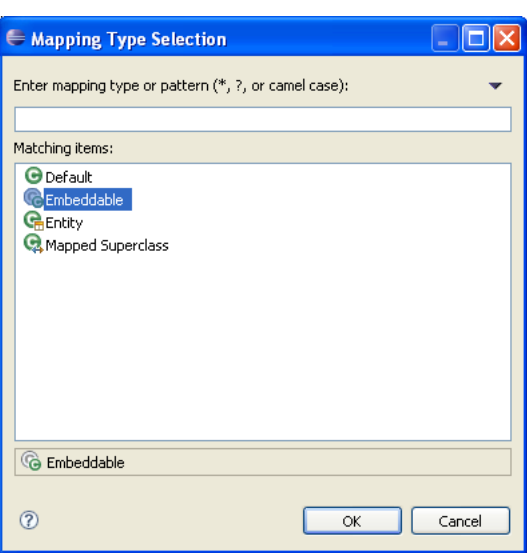

*Figure 3–16 Mapping Type Selection Dialog (Embeddable)*

**5.** Complete the remaining [JPA Details view \(for entities\)](#page-58-6).

Related tasks

[Adding persistence to a class](#page-28-1) [Specifying additional tables](#page-32-0) [Specifying entity inheritance](#page-33-0)

#### <span id="page-31-0"></span>**3.5.3 Mapped superclass**

An entity that extends a **Mapped Superclass** class inherits the persistent state and mapping information from a superclass. You should use a mapped superclass to define mapping information that is common to multiple entity classes.

A mapped superclass *can be*:

Abstract or concrete classes

A mapped superclass *cannot be*:

- Be queried or passed as an argument to Entity-Manager or Query operations
- Be the target of a persistent relationship

A mapped superclass does not have a defined database table. Instead, its mapping information is derived from its superclass. To override the mapping information for a specific subclass, use the @AttributeOverride annotation for that specific class.

A mapped superclass is identified by the @MappedSuperclass annotation.

Use this procedure to add Mapped Superclass persistence to an existing entity:

- **1.** Open the Java class in the Package Explorer.
- **2.** Select the class in the JPA Structure view.
- **3.** In the JPA Details view, click the mapping type hyperlink to open the Mapping Type Selection dialog.
- **4.** Select **Mapped Superclass** and then **OK**.

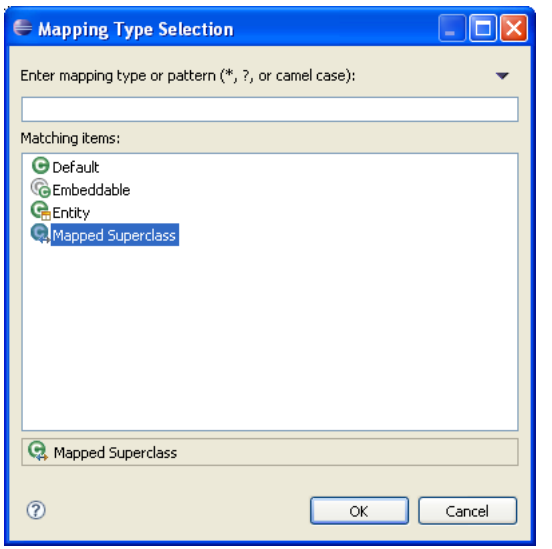

*Figure 3–17 Mapping Type Selection Dialog (Mapped Superclass)*

**5.** Complete the remaining [JPA Details view \(for entities\)](#page-58-6).

```
Related tasks
```
[Adding persistence to a class](#page-28-1) [Specifying additional tables](#page-32-0) [Specifying entity inheritance](#page-33-0)

# <span id="page-32-0"></span>**3.6 Specifying additional tables**

Add a secondary table annotation to an entity if its data is split across more than one table.

To add a secondary table to the entity,

- **1.** Select the entity in the Package Explorer.
- **2.** In the JPA Details view, select the **Secondary Tables** information.

*Figure 3–18 Specifying Secondary Tables*

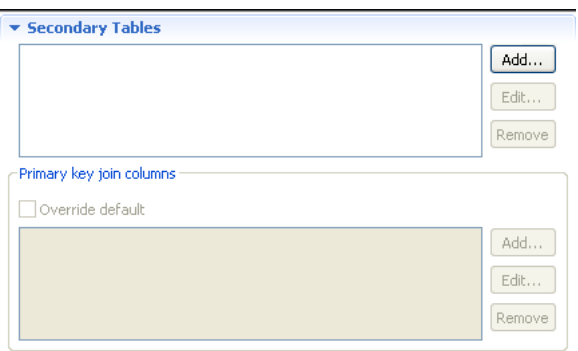

**3.** Click **Add** to associate an additional table with the entity. The Edit Secondary Table dialog appears

**4.** Select the **Name**, **Catalog**, and **Schema** of the additional table to associate with the entity.

Eclipse adds the following annotations the entity:

```
@SecondaryTable(name="NAME", catalog = "CATALOG", schema = "SCHEMA")
```
To override the default primary key:

- **1.** Enable the **Overwrite default** option, then click **Add** to specify a new primary key join column. The Create New Primary Key Join Column appears.
- **2.** Select the **Name**, **Referenced column name**, **Table**, and **Column definition** of the primary key for the entity.

Eclipse adds the following annotations the entity:

```
@SecondaryTable(name="NAME", catalog = "CATALOG", schema = "SCHEMA", 
pkJoinColumns = {@PrimaryKeyJoinColumn(name="id", referencedColumnName = 
"id"),@PrimaryKeyJoinColumn(name="NAME", referencedColumnName = "REFERENCED 
COLUMN NAME", columnDefinition = "COLUMN DEFINITION")})
```
Related tasks

[Adding persistence to a class](#page-28-1)

Related concepts

[Understanding Java persistence](#page-12-3)

# <span id="page-33-0"></span>**3.7 Specifying entity inheritance**

An entity may inherit properties from other entities. You can specify a specific strategy to use for inheritance.

Use this procedure to specify inheritance (@Inheritance) for an existing entity (@Entity):

- **1.** Select the entity in the Package Explorer.
- **2.** In the JPA Details view, select the **Inheritance** information.

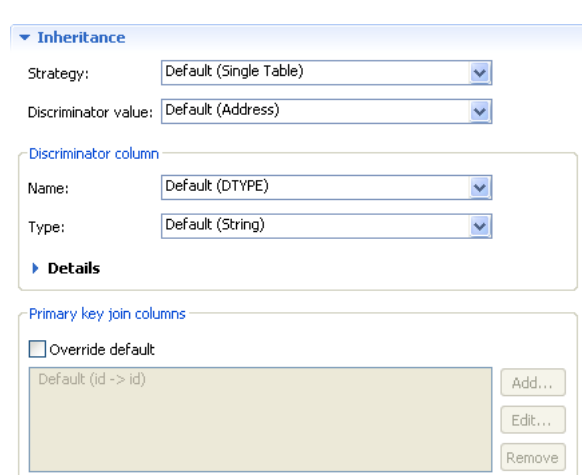

*Figure 3–19 Specifying Inheritance*

- **3.** In the **Strategy** list, select one of the following the inheritance strategies:
	- A single table (default)
	- Joined table
	- One table per class
- **4.** Use the following table to complete the remaining fields on the tab. See ["Inheritance information" on page 4-7](#page-60-2) for additional details.

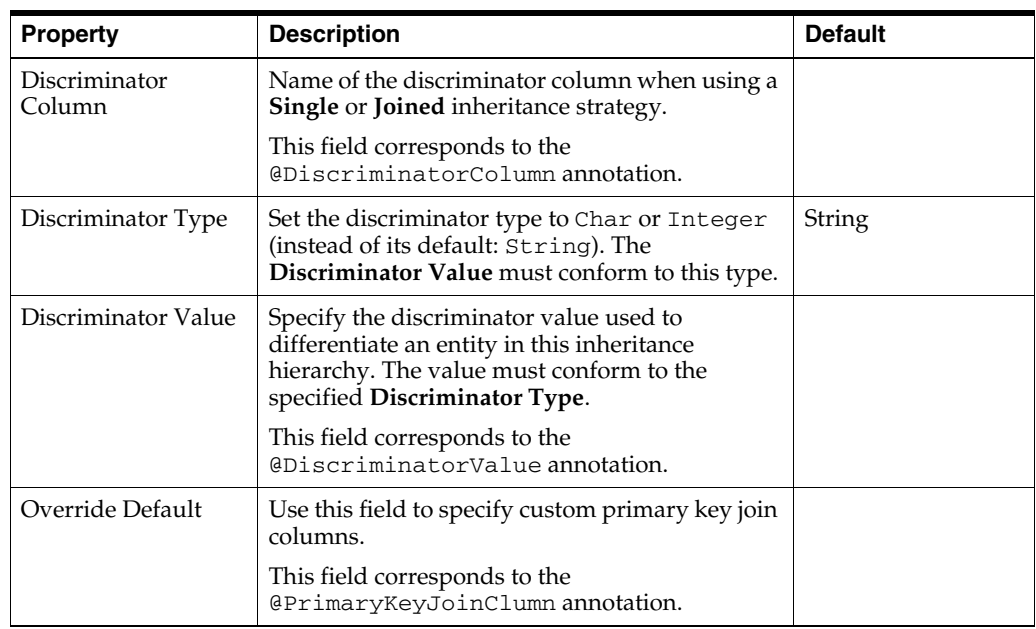

#### Eclipse adds the following annotations the entity field:

```
@Inheritance(strategy=InheritanceType.<INHERITANCE_STRATEGY>)
@DiscriminatorColumn(name="<DISCRIMINATOR_COLUMN>",
   discriminatorType=<DISCRIMINATOR_TYPE>)
@DiscriminatorValue(value-"<DISCRIMINATOR_VALUE>")
@PrimaryKeyJoinColumn(name="<JOIN_COLUMN_NAME>", 
    referencedColumnName = "<REFERENCED_COLUMN_NAME>")
```
The following figures illustrates the different inheritance strategies.

*Figure 3–20 Single Table Inheritance*

| 盯 | <b>VEHICLE</b> |   |    |          |       |                                                               |  |  |  |  |
|---|----------------|---|----|----------|-------|---------------------------------------------------------------|--|--|--|--|
|   |                |   |    |          |       | ID PASS CAP VHCL TYPE FUEL CAP FUEL TYPE CAR DESC BICYCLE DES |  |  |  |  |
|   |                | я |    |          |       | Mountain Bike                                                 |  |  |  |  |
| 2 | З              | ν |    |          |       |                                                               |  |  |  |  |
| 3 | 8              |   | 20 | Diesel   |       |                                                               |  |  |  |  |
| 4 | 5              | С | 15 | Unleaded | Sedan |                                                               |  |  |  |  |

*Figure 3–21 Joined Table Inheritance*

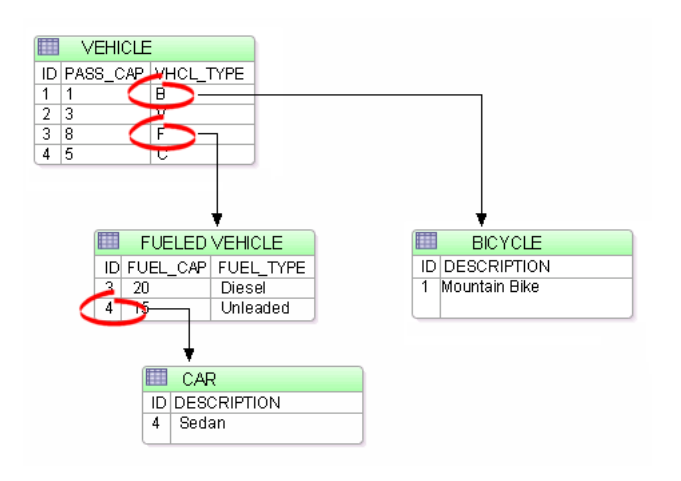

■ Related tasks

[Adding persistence to a class](#page-28-1)

Related concepts

[Understanding Java persistence](#page-12-3)

# <span id="page-35-0"></span>**3.8 Creating Named Queries**

Named queries improve application performance because they are prepared once and they (and all of their associated supporting objects) can be efficiently reused thereafter, making them well suited for complex and frequently executed operations. Named queries use the JPA query language for portable execution on any underlying database; named native queries use the SQL language native to the underlying database.

Use this procedure to add @NamedQuery and @NamedNativeQuery annotations to the entity.

To create a named query:

- **1.** Select the entity in the Package Explorer.
- **2.** In the JPA Details view, expand Queries.
- **3.** Click **Add** for a named query, or **Add Native** for a native query.
- **4.** In the dialog that appears, enter the name of the query in the Name field and then click OK.
- **5.** Enter the query in the Query field.
- **6.** To add a Query hint, click **Add**.

*Figure 3–22 Entering a Named Query*

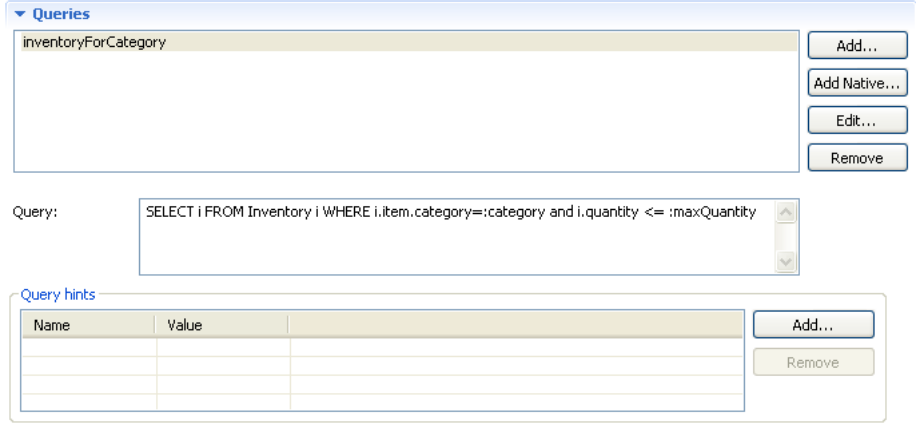

# <span id="page-36-2"></span><span id="page-36-1"></span>**3.9 Mapping an entity**

Dali supports the following mapping types for Java persistent entities:

- **[Basic mapping](#page-36-0)**
- [Embedded mapping](#page-38-0)
- **[Embedded ID mapping](#page-39-1)**
- [ID mapping](#page-39-0)
- [Many-to-many mapping](#page-41-0)
- [Many-to-one mapping](#page-42-0)
- [One-to-many mapping](#page-43-0)
- [One-to-one mapping](#page-45-0)
- [Transient mapping](#page-46-1)
- [Version mapping](#page-46-0)

Related concepts

[Understanding OR mappings](#page-12-0)

# <span id="page-36-3"></span><span id="page-36-0"></span>**3.9.1 Basic mapping**

Use a **Basic Mapping** to map an attribute directly to a database column. Basic mappings may be used only with the following attribute types:

- Java primitive types and wrappers of the primitive types
- java.lang.String, java.math.BigInteger
- java.math.BigDecimal
- java.util.Date
- java.util.Calendar, java.sql.Date
- java.sql.Time
- java.sql.Timestamp
- byte[]
- Byte[]
- char[]
- Character[]
- enums
- any other type that implements Serializable

To create a basic mapping:

- **1.** In the [JPA Structure view,](#page-68-0) right-click the field to map. Select **Map As > Basic**. The [JPA Details view \(for attributes\)](#page-61-0) displays the properties for the selected field.
- **2.** Use this table to complete the remaining fields on the JPA Details view.

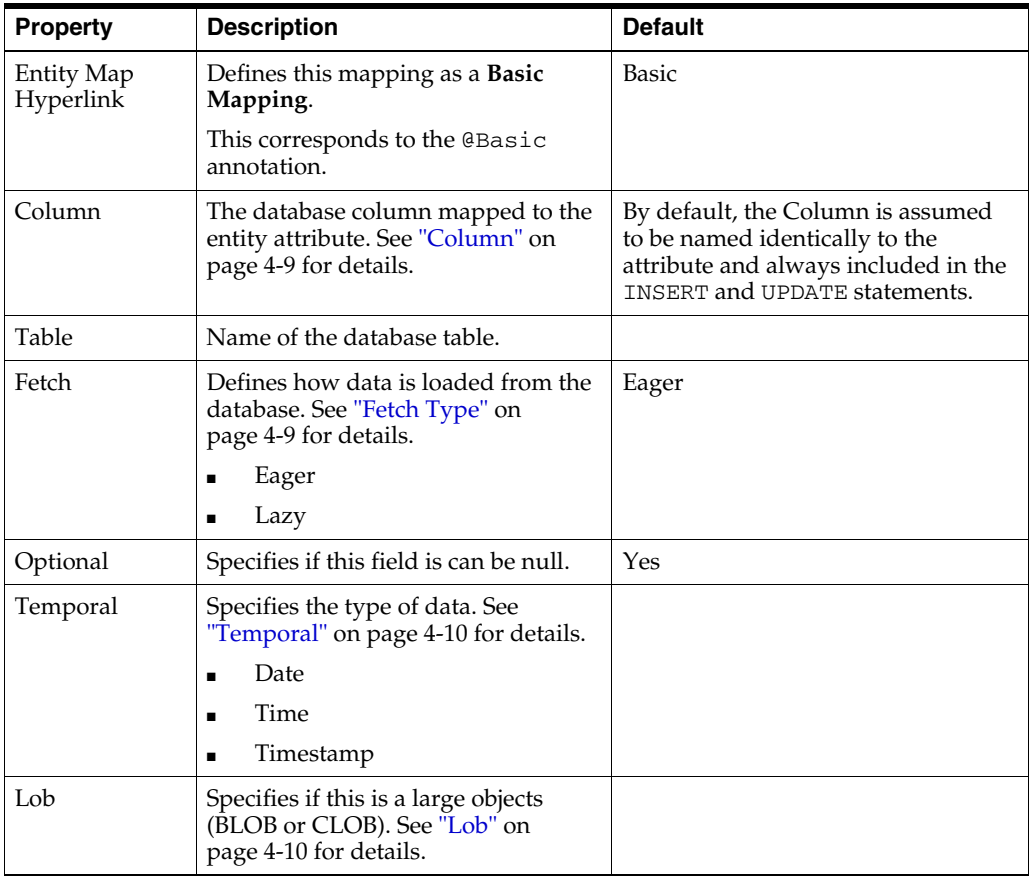

Eclipse adds the following annotations to the field:

```
@Column(name="<COLUMN_NAME>", table="<COLUMN_TABLE>", 
   insertable=<INSERTABLE>, updatable=<UPDATABLE>)
@Basic(fetch=FetchType.<FETCH_TYPE>, optional = <OPTIONAL>)
@Temporal(TemporalType.<TEMPORAL>)
```
■ Related tasks

[Mapping an entity](#page-36-1)

Related reference

[JPA Structure view](#page-68-0) [JPA Details view \(for attributes\)](#page-61-0)

Related concepts

[Understanding OR mappings](#page-12-0) [Understanding EJB 3.0 Java Persistence API](#page-13-0)

# <span id="page-38-1"></span><span id="page-38-0"></span>**3.9.2 Embedded mapping**

Use an **Embedded Mapping** to specify a persistent field or property of an entity whose value is an instance of an embeddable class.

- **1.** In the [JPA Structure view,](#page-68-0) right-click the field to map.
- **2.** Select **Map as > Embedded**. The [JPA Details view \(for attributes\)](#page-61-0) displays the properties for the selected field.
- **3.** Use this table to complete the remaining fields on the JPA Details view.

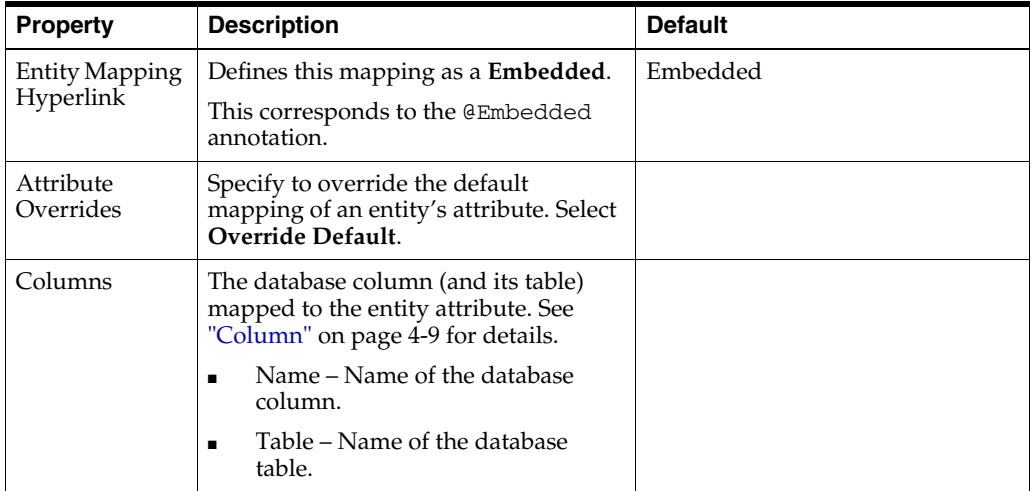

Eclipse adds the following annotations to the field:

@Embedded

@AttributeOverride(column=@Column(table="*<COLUMN\_TABLE>*", name = "*<COLUMN\_NAME>*"))

■ Related tasks

[Mapping an entity](#page-36-1)

■ Related reference

[JPA Structure view](#page-68-0) [JPA Details view \(for attributes\)](#page-61-0)

Related concepts

[Understanding OR mappings](#page-12-0) [Understanding EJB 3.0 Java Persistence API](#page-13-0)

# <span id="page-39-1"></span>**3.9.3 Embedded ID mapping**

Use an **Embedded ID Mapping** to specify the primary key of an embedded ID. These mappings may be used with a [Embeddable](#page-30-0) entities.

- **1.** In the [JPA Structure view,](#page-68-0) select the field to map.
- **2.** Right-click the field and then select **Map As > Embedded Id**. The [JPA Details view](#page-61-0)  [\(for attributes\)](#page-61-0) displays the properties for the selected field.
- **3.** Use this table to complete the remaining fields on the JPA Details view.

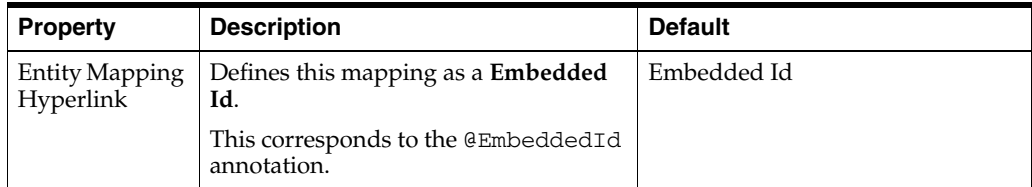

Eclipse adds the following annotations to the field:

@EmbeddedId

■ Related tasks

[Mapping an entity](#page-36-1)

Related reference

[JPA Structure view](#page-68-0) [JPA Details view \(for attributes\)](#page-61-0)

Related concepts

[Understanding OR mappings](#page-12-0) [Understanding EJB 3.0 Java Persistence API](#page-13-0)

# <span id="page-39-2"></span><span id="page-39-0"></span>**3.9.4 ID mapping**

Use an **ID Mapping** to specify the primary key of an entity. ID mappings may be used with a [Entity](#page-29-0) or [Mapped superclass](#page-31-0). Each Entity must have an ID mapping.

- **1.** In the [JPA Structure view,](#page-68-0) select the field to map.
- **2.** Right click the filed and then select **Map as > ID**. The [JPA Details view \(for](#page-61-0)  [attributes\)](#page-61-0) displays the properties for the selected.
- **3.** Use this table to complete the [General information](#page-61-1) fields in the JPA Details view.

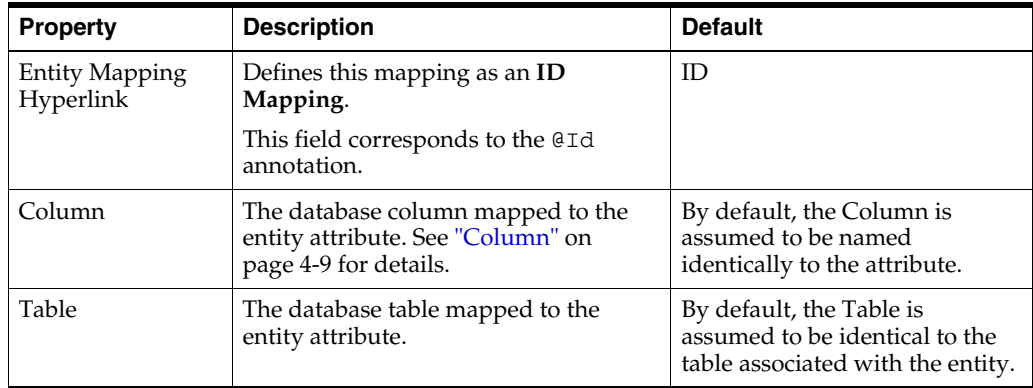

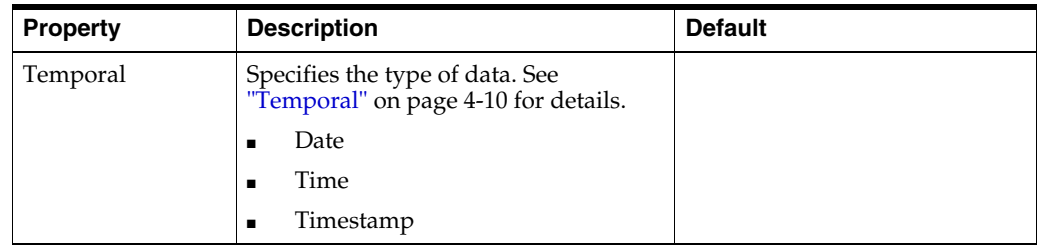

**4.** Use this table to complete the fields in [Primary Key Generation information](#page-65-0) area in the JPA Details view.

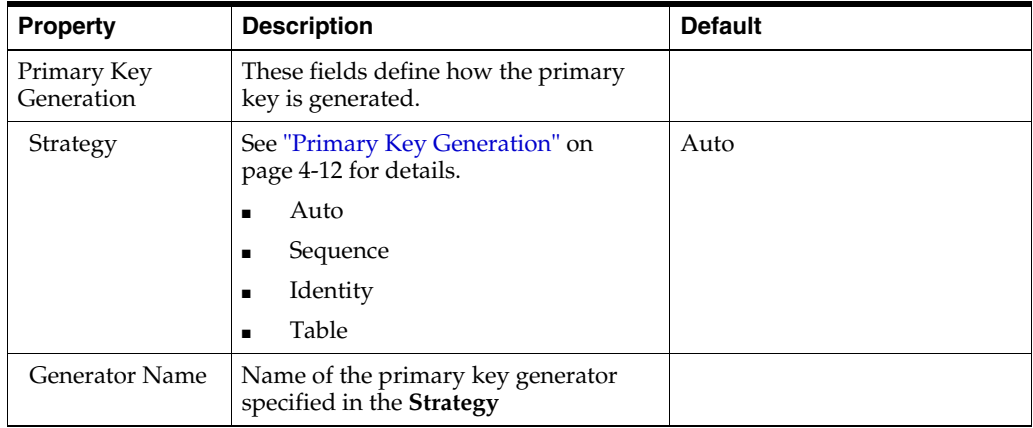

Additional fields will appear in the [Primary Key Generation information](#page-65-0) area, depending on the selected Strategy. See ["JPA Details view \(for attributes\)" on page 4-8](#page-61-0) for additional information.

Eclipse adds the following annotations to the field:

@Id

```
@Column(name="<COLUMN_NAME>", table="<TABLE_NAME>", insertable=<INSERTABLE>,
   updatable=<UPDATABLE>)
@Temporal(<TEMPORAL>)
@GeneratedValue(strategy=GeneratorType.<STRATEGY>, generator="<GENERATOR_NAME>")
@TableGenerator(name="<TABLE_GENERATOR_NAME>", table = "<TABLE_GENERATOR_TABLE>", 
   pkColumnName = "<TABLE_GENERATOR_PK>", 
   valueColumnName = "<TABLE_GENERATOR_VALUE_COLUMN>", 
   pkColumnValue = "<TABLE_GENERATOR_PK_COLUMN_VALUE>")
@SequenceGenerator(name="<SEQUENCE_GENERATOR_NAME>", 
   sequenceName="<SEQUENCE_GENERATOR_SEQUENCE>")
```
#### ■ Related tasks

## [Mapping an entity](#page-36-1)

#### ■ Related reference

[JPA Structure view](#page-68-0) [JPA Details view \(for attributes\)](#page-61-0)

## Related concepts

[Understanding OR mappings](#page-12-0) [Understanding EJB 3.0 Java Persistence API](#page-13-0)

# <span id="page-41-1"></span><span id="page-41-0"></span>**3.9.5 Many-to-many mapping**

Use a **Many-to-Many Mapping** to define a many-valued association with many-to-many multiplicity. A many-to-many mapping has two sides: the *owning side* and *non-owning side*. You must specify the join table on the owning side. For bidirectional mappings, either side may be the owning side.

- **1.** In the [JPA Structure view,](#page-68-0) select the field to map.
- **2.** Right-click the fi[eld and then se](#page-63-3)lect **[Map A](#page-63-3)s > Many-to-Many**. The [JPA Details](#page-61-0)  [view \(for attributes\)](#page-61-0) displays the properties for the selected field.
- **3.** Use this table to complete the [General information](#page-61-1) fields of the JPA Details view.

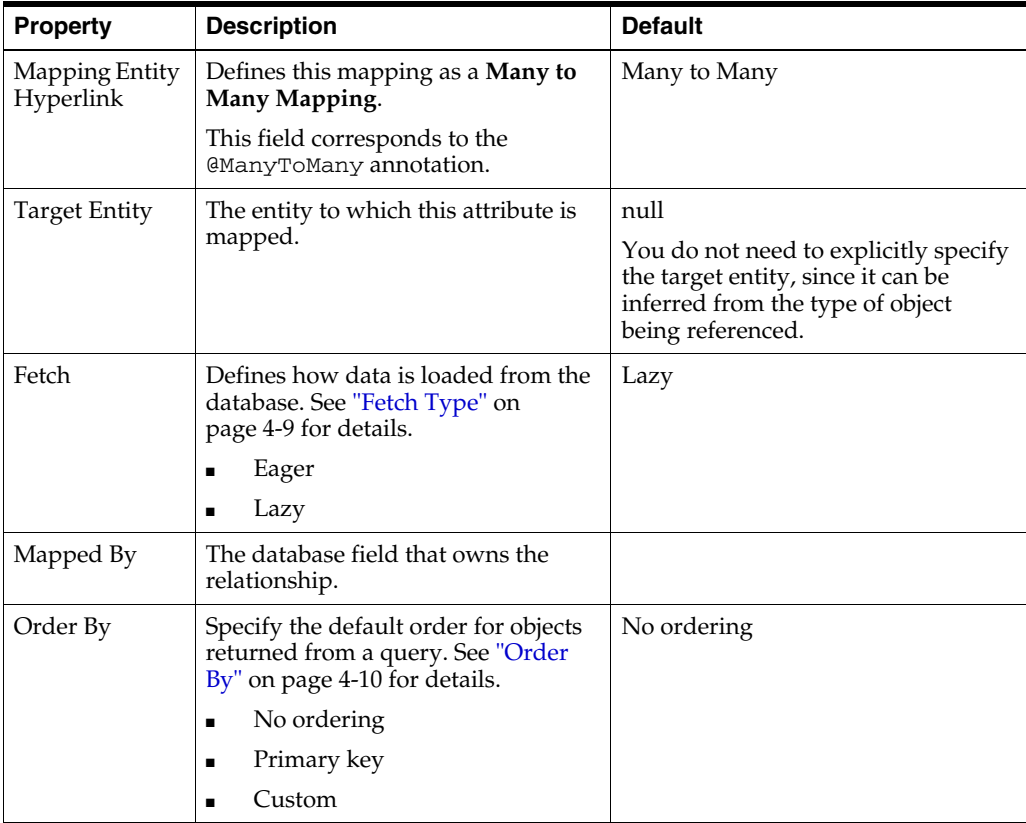

**4.** Use this table to complete the fields in the [Join Table Information](#page-64-0) area in the JPA Details view.

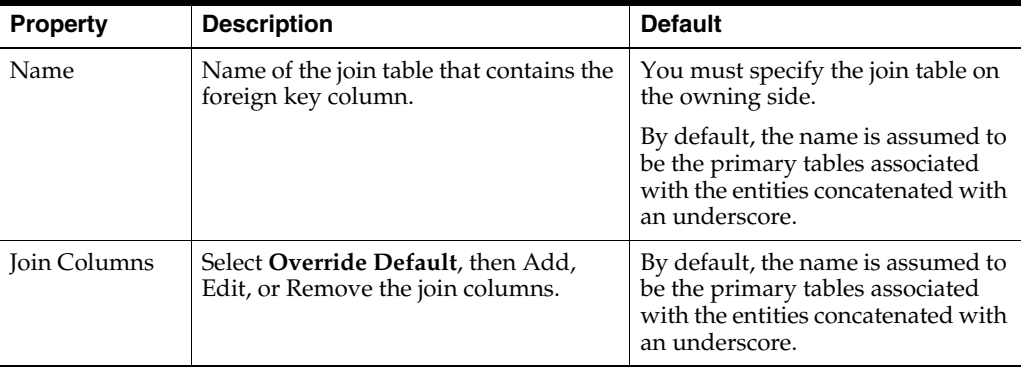

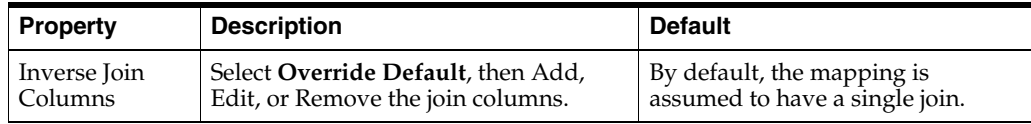

**5.** To add a new Join or Inverse Join Column, click **Add**.

To edit an existing Join or Inverse Join Column, select the field to and click **Edit**.

Eclipse adds the following annotations to the field:

```
@JoinTable(joinColumns=@JoinColumn(name="<JOIN_COLUMN>"), 
   name = "<JOIN_TABLE_NAME>")
@ManyToMany(cascade=CascadeType.<CASCADE_TYPE>, fetch=FetchType.<FETCH_TYPE>,
   targetEntity=<TARGET_ENTITY>, mappedBy = "<MAPPED_BY>")
@OrderBy("<ORDER_BY>")
```
## Related tasks

[Mapping an entity](#page-36-1)

#### ■ Related reference

[JPA Structure view](#page-68-0) [JPA Details view \(for attributes\)](#page-61-0)

#### Related concepts

[Understanding OR mappings](#page-12-0) [Understanding EJB 3.0 Java Persistence API](#page-13-0)

# <span id="page-42-1"></span><span id="page-42-0"></span>**3.9.6 Many-to-one mapping**

Use a **Many-to-One** mapping to defines a single-valued association to another entity class that has many-to-one multiplicity.

- **1.** In the [JPA Structure view,](#page-68-0) select the field to map.
- **2.** Right click the field and then select **Map As > Many-to-One**. The [JPA Details view](#page-61-0)  [\(for attributes\)](#page-61-0) displays the properties for the selected.
- **3.** Use this table to complete the [General information](#page-61-1) fields JPA Details view.

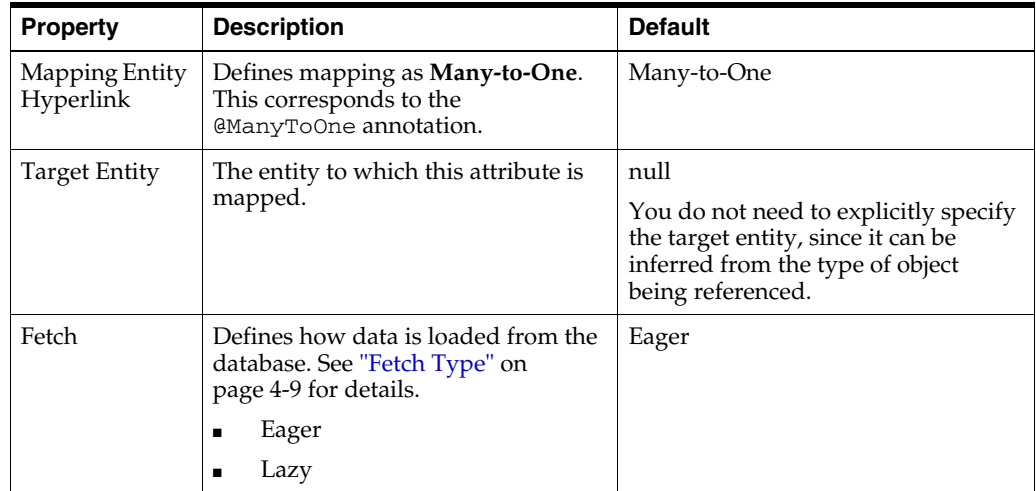

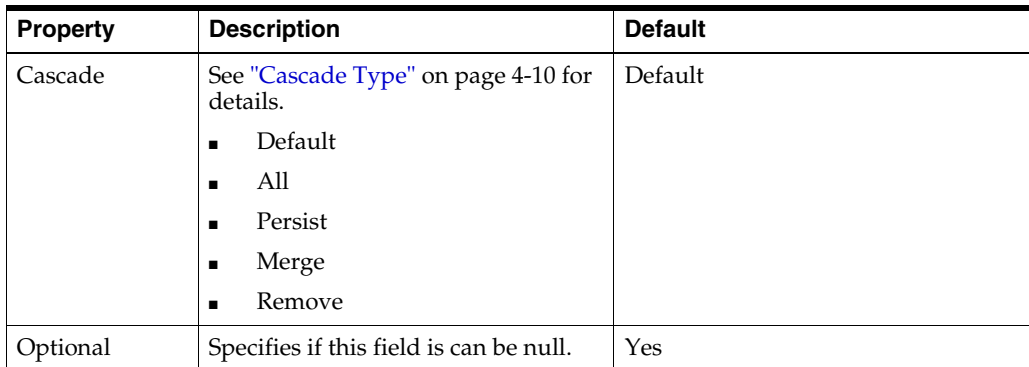

**4.** Use this table to complete the fields on the [Join Columns Information](#page-64-1) tab in the JPA Details view.

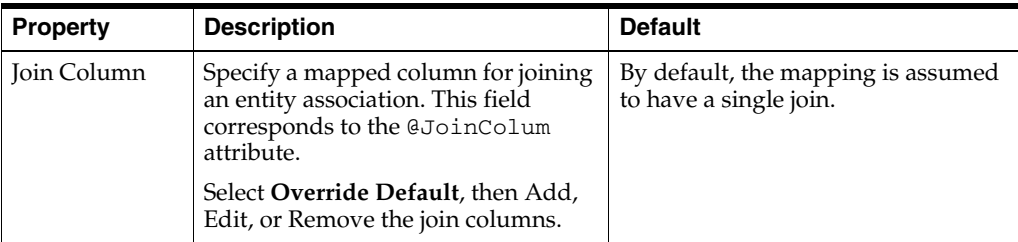

Eclipse adds the following annotations to the field:

```
@JoinTable(joinColumns=@JoinColumn(name="<JOIN_COLUMN>"), 
   name = "<JOIN_TABLE_NAME>")
@ManyToOne(targetEntity=<TARGET_ENTITY>, fetch=<FETCH_TYPE>, 
   cascade=<CASCADE_TYPE>)
```
Related tasks

[Mapping an entity](#page-36-1)

## Related reference

[JPA Structure view](#page-68-0) [JPA Details view \(for attributes\)](#page-61-0)

Related concepts

[Understanding OR mappings](#page-12-0) [Understanding EJB 3.0 Java Persistence API](#page-13-0)

# <span id="page-43-1"></span><span id="page-43-0"></span>**3.9.7 One-to-many mapping**

Use a **One-to-Many Mapping** to define a relationship with one-to-many multiplicity.

- **1.** In the [JPA Structure view,](#page-68-0) select the field to map.
- **2.** Right-click the field and then select **Map As > One-to-many**. The [JPA Details view](#page-61-0)  [\(for attributes\)](#page-61-0) displays the properties for the selected.
- **3.** Use this table to complete the [General information](#page-61-1) fields JPA Details view.

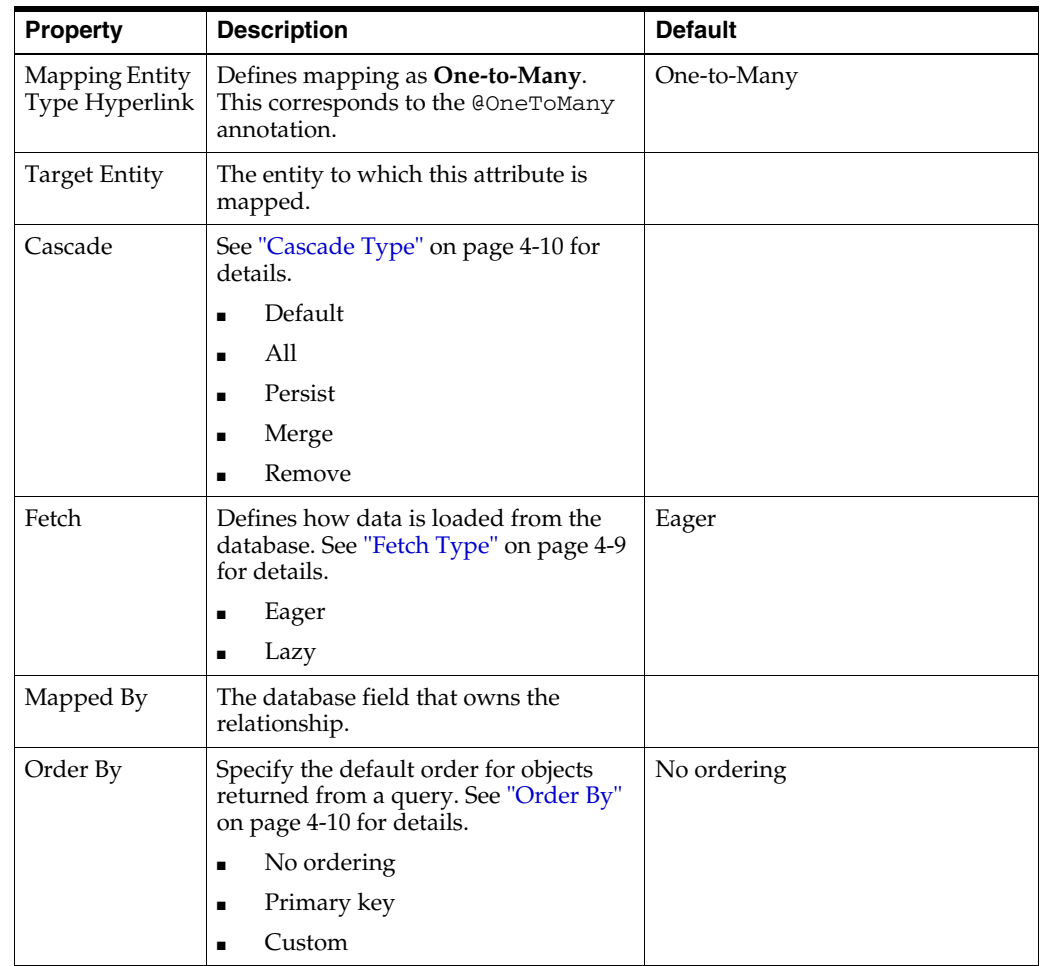

## **4.** Use this table to complete the [Join Table Information](#page-64-0) fields in the JPA Details view.

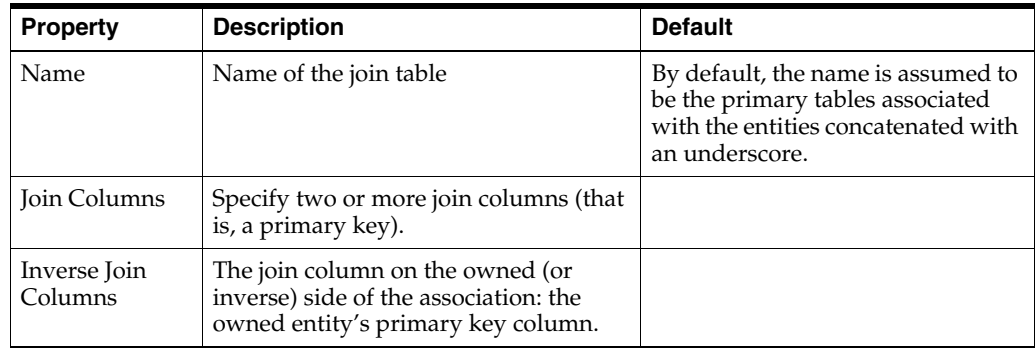

Eclipse adds the following annotations to the field:

```
@OneToMany(targetEntity=<TARGET_ENTITY>)
@Column(name="<COLUMN>")
```

```
@OneToMany(targetEntity=<TARGET_ENTITY>.class, cascade=CascadeType.<CASCADE_TYPE>, 
   fetch = FetchType.<FETCH_TYPE>, mappedBy = "<MAPPED_BY>")
@OrderBy("<ORDER_BY>")
@JoinTable(name="<JOIN_TABLE_NAME>", joinColumns=@JoinColumn(name=
```
"*<JOIN\_COLUMN\_NAME>*", referencedColumnName="*<JOIN\_COLUMN\_REFERENCED\_COLUMN>*"), inverseJoinColumns=@JoinColumn(name="*<INVERSE\_JOIN\_COLUMN\_NAME>*", referencedColumnName="*<INVERSE\_JOIN\_COLUMN\_REFERENCED\_COLUMN>*"))

Related tasks

[Mapping an entity](#page-36-1)

Related reference

[JPA Structure view](#page-68-0) [JPA Details view \(for attributes\)](#page-61-0)

Related concepts

[Understanding OR mappings](#page-12-0) [Understanding EJB 3.0 Java Persistence API](#page-13-0)

# <span id="page-45-1"></span><span id="page-45-0"></span>**3.9.8 One-to-one mapping**

Use a **One-to-One Mapping** to define a relationship with one-to-many multiplicity.

- **1.** In the [JPA Structure view,](#page-68-0) select the field to map.
- **2.** Right-click the field and then select **Map As > One-to-One**. The [JPA Details view](#page-61-0)  [\(for attributes\)](#page-61-0) displays the properties for the selected.
- **3.** Use this table to complete the [General information](#page-61-1) fields in the JPA Details view.

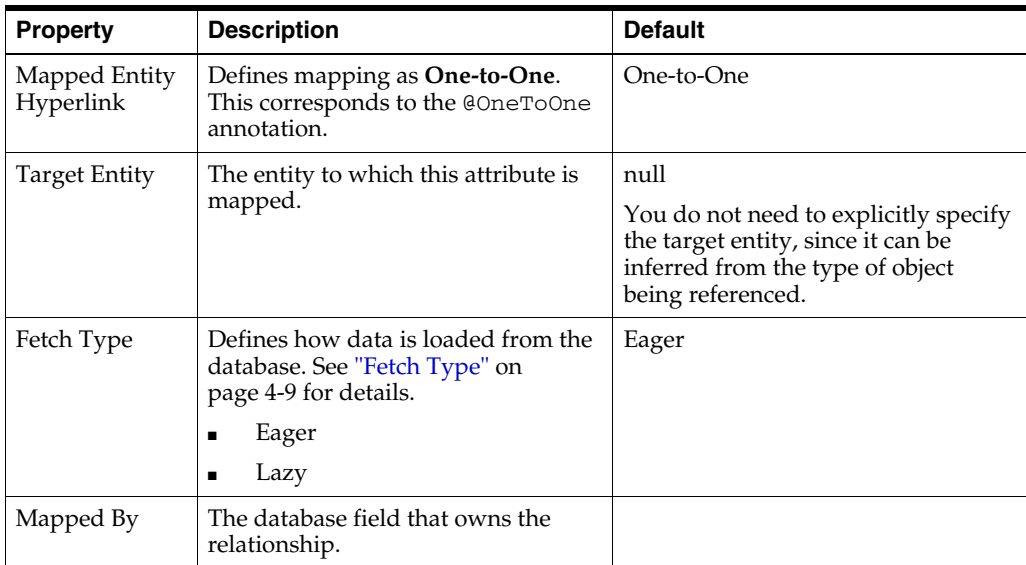

**4.** Use this table to complete the [Join Columns Information](#page-64-1) fields in the JPA Details view.

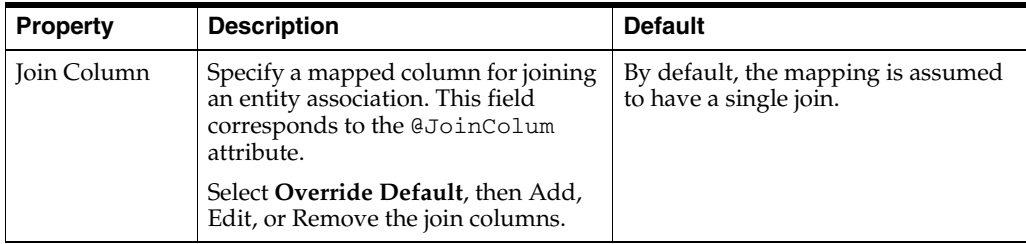

## Eclipse adds the following annotations to the field:

@OneToOne(targetEntity=*<TARGET\_ENTITY>*, cascade=CascadeType.*<CASCADE\_TYPE>*, fetch = FetchType.*<FETCH\_TYPE>*, mappedBy = "*<MAPPED\_BY>*") @JoinColumn(name="*<JOIN\_COLUMN\_NAME>*", referencedColumnName= "*<JOIN\_COLUMN\_REFERENCED\_COLUMN>*", insertable = *<INSERTABLE>*, updatable = *<UPDATABLE>*)

■ Related tasks

[Mapping an entity](#page-36-1)

#### Related reference

[JPA Structure view](#page-68-0) [JPA Details view \(for attributes\)](#page-61-0)

#### Related concepts

[Understanding OR mappings](#page-12-0) [Understanding EJB 3.0 Java Persistence API](#page-13-0)

## <span id="page-46-1"></span>**3.9.9 Transient mapping**

Use the Transient Mapping to specify a field of the entity class that *is not* persistent.

To create a transient mapping:

- **1.** In the [JPA Structure view,](#page-68-0) select the field to map.
- **2.** Right-click the field and then select **Map As Transient**. The [JPA Details view \(for](#page-61-0)  [attributes\)](#page-61-0) displays the properties for the selected.

Eclipse adds the following annotation to the field:

@Transient

#### ■ Related tasks

[Mapping an entity](#page-36-1)

## **O** Related reference

[JPA Structure view](#page-68-0) [JPA Details view \(for attributes\)](#page-61-0)

Related concepts

[Understanding OR mappings](#page-12-0) [Understanding EJB 3.0 Java Persistence API](#page-13-0)

# <span id="page-46-2"></span><span id="page-46-0"></span>**3.9.10 Version mapping**

Use a **Version Mapping** to specify the field used for optimistic locking. If the entity is associated with multiple tables, you should use a version mapping only with the primary table. You should have only a single version mapping per persistent entity. Version mappings may be used only with the following attribute types:

- int
- Integer
- short, Short
- long, Long

■ Timestamp

To create a version mapping:

- **1.** In the [JPA Structure view,](#page-68-0) select the field to map.
- **2.** Right-click the field and then select **Map As > Version**. The [JPA Details view \(for](#page-61-0)  [attributes\)](#page-61-0) displays the properties for the selected.
- **3.** Use this table to complete the remaining fields in the JPA Details view.

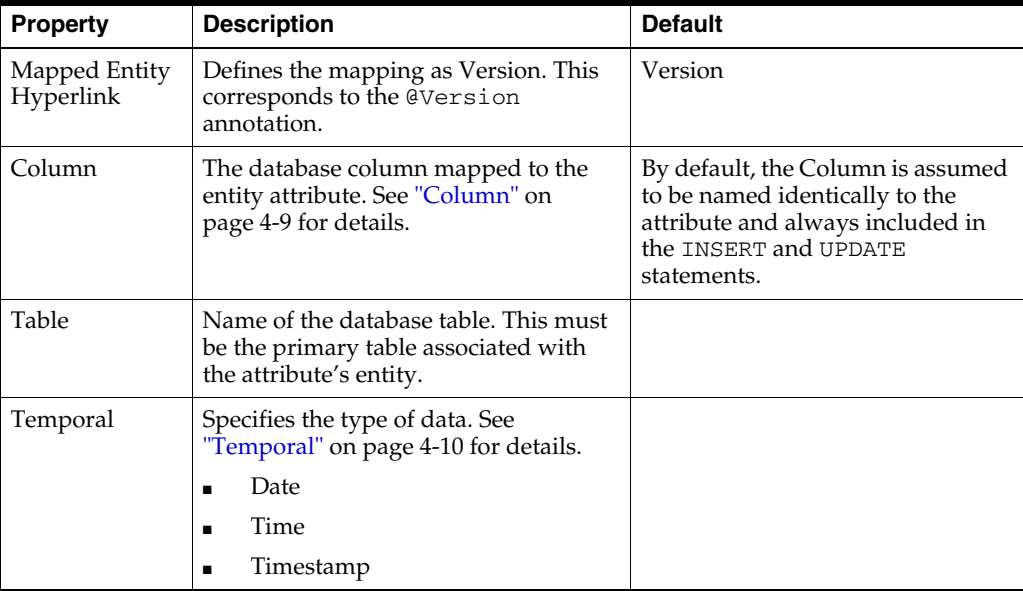

Eclipse adds the following annotations to the field:

```
@Version
@Column(table="<COLUMN_TABLE>", name="<COLUMN_NAME>")
```
Related tasks

[Mapping an entity](#page-36-1)

Related reference

[JPA Structure view](#page-68-0) [JPA Details view \(for attributes\)](#page-61-0)

Related concepts

[Understanding OR mappings](#page-12-0) [Understanding EJB 3.0 Java Persistence API](#page-13-0)

# **3.10 Generating entities from tables**

Use this procedure to generate Java persistent entities from database tables. You must create a JPA project and establish a database connection *before* generating persistent entities. See ["Creating a new JPA project" on page 3-1](#page-16-0) for more information.

**1.** Right-click the JPA project in the Package Explorer and select **JPA Tools > Generate Entities**.

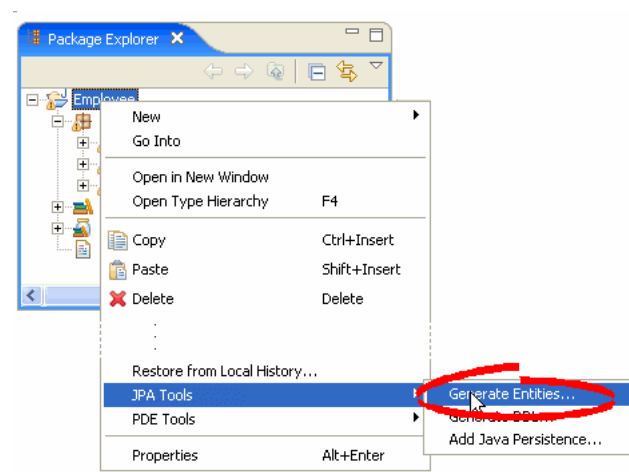

*Figure 3–23 Generating Entities*

**2.** If you are not currently connected to the database, the Database Connection page appears. Select your database connection and schema, and click **Reconnect**.

To create a new database connection, click **Add connection**.

After connecting to the database, click **Next**.

**3.** On the [Generate Entities from Tables dialog](#page-79-0) dialog, select the tables from which to generate Java persistent entities and click **Finish**.

Eclipse creates a Java persistent entity for each database table. Each entity contains fields based on the table's columns. Eclipse will also generate entity relationships (such as one-to-one) based on the table constraints. [Figure 3–24](#page-48-0) illustrates how Eclipse generates entities from tables.

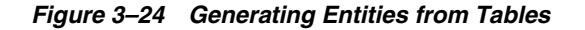

<span id="page-48-0"></span>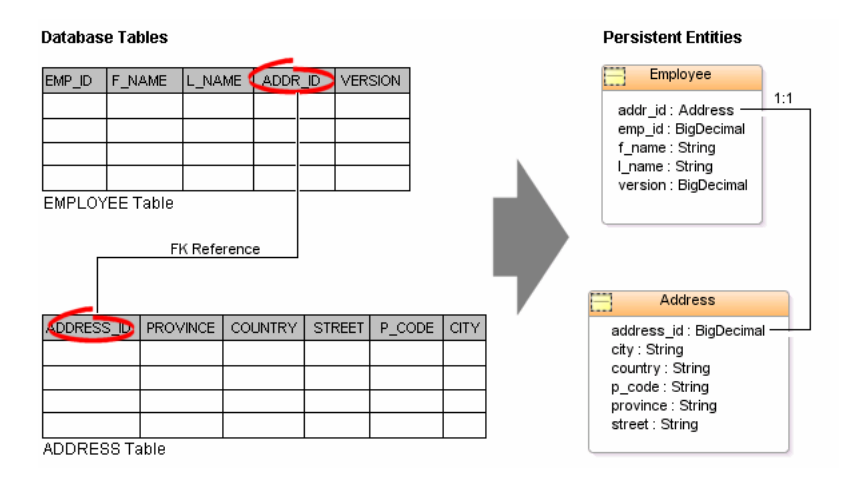

■ Related tasks

[Creating a new JPA project](#page-16-0)

Related reference

[Project Properties page – JPA Options](#page-79-1)

# **3.11 Generating DDL from Entities**

When using a vendor-specific platform, you can create a DDL script from your persistent entities.

To generate a DDL script:

Right-click the JPA project in the Package Explorer and select **JPA Tools > Generate DDL**.

■ Related tasks

[Creating a JPA Entity](#page-19-0)

Related reference

[Project Properties page – JPA Options](#page-79-1)

# **3.12 Validating mappings and reporting problems**

Errors and warnings on persistent entities and mappings are indicated with a red error or yellow warning next to the resource with the error, as well as the parent containers up to the project.

*Figure 3–25 Sample Errors and Warnings*

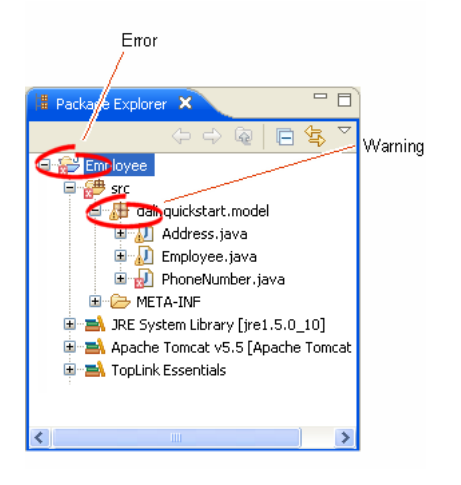

This section contains information on the following:

- [Error messages](#page-49-0)
- [Warning messages](#page-51-0)

```
Related concepts
```
Problems view

## <span id="page-49-0"></span>**3.12.1 Error messages**

This section contains information on error messages (including how to resolve the issue) you may encounter while working with Dali.

## **Attribute "***<ATTRIBUTE\_\_NAME>***" has invalid mapping type in this context**

The mapped attribute is invalid. Either change the mapping type or change the entity type.

See ["Mapping an entity" on page 3-21](#page-36-1) for more information.

## **Attribute "***<ATTRIBUTE\_NAME>***" cannot be resolved.**

Dali cannot map the attribute to a database table and column. Verify that you database connection information is correct.

See ["Creating a new JPA project" on page 3-1](#page-16-0) for more information.

## **Class "***<CLASS\_NAME>***" is not annotated as a persistent class.**

The class has not been identified as a persistent class. Configure the class as an Entity, Mapped Superclass, or Embeddable persistent entity.

See ["Adding persistence to a class" on page 3-13](#page-28-0).

## **Column "***<COLUMN\_NAME>***" cannot be resolved.**

You mapped an entity's field to an incorrect or invalid column in the database table. By default, Dali will attempt to map each field in the entity with an identically named row in the database table. If the field's name differs from the row's name, you must explicitly create the mapping.

Map the field to a valid row in the database table as shown in ["Mapping an entity" on](#page-36-1)  [page 3-21](#page-36-1).

## **Duplicate class "***<CLASS\_NAME>***".**

You created to persistence classes with the same name. Each Java class must have a unique name. See ["Adding persistence to a class" on page 3-13](#page-28-0) for more information.

## **Entity does not have an Id or Embedded Id.**

You created a persistent entity without identifying its primary key. A persistent entity must have a primary key field designated with an @Id or @EmbeddedId annotation.

Add an ID mapping to the entity as shown in ["ID mapping" on page 3-24](#page-39-0) or ["Embedded ID mapping" on page 3-24](#page-39-1).

## **Multiple persistence.xml files in project.**

You created a JPA project with more than one persistence. xml file. Each JPA project must contain a *single* persistence.xml file.

See ["Managing the persistence.xml file" on page 3-7](#page-22-0) for more information.

## **No persistence unit defined.**

There is no persistence unit defined in the persistence.xml file. Use the <persistence-unit name="*<PERSISTENCE\_UNIT\_NAME>*" tag to define the persistent unit.

See ["Managing the orm.xml file" on page 3-11](#page-26-0) for more information.

## **No persistence.xml file in project.**

You created a JPA project without a persistence. xml file. Each JPA project must contain a *single* persistence.xml file.

See ["Managing the persistence.xml file" on page 3-7](#page-22-0) for more information.

## **Referenced column "***<COLUMN\_NAME>***" in join column "***<COLUMN\_NAME>***" cannot be resolved.**

The column that you selected to join a relationship mapping does not exist on the database table. Either select a different column on the [Join Table Information](#page-64-0) or create the necessary column on the database table.

See ["JPA Details view \(for attributes\)" on page 4-8](#page-61-0) for more information.

## **Schema "<***SCHEMA\_NAME***>" cannot be resolved for table/join table "<***TABLE\_ NAME***>".**

Define the default database schema information in the persistence unit.

See ["Managing the orm.xml file" on page 3-11](#page-26-0) for more information.

## **Table "***<TABLE\_NAME>***" cannot be resolved.**

You associated a persistent entity to an incorrect or invalid database table. By default, Dali will attempt to associate each persistent entity with an identically named database table. If the entity's name differs from the table's name, you must explicitly create the association.

Associate the entity with a valid database table as shown in ["Adding persistence to a](#page-28-0)  [class" on page 3-13.](#page-28-0)

## **Unresolved generator "***<GENERATOR\_NAME>***" is defined in persistence unit.**

You created a persistence entity that uses sequencing or a table generator, but did not define the generator in the persistence unit. Either define the generator by using an annotation or including it in the XML mapping file.

Related concepts

Problems view

## <span id="page-51-0"></span>**3.12.2 Warning messages**

This section contains information on warning messages (including how to resolve the issue) you may encounter while working with Dali.

## **Connection "***<CONNECTION\_NAME>***" is not active. No validation will be done against the data source.**

The database connection you specified to use with the JPA project is not active. The JPA project requires an active connection.

## **No connection specified for the project. No data-specific validation will be performed.**

You created a JPA project without specifying a database connection. The JPA project requires an active connection.

See ["Creating a new JPA project" on page 3-1](#page-16-0) or ["Modifying persistent project](#page-52-0)  [properties" on page 3-37](#page-52-0) for information on specifying a database connection.

Related concepts

Problems view

# <span id="page-52-0"></span>**3.13 Modifying persistent project properties**

Each persistent project must be associated with a database connection. To create a new database connection, click **Database Connection** use the New Connection wizard.

Use this procedure to modify the vender-specific platform and database connection associated with your JPA project.

**1.** Right-click the project in the Explorer view and select **Properties**. The Properties page appears.

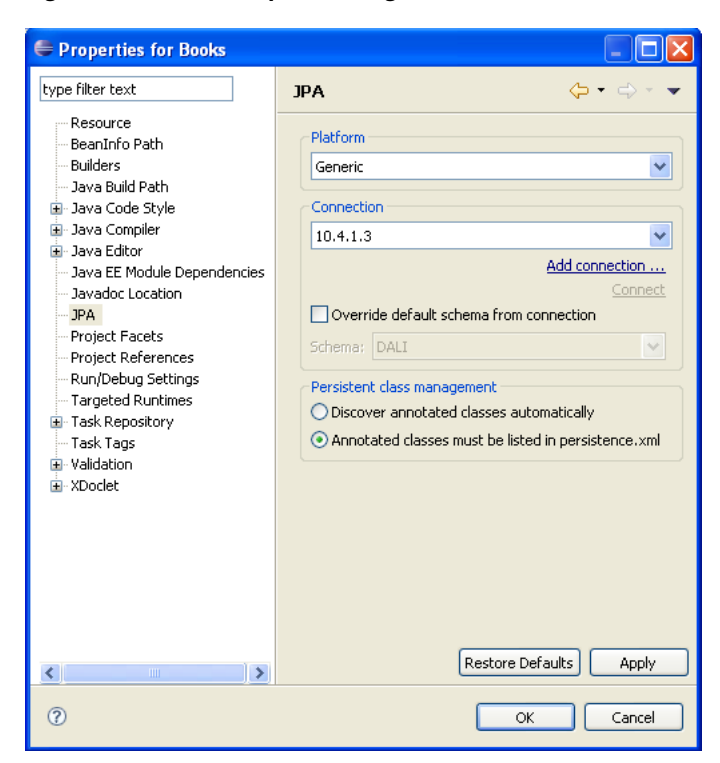

*Figure 3–26 The Properties Page*

**2.** Use this table to complete the remaining fields on the Properties – JPA page and click **OK**.

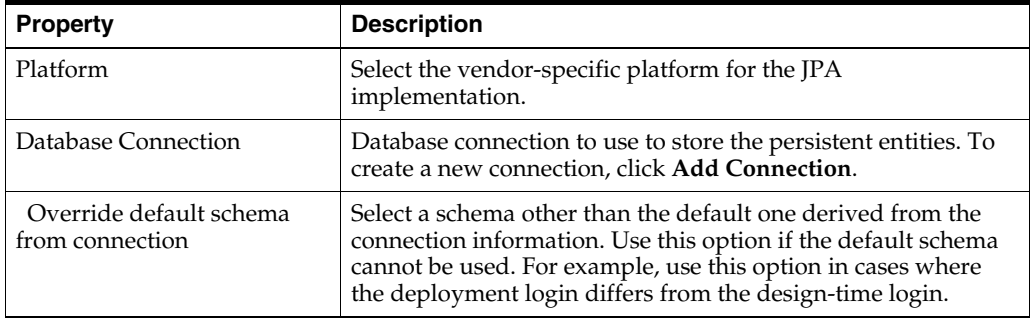

To create a new connection, click **Add connections**.

Related tasks

[Creating a new JPA project](#page-16-0)

**O** Related reference

[Project Properties page – JPA Options](#page-79-1)

Related concepts

[Understanding Java persistence](#page-12-1)

# **4**

# **Reference**

This section includes detailed help information for each of the following elements in the Dali OR Mapping Tool:

- **[Wizards](#page-54-0)**
- [Property pages](#page-58-0)
- **[Preferences](#page-78-0)**
- **[Dialogs](#page-79-2)**
- [JPA Development perspective](#page-80-1)
- [Icons and buttons](#page-80-0)
- [Dali Developer Documentation](#page-82-0)

# <span id="page-54-0"></span>**4.1 Wizards**

This section includes information on the following wizards:

- [Create New JPA Project wizard](#page-54-1)
- [Create JPA Entity wizard](#page-56-0)

# <span id="page-54-1"></span>**4.1.1 Create New JPA Project wizard**

The Create New JPA Project wizard allows you to create a new Java project using JPA. The wizard consists of the following pages:

- [New JPA Project page](#page-54-2)
- [JPA Facet page](#page-55-0)

# <span id="page-54-2"></span>**4.1.1.1 New JPA Project page**

This table lists the properties available on the New JPA Project page of the [Create New](#page-54-1)  [JPA Project wizard.](#page-54-1)

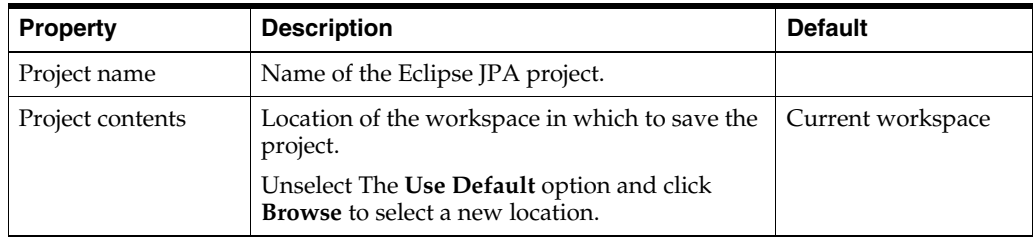

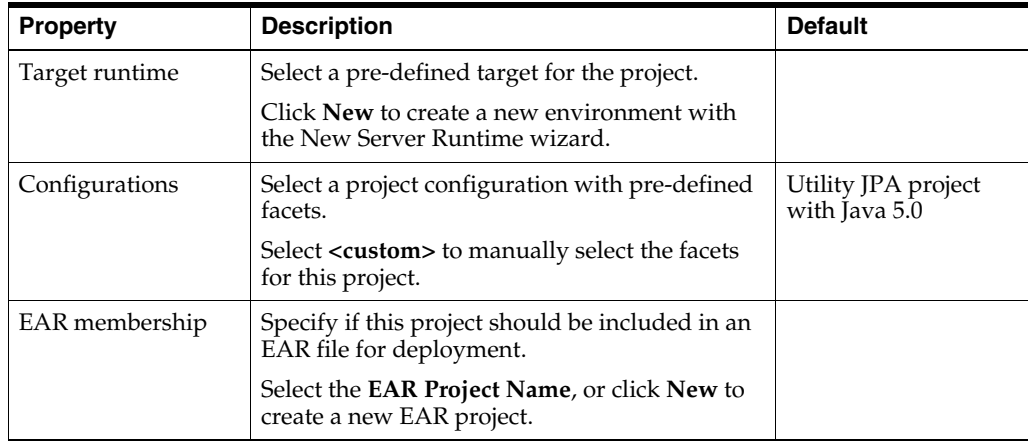

# <span id="page-55-0"></span>**4.1.1.2 JPA Facet page**

This table lists the properties available on the JPA Facet page of the [Create New JPA](#page-54-1)  [Project wizard](#page-54-1).

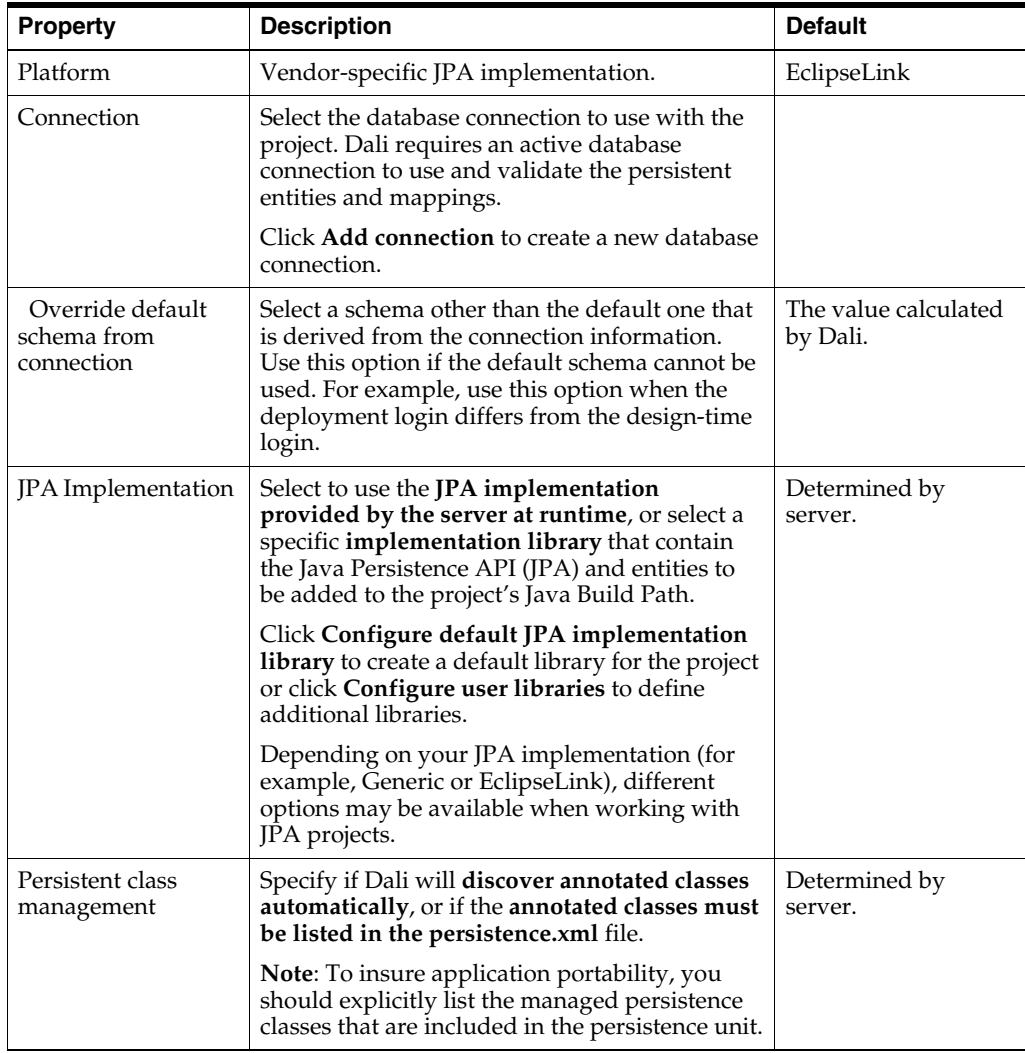

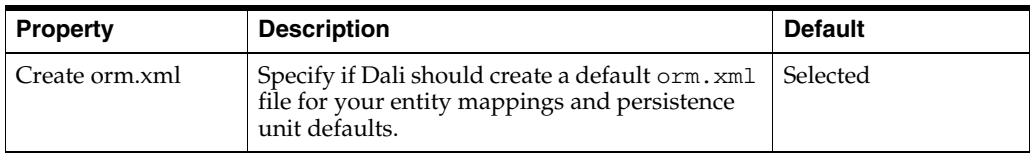

# <span id="page-56-0"></span>**4.1.2 Create JPA Entity wizard**

The Create JPA wizard enables you to quickly add an entity and also add persistence fields to that entity. In addition, this wizard adds the accessor methods (getter and setter) in the class file. The wizard consists of the following pages:

- **[Entity Class page](#page-56-1)**
- [Entity Properties page](#page-57-0)

# <span id="page-56-1"></span>**4.1.2.1 Entity Class page**

This table lists the properties of the Entity Class page of the [Create JPA Entity wizard](#page-56-0).

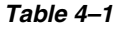

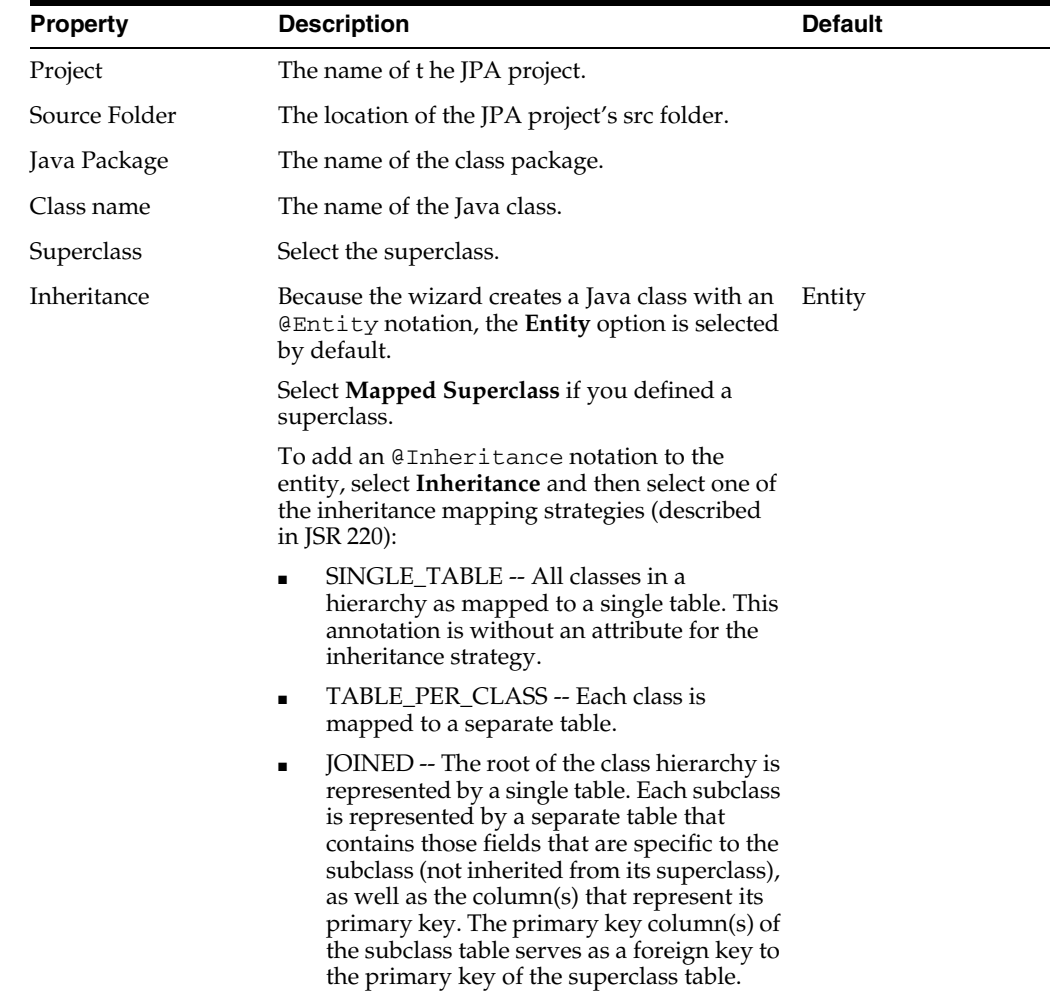

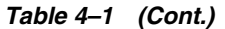

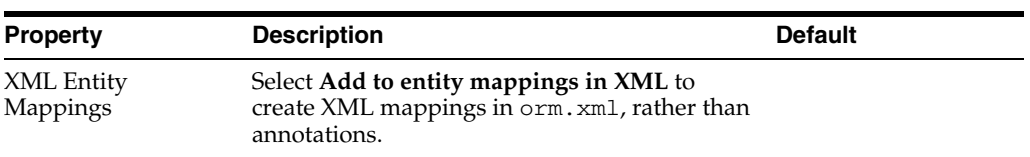

# <span id="page-57-0"></span>**4.1.2.2 Entity Properties page**

This table lists the properties of the Entity Properties page of the [Create JPA Entity](#page-56-0)  [wizard](#page-56-0).

## *Table 4–2*

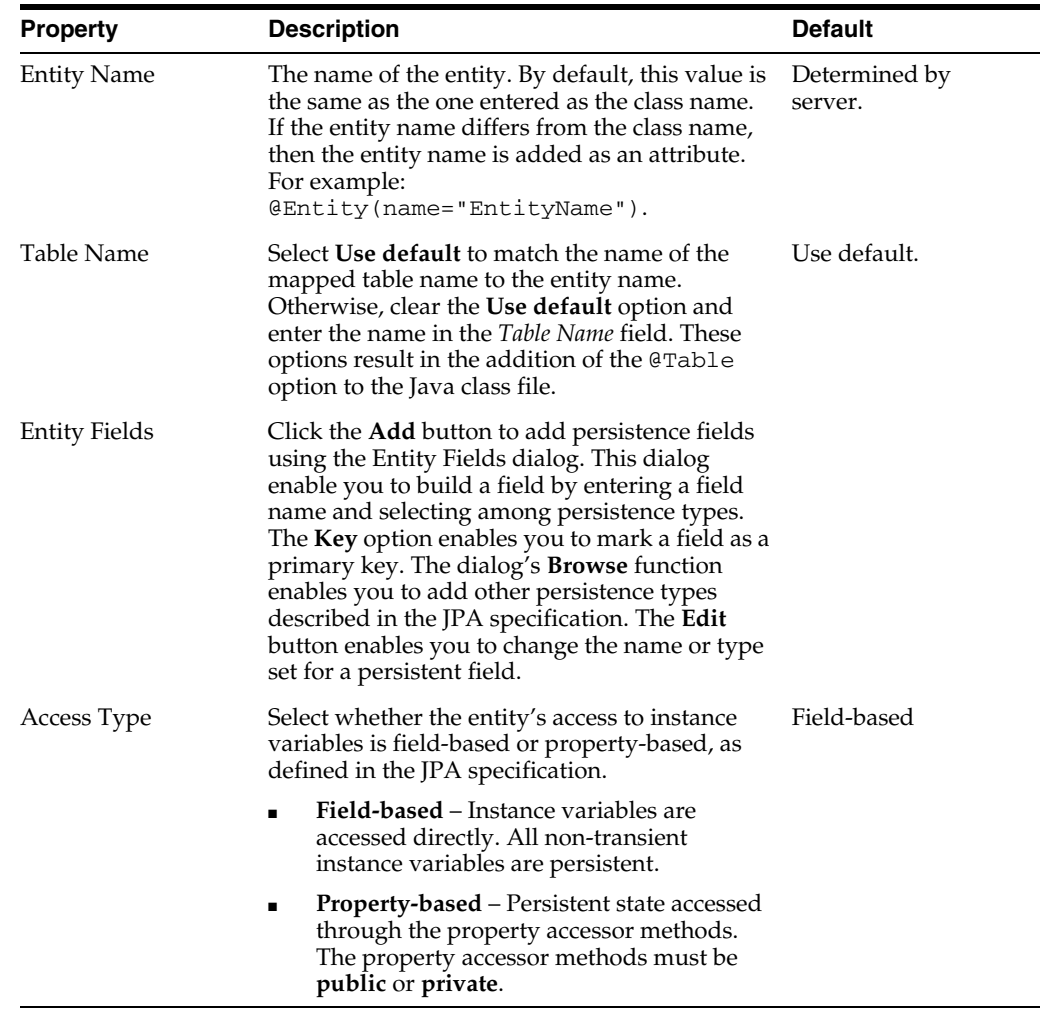

Related tasks

[Creating a JPA Entity](#page-19-1) [Adding persistence to a class](#page-28-1)

Related reference

[JPA Details view \(for entities\)](#page-58-1)

# <span id="page-58-2"></span>**4.1.3 Mapping File Wizard**

The Mapping File wizard enables you to add an orm.xml file to a JPA project if no object map exists at the location specified. For example, if you cleared the **Create orm.xml** option on the [JPA Facet page,](#page-55-0) you can later add the orm.xml file to the src file of the project using this wizard.

The [Mapping File Wizard](#page-58-2) consists of the Mapping File page.

# **4.1.3.1 Mapping File**

This table lists the properties of the [Mapping File Wizard](#page-58-2).

| <b>Property</b>            | <b>Description</b>                                                                                                    | <b>Default</b> |
|----------------------------|----------------------------------------------------------------------------------------------------|----------------|
| Project                    | The name of the JPA project.                                                                                                    | Selected.      |
| Source folder              | The location of the project's src folder. If<br>needed, click <b>Browse</b> to point the wizard to the<br>src file's location.                                        | Selected.      |
| File Path                  | The location for the new orm, xml file.                                                                                                    | Selected.      |
| Default Access             | Select whether the access to the entity is<br>field-based or property-based, as defined in<br>JPA specification.                                                      | None           |
|                            | None – No access type specified.<br>$\blacksquare$                                                                                                    |                |
|                            | Property-based - Persistent state accessed<br>$\blacksquare$<br>through the property accessor methods.<br>The property accessor methods must be<br>public or private. |                |
|                            | <b>Field-based</b> – Instance variables are<br>$\blacksquare$<br>accessed directly. All non-transient<br>instance variables are persistent.                           |                |
| Add to persistence<br>unit | Designates the persistence unit for this object<br>map file.                                                                                                    | Selected.      |

*Table 4–3 Mapping File Wizard Properties*

# **4.1.4 Generate DDL from Entities Wizard**

The Generate DDL from Entities Wizard to quickly create DDL scripts from your persistent entities. Dali automatically creates the necessary primary and foreign keys, based on the entity mappings.

# <span id="page-58-0"></span>**4.2 Property pages**

This section includes information on the following:

- [JPA Details view \(for entities\)](#page-58-1)
- [JPA Details view \(for attributes\)](#page-61-2)
- [JPA Details view \(for orm.xml\)](#page-66-0)
- **[JPA Structure view](#page-68-1)**

# <span id="page-58-1"></span>**4.2.1 JPA Details view (for entities)**

The JPA Details view displays the persistence information for the currently selected entity and contains the following tabs:

- [General information](#page-59-0)
- [Attribute overrides](#page-59-1)
- [Secondary table information](#page-60-0)
- [Inheritance information](#page-60-1)

## **4.2.1.1 General information**

This table lists the General information fields available in the JPA Details view for each entity type.

<span id="page-59-0"></span>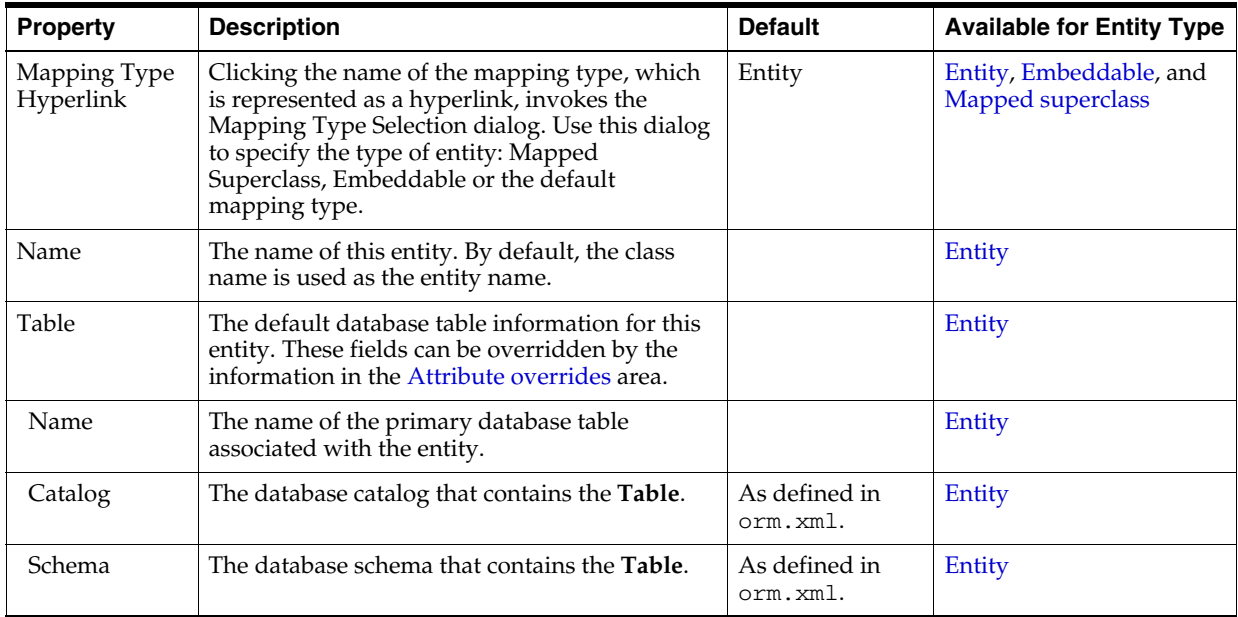

■ Related tasks

[Adding persistence to a class](#page-28-1)

<span id="page-59-1"></span>Related reference

[JPA Details view \(for entities\)](#page-58-1)

## **4.2.1.2 Attribute overrides**

Use the Attribute Overrides area in the JPA Details view to override the default settings specified in the [General information](#page-59-0) area of an attribute. Attribute overrides generally override/configure attributes that are inherited or embedded.

This table lists the Attribute override fields available in the JPA Details view for each entity type.

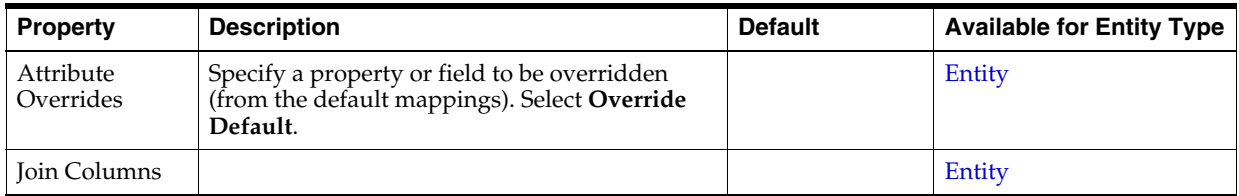

■ Related tasks

[General information](#page-59-0) [Adding persistence to a class](#page-28-1)

<span id="page-60-0"></span>Related reference

[JPA Details view \(for entities\)](#page-58-1)

## **4.2.1.3 Secondary table information**

Use the Secondary Tables area in the JPA Details view to associate additional tables with an entity. Use this area if the data associated with an entity is spread across multiple tables.

Refer to ["Specifying additional tables"](#page-32-0) [on page 3-18](#page-33-0) for additional information.

■ Related tasks

[Specifying additional tables](#page-32-0) [Adding persistence to a class](#page-28-1)

<span id="page-60-1"></span>Related reference

[JPA Details view \(for entities\)](#page-58-1)

## **4.2.1.4 Inheritance information**

This table lists the fields available on the Inheritance area in the JPA Details view for each entity type.

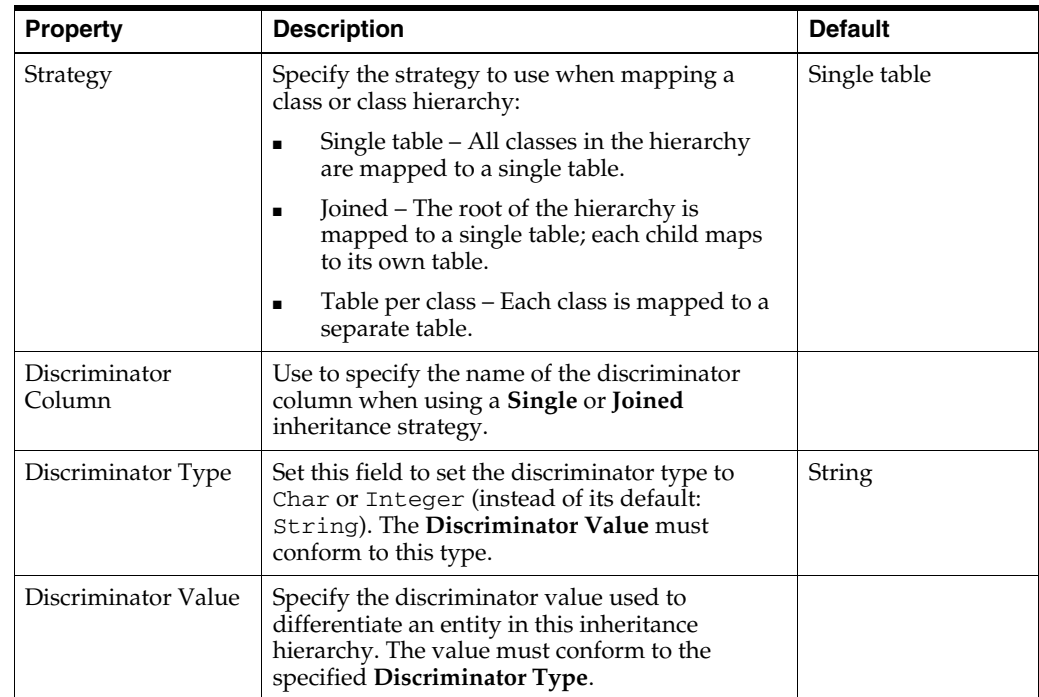

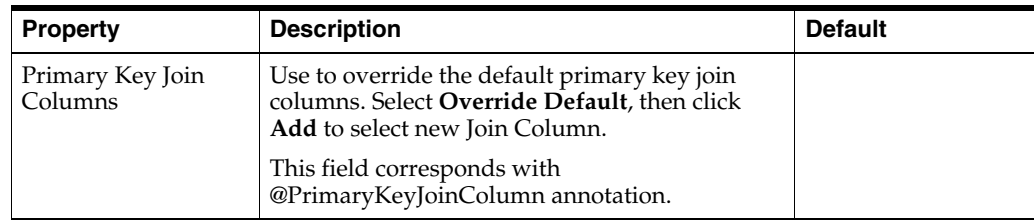

Refer to ["Specifying entity inheritance"](#page-33-0) [on page 3-18](#page-33-0) for additional information.

#### ■ Related tasks

[Specifying entity inheritance](#page-33-0) [Adding persistence to a class](#page-28-1)

#### Related reference

[JPA Details view \(for entities\)](#page-58-1)

# **4.2.1.5 Queries**

Use the queries area of the JPA Details view to create named queries and named native queries. Refer to ["Creating Named Queries" on page 3-20](#page-35-0) for additional information.

Related tasks

[Creating Named Queries](#page-35-0)

Related reference

[JPA Details view \(for entities\)](#page-58-1)

# <span id="page-61-2"></span><span id="page-61-0"></span>**4.2.2 JPA Details view (for attributes)**

The JPA Details view displays the persistence information for the currently selected mapped attribute and contains the following areas:

- [General information](#page-61-3)
- **[Join Table Information](#page-64-2)**
- [Join Columns Information](#page-64-3)
- [Primary Key Generation information](#page-65-2)

See ["Mapping an entity" on page 3-21](#page-36-2) for more information.

## <span id="page-61-3"></span><span id="page-61-1"></span>**4.2.2.1 General information**

This table lists the General properties available in the Java Details view for each mapping type.

<span id="page-62-1"></span><span id="page-62-0"></span>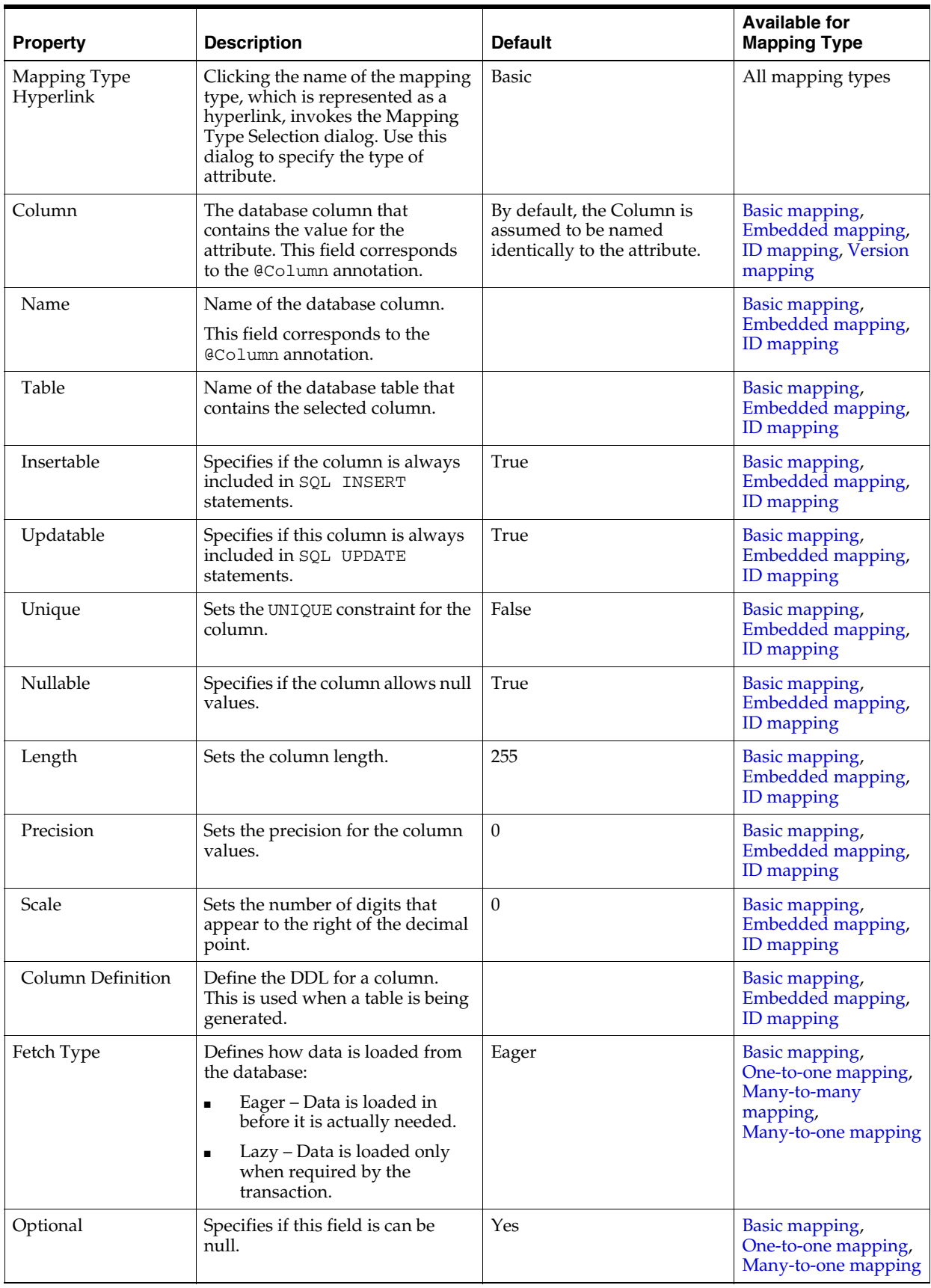

<span id="page-63-3"></span><span id="page-63-2"></span><span id="page-63-1"></span><span id="page-63-0"></span>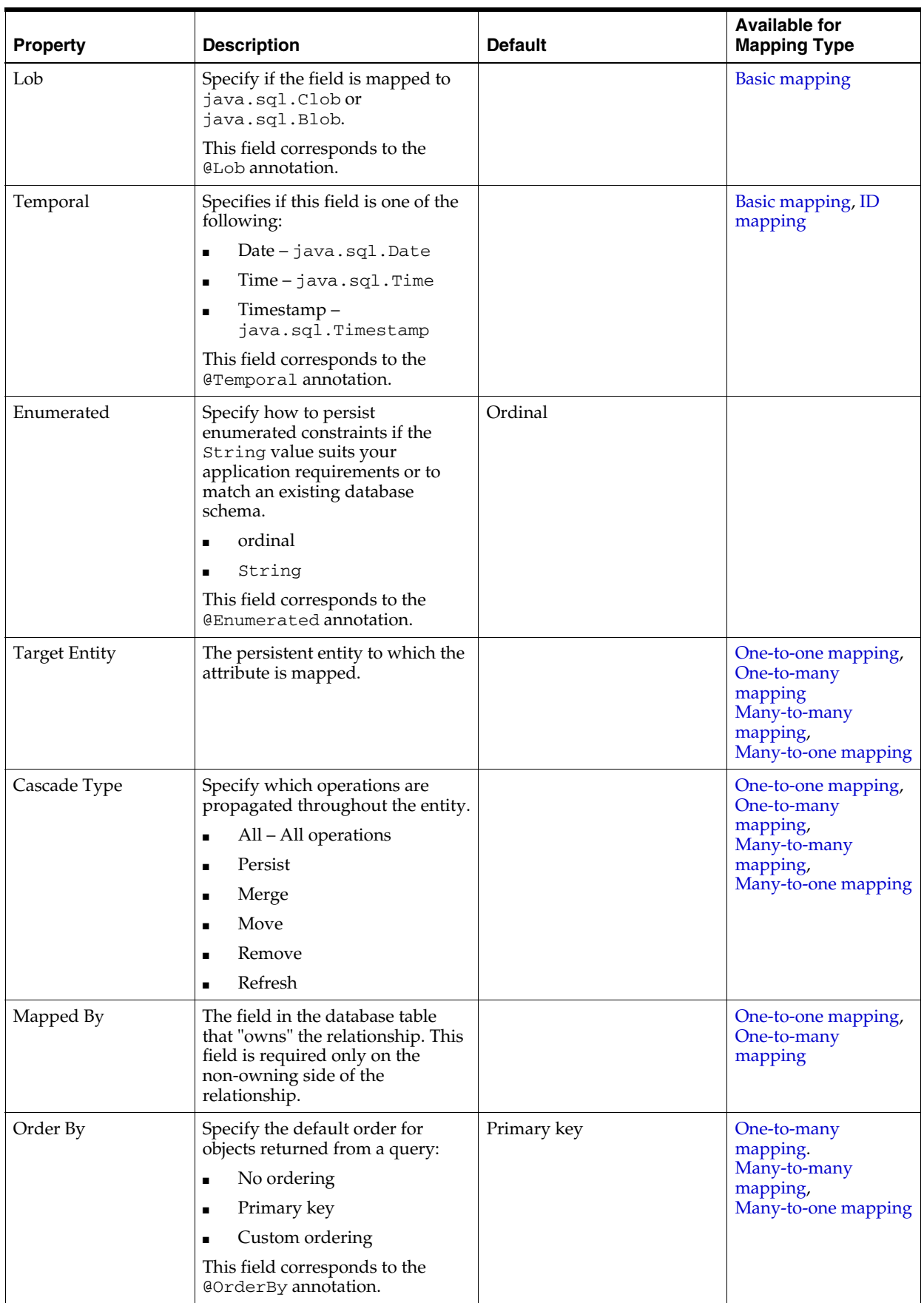

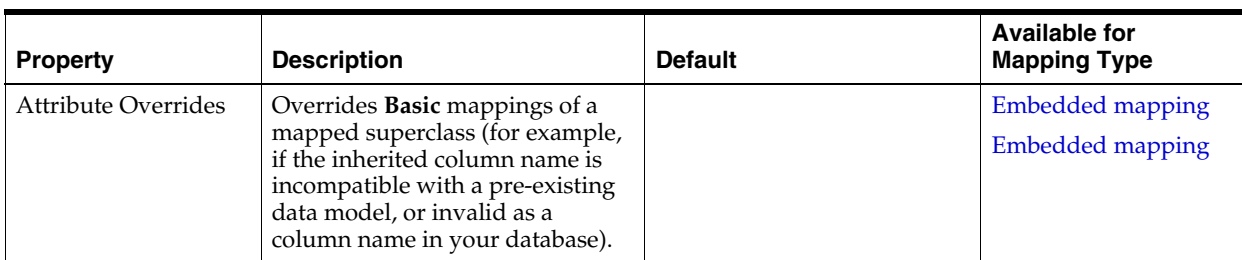

<span id="page-64-2"></span>■ Related tasks

[Mapping an entity](#page-36-2)

# <span id="page-64-0"></span>**4.2.2.2 Join Table Information**

Use area to specify a mapped column for joining an entity association. By default, the mapping is assumed to have a single join.

This table lists the fields available on the Join Table area in the JPA Details view for [One-to-many mapping](#page-43-1) and [Many-to-many mapping](#page-41-1) mapping types.

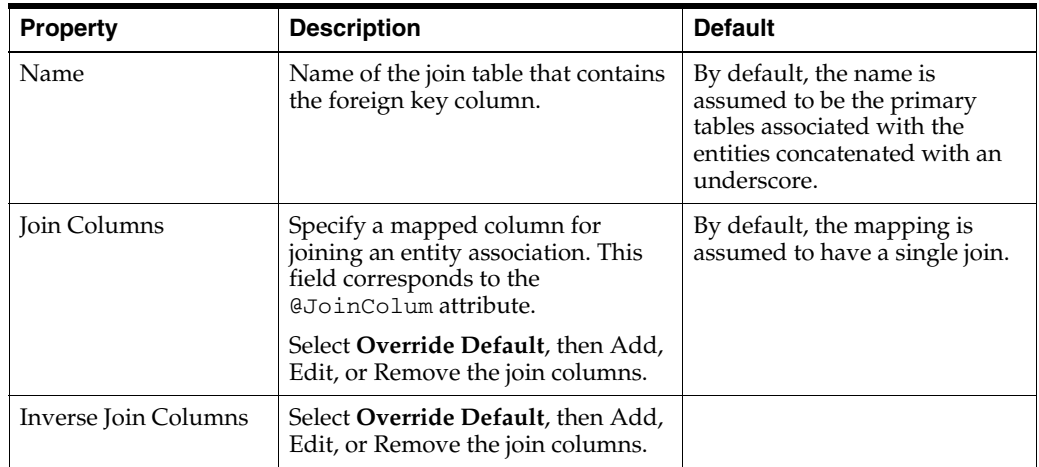

■ Related tasks

[Mapping an entity](#page-36-2)

<span id="page-64-3"></span>Related reference

[Edit Join Columns Dialog](#page-80-2)

# <span id="page-64-1"></span>**4.2.2.3 Join Columns Information**

This table lists the fields available in the Join Table area in JPA Details view for [Many-to-one mapping](#page-42-1) and [One-to-one mapping](#page-45-1) mapping types.

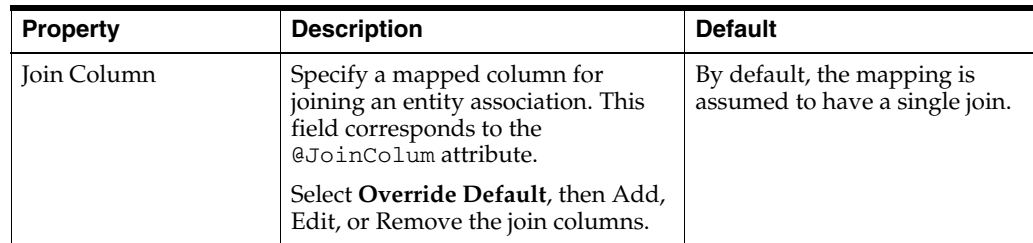

Related tasks

[Mapping an entity](#page-36-2)

<span id="page-65-2"></span>Related reference

[Edit Join Columns Dialog](#page-80-2)

# <span id="page-65-0"></span>**4.2.2.4 Primary Key Generation information**

This table lists the fields available in the Primary Key Generation area in JPA Details view for [ID mapping](#page-39-2) types.

<span id="page-65-3"></span><span id="page-65-1"></span>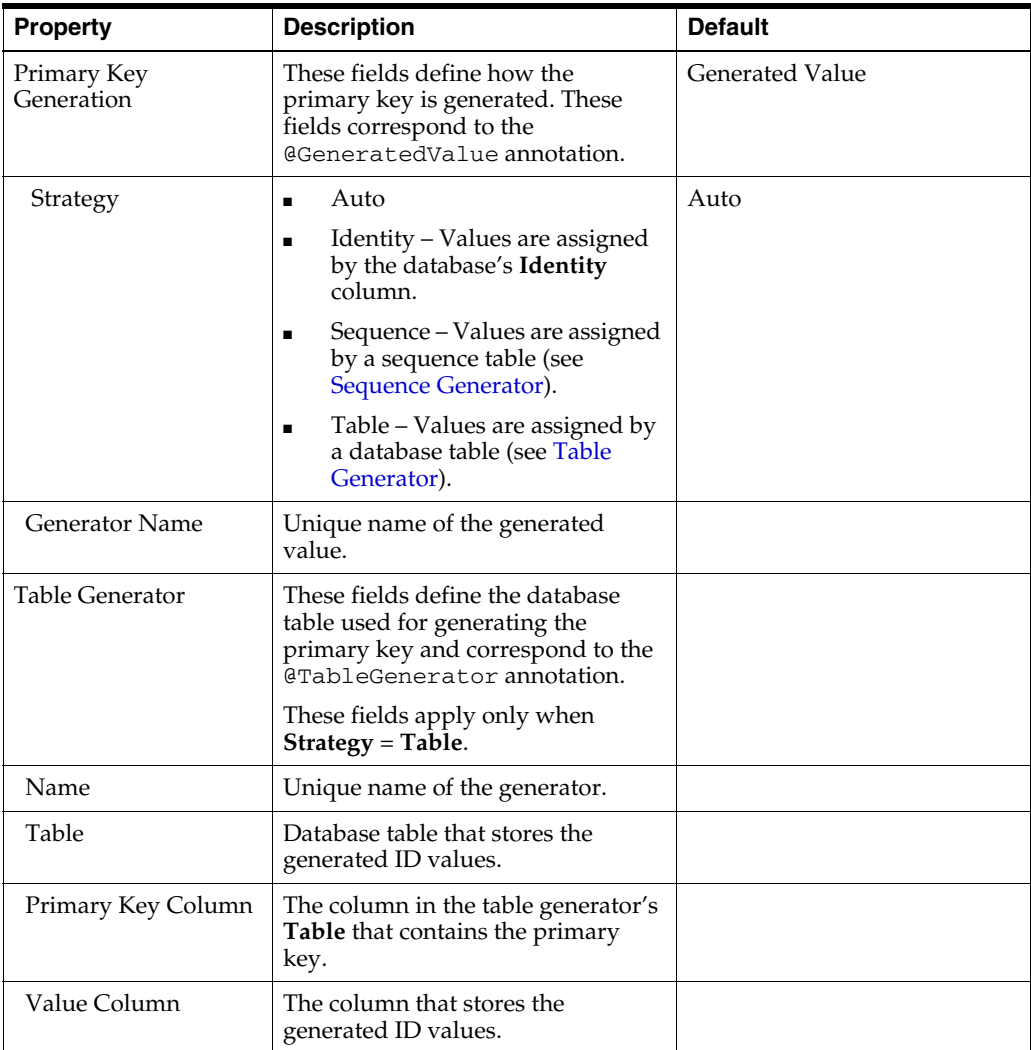

<span id="page-66-1"></span>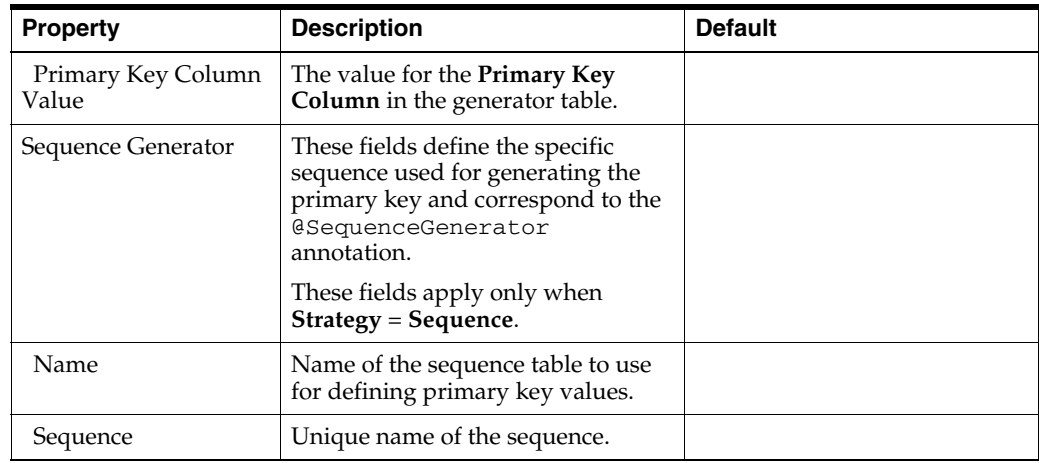

```
● Related tasks
```
[ID mapping](#page-39-2)

```
O Related reference
```
[JPA Details view \(for attributes\)](#page-61-2)

# <span id="page-66-0"></span>**4.2.3 JPA Details view (for orm.xml)**

The JPA Details view displays the default mapping and persistence information for the project and contains the following areas:

- [General information](#page-66-2)
- [Persistence Unit information](#page-67-0)
- **[Generators](#page-68-2)**
- [Queries](#page-68-3)

These defaults can be overridden by the settings on a specific entity or mapping.

## <span id="page-66-2"></span>**4.2.3.1 General information**

This table lists the General information fields available in the JPA Details view for each entity type.

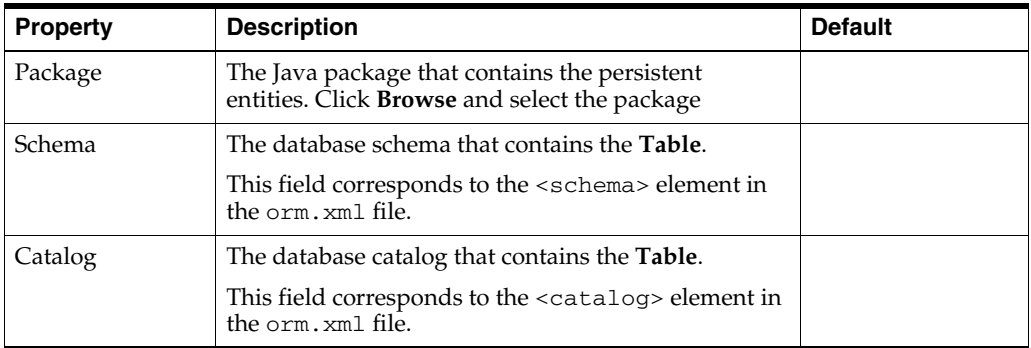

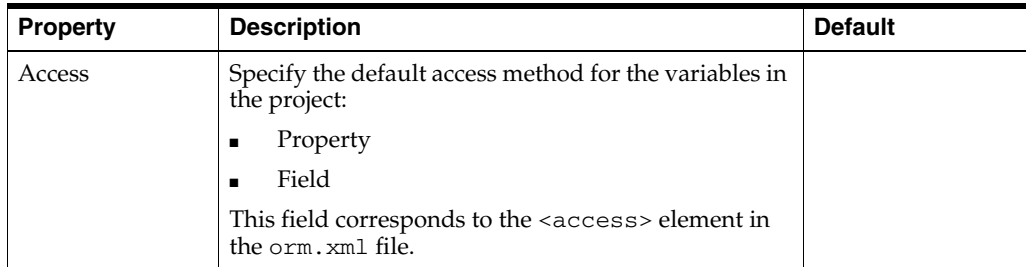

Related tasks

[Adding persistence to a class](#page-28-1)

<span id="page-67-0"></span>Related reference

[JPA Details view \(for entities\)](#page-58-1)

## **4.2.3.2 Persistence Unit information**

This table lists the Persistence Unit information fields available in the JPA Details view for each entity type. These fields are contained in the

<persistence-unit-metadata> element in the orm.xml file.

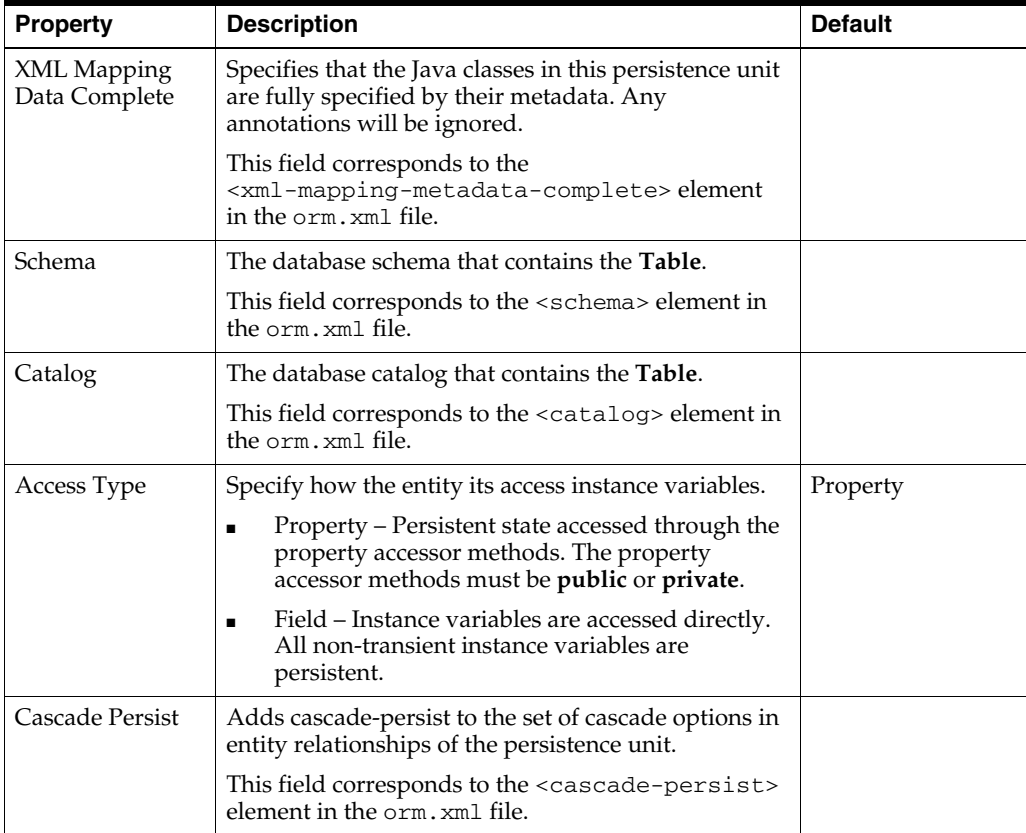

■ Related tasks

[Adding persistence to a class](#page-28-1)

Related reference

[JPA Details view \(for entities\)](#page-58-1)

## <span id="page-68-2"></span>**4.2.3.3 Generators**

This table lists the Generator information fields available in the JPA Details view for the orm.xml file.

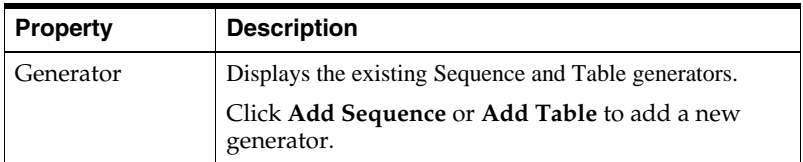

■ Related tasks

[Adding persistence to a class](#page-28-1)

<span id="page-68-3"></span>■ Related reference

[JPA Details view \(for orm.xml\)](#page-66-0)

## **4.2.3.4 Queries**

This table lists the Query information fields available in the JPA Details view for the orm.xml file.

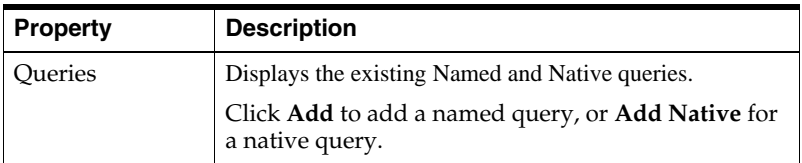

● Related tasks

[Creating Named Queries](#page-35-0)

■ Related reference

[JPA Details view \(for orm.xml\)](#page-66-0)

# <span id="page-68-1"></span><span id="page-68-0"></span>**4.2.4 JPA Structure view**

The JPA Structure view displays an outline of the structure (its attributes and mappings) of the entity that is currently selected or opened in the editor. The structural elements shown in the outline are the entity and its fields.

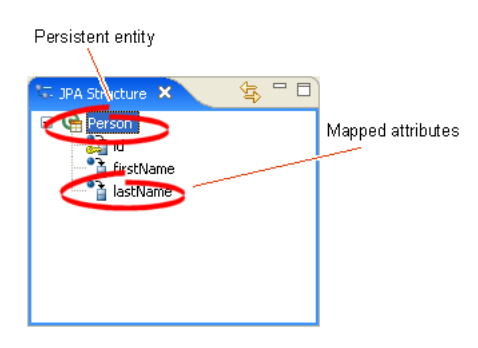

*Figure 4–1 Sample JPA Structure View*

Related reference

[JPA Development perspective](#page-80-1)

# <span id="page-69-1"></span>**4.2.5 persistence.xml Editor**

The persistence.xml Editor provides an interface that enables you to update the persistence.xml file. For projects using the EclipseLink platform, the perisistence.xml Editor consists of the following pages:

- **[General](#page-69-0)**
- **[Connection](#page-70-0)**
- [Customization](#page-71-0)
- [Caching](#page-73-0)
- **[Logging](#page-74-0)**
- **[Options](#page-76-0)**
- **[Schema Generation](#page-77-0)**
- **[Properties](#page-78-1)**
- **[Source](#page-78-2)**

For projects using the Generic platform, the following subset of these pages is available:

- **[General](#page-69-0)**
- **[Connection](#page-70-0)**
- **[Properties](#page-78-1)**
- **[Source](#page-78-2)**

## <span id="page-69-0"></span>**4.2.5.1 General**

The following table lists properties available in the General page of the [persistence.xml](#page-69-1)  [Editor.](#page-69-1)

*Table 4–4 Properties of the General Page*

| <b>Property</b> | <b>Description</b>                      | <b>Default</b>    |
|-----------------|-----------------------------------------|-------------------|
| Name            | Enter the name of the persistence unit. | The project name. |

| <b>Property</b>             | <b>Description</b>                                                                                                    | <b>Default</b>               |
|-----------------------------|----------------------------------------------------------------------------------------------------|------------------------------|
| Persistence Provider        | Enter the name of the persistence provider.                                                                                | Determined by the<br>server. |
| Description                 | Enter a description for this persistence unit.<br>This is an optional property.                                            |                              |
| Managed Classes             | Add or remove the classes managed through<br>the persistence unit.                                                         |                              |
| Exclude Unlisted<br>Classes | Select to include all annotated entity classes in<br>the root of the persistence unit.                                     | False                        |
| <b>XML Mapping Files</b>    | Add or remove the object/relational mapping<br>XML files that define the classes to be managed<br>by the persistence unit. | Meta-INF\orm.xml             |

*Table 4–4 (Cont.) Properties of the General Page*

# <span id="page-70-0"></span>**4.2.5.2 Connection**

The following table lists the properties available in the Connection page of the [persistence.xml Editor.](#page-69-1)

| <b>Property</b>                | <b>Description</b>                                                                                                    | <b>Default</b> |
|--------------------------------|----------------------------------------------------------------------------------------------------|----------------|
| <b>Transaction Type</b>        | Specify if the connection for this persistence<br>unit uses one of the following transaction types:                                    |                |
|                                | <b>Default</b> -- Select to use the container used<br>by the container.                                                                |                |
|                                | <b>JTA</b> (Java Transaction API) -- Transactions<br>of the Java EE server.                                                            |                |
|                                | <b>Resource Local -- Native actions of a JDBC</b><br>driver that are referenced by a persistence<br>unit.                              |                |
| <b>Batch Writing</b>           |                                                                                                    | None           |
|                                | Specify the use of batch writing to optimize<br>transactions with multiple write operations.                                           |                |
|                                | Set the value of this property into the session at<br>deployment time.                                                                 |                |
|                                | Note: This property applies when used both in<br>a Java SE and Java EE environment.                                                    |                |
|                                | The following are the valid values for<br>oracle.toplink.config.BatchWriting:                                                          |                |
|                                | <b>JDBC-Use JDBC</b> batch writing.                                                                                                    |                |
|                                | <b>Buffered–Do not use either JDBC batch</b><br>writing nor native platform batch writing.                                             |                |
|                                | <b>OracleJDBC-Use both JDBC batch writing</b><br>and Oracle native platform batch writing.                                             |                |
|                                | <b>None–Do</b> not use batch writing (turn it<br>off).                                                                                 |                |
| <b>ITA Data Source</b><br>Name | If you selected <b>JTA</b> as the transaction type, then<br>enter the name of the default JTA data source<br>for the persistence unit. |                |

*Table 4–5 Properties of the Connection Page*

| <b>Property</b>                       | <b>Description</b>                                                                                            | <b>Default</b> |
|---------------------------------------|----------------------------------------------------------------------------------------------------|----------------|
| Non-JTA Data Source<br>Name           | If you selected Resource Local as the<br>transaction type, then enter the name of the<br>non-JTA data source. |                |
|                                       | This property is not available for projects using<br>the Generic platform.                                    |                |
| <b>Bind Parameters</b>                | Control whether or not the query uses<br>parameter binding.                                                   |                |
|                                       | Note: This property applies when used in a<br>Java SE environment.                                            |                |
|                                       | This property is not available for projects using<br>the Generic platform.                                    |                |
| EclipseLink<br><b>Connection Pool</b> | Define the connection pool driver, URL, user<br>name and password.                                            |                |
|                                       | These properties are note available for projects<br>using the Generic platform.                               |                |
| <b>Read Connection</b>                | The maximum and minimum number of<br>connections allowed in the JDBC read<br>connection pool.                 |                |
|                                       | Note: These property apply when used in a<br>Java SE environment.                                             |                |
|                                       | These properties are not available for projects<br>using the Generic platform                                 |                |
| <b>Write Connection</b>               | The maximum and minimum number of<br>connections allowed in the JDBC read<br>connection pool.                 |                |
|                                       | Note: These property apply when used in a<br>Java SE environment.                                             |                |
|                                       | These properties are not available for projects<br>using the Generic platform                                 |                |

*Table 4–5 (Cont.) Properties of the Connection Page*

# <span id="page-71-0"></span>**4.2.5.3 Customization**

The following table lists the properties available in the Customization page of the [persistence.xml Editor.](#page-69-1)
| <b>Property</b>                   | <b>Description</b>                                                                                                    | <b>Default</b>    |
|-----------------------------------|----------------------------------------------------------------------------------------------------|-------------------|
| Weaving                           | Specifies if weaving of the entity classes is<br>performed. The EclipseLink JPA persistence<br>provider uses weaving to enhance JPA entities<br>for such properties as lazy loading, change<br>tracking, fetch groups, and internal<br>optimizations. Select from the following options:                                                                                                    | Weave Dynamically |
|                                   | No Weaving                                                                                                    |                   |
|                                   | <b>Weave Dynamically</b><br>٠                                                                                                    |                   |
|                                   | <b>Weave Statically --</b> Use this option if you<br>п<br>plan to execute your application outside of a<br>Java EE 5 container in an environment that<br>does not permit the use of<br>$-j$ avaagent:eclipselink.jar on the<br>JVM command line. This assumes that<br>classes have already been statically woven.<br>Run the static weaver on the classes before<br>deploying them.                                                                                                    |                   |
| Weaving Lazy                      | Select this option to enable lazy weaving.                                                                                                    |                   |
| Weaving Fetch<br>Groups           | Select this option to enable fetch groups through<br>weaving. Set this option to false if:                                                                                                    |                   |
|                                   | There is no weaving.<br>$\blacksquare$                                                                                                    |                   |
|                                   | Classes should not be changed during<br>٠<br>weaving (for example, when debugging).                                                                                                    |                   |
|                                   | Set this property to false for platforms where it is<br>not supported.                                                                                                    |                   |
| <b>Weaving Change</b><br>Tracking | Select this option to use weaving to detect which<br>fields or properties of the object change.                                                                                                    |                   |
| Throw Exceptions                  | Select this option to set EclipseLink to throw an<br>exception or log a warning when it encounters a<br>problem with any of the files listed in a<br><b>persistence.xml</b> file <mapping-file> element.</mapping-file>                                                                                                    |                   |
| Session Customizer                | Select a session customizer class: a Java class that<br>implements the<br>eclipselink.tools.sessionconfigurati<br>on.SessionCustomizer interface and<br>provides a default (zero-argument) constructor.<br>Use this class' customize method, which takes<br>an eclipselink.sessions.Session, to<br>programmatically access advanced EclipseLink<br>session API.                                                                                                    |                   |
| Descriptor<br>Customizer          | Select an EclipseLink descriptor customizer<br>class-a Java class that implements the<br>eclipselink.tools.sessionconfigurati<br>on. DescriptorCustomizer interface and<br>provides a default (zero-argument) constructor.<br>Use this class's customize method, which takes<br>an<br>eclipselink.descriptors.ClassDescrip<br>tor, to programmatically access advanced<br>EclipseLink descriptor and mapping API for the<br>descriptor associated with the JPA entity named<br>$<$ ENTITY>. |                   |

*Table 4–6 Properties of the Customization Page*

The following table lists the properties of the [persistence.xml Editor](#page-69-0).

<span id="page-73-0"></span>**Note:** This page is not available for projects using the **Generic** platform.

#### **4.2.5.4 Caching**

This table lists the properties of the Caching page of the [persistence.xml Editor.](#page-69-0)

*Table 4–7 Properties of the Caching Page*

| <b>Property</b>      | <b>Description</b>                                                                                                    | <b>Default</b>             |
|----------------------|----------------------------------------------------------------------------------------------------|----------------------------|
| Default Cache Type   | Select one of the following as the Default Cache<br>Type:                                                                                                    | Weak with hard<br>subcache |
|                      | <b>Soft with Weak Subcache–This option is</b><br>Ξ<br>similar to <b>Weak with Hard Subcache</b><br>except that it maintains a most frequently<br>used subcache that uses soft references.<br>The size of the subcache is proportional to<br>the size of the identity map. The subcache<br>uses soft references to ensure that these<br>objects are garbage-collected only if the<br>system is low on memory. |                            |
|                      | Use this identity map in most<br>circumstances as a means to control<br>memory used by the cache.                                                                                                    |                            |
|                      | Week with Hard Subcache–This option is<br>п<br>similar to <b>Soft with Weak</b> subcache except<br>that it maintains a most frequently used<br>subcache that uses hard references. Use<br>this identity map if soft references are not<br>suitable for your platform.                                                                                                    |                            |
|                      | <b>Weak–This option is similar to Full, except</b><br>п<br>that objects are referenced using weak<br>references. This option uses less memory<br>than <b>Full</b> , allows complete garbage<br>collection and provides full caching and<br>guaranteed identity.                                                                                                    |                            |
|                      | Use this identity map for transactions that,<br>once started, stay on the server side.                                                                                                    |                            |
|                      | <b>Soft–This option is similar to Weak except</b><br>п<br>that the map holds the objects using soft<br>references. This identity map enables full<br>garbage collection when memory is low. It<br>provides full caching and guaranteed<br>identity.                                                                                                    |                            |
|                      | <b>Full–This option provides full caching and</b><br>٠<br>guaranteed identity: all objects are cached<br>and not removed.                                                                                                    |                            |
|                      | Note: This process may be<br>memory-intensive when many objects are<br>read.                                                                                                    |                            |
|                      | None-This option does not preserve object<br>identity and does not cache objects. This<br>option is not recommended.                                                                                                    |                            |
| Default Cache Size   | Set the size of the cache.                                                                                                    | 100                        |
| Default Shared Cache | Specifies if cached instances should be in the<br>shared cache or in a client isolated cache.                                                                                                    | True                       |

| <b>Property</b>       | <b>Description</b>                     | <b>Default</b> |  |
|-----------------------|----------------------------------------|----------------|--|
| <b>Entity Caching</b> | Specify the entity.                    |                |  |
| Cache Type            | Select a cache type. See Default Cache |                |  |
| Cache Size            | Set the size of the cache.             |                |  |
| <b>Shared Cache</b>   | See Default Shared Cache.              |                |  |

*Table 4–7 (Cont.) Properties of the Caching Page*

**Note:** This page is not available for projects using the **Generic** platform.

#### **4.2.5.5 Logging**

This table lists the properties of the Logging page of the [persistence.xml Editor](#page-69-0).

**Note:** This page is not available for projects using the **Generic** platform.

*Table 4–8 Properties of the Logging Page*

| <b>Property</b> | <b>Description</b>                                                                                                    | <b>Default</b> |
|-----------------|----------------------------------------------------------------------------------------------------|----------------|
| Logging Level   | Specifies the amount and detail of log output<br>by selecting the log level (in ascending order of<br>information):                                                  | Info           |
|                 | The following are the valid values for the<br>java.util.logging.Level:                                                                                               |                |
|                 | <b>OFF-disables logging</b>                                                                                                    |                |
|                 | <b>SEVERE-logs exceptions indicating</b><br>TopLink cannot continue, as well as any<br>exceptions generated during login. This<br>includes a stack trace.            |                |
|                 | WARNING-logs exceptions that do not<br>٠<br>force TopLink to stop, including all<br>exceptions not logged with severe level.<br>This does not include a stack trace. |                |
|                 | <b>INFO-logs the login/logout per sever</b><br>session, including the user name. After<br>acquiring the session, detailed information<br>is logged.                  |                |
|                 | <b>CONFIG-logs only login, JDBC</b><br>connection, and database information.                                                                                         |                |
|                 | FINE-logs SQL.                                                                                                    |                |
|                 | <b>FINER-similar to warning. Includes stack</b><br>■<br>trace.                                                                                                    |                |
|                 | <b>FINEST-includes additional low level</b><br>information.                                                                                                    |                |
|                 | <b>Example:</b> persistence.xml file                                                                                                    |                |
|                 | <property<br>name="eclipselink.logging.level"<br/><math>value="INFO*/&gt;</math></property<br>                                                                       |                |

| <b>Property</b> | <b>Description</b>                                                                                                    | <b>Default</b> |
|-----------------|----------------------------------------------------------------------------------------------------|----------------|
| TimeStamp       | Control whether the timestamp is logged in<br>each log entry.                                                                                                    | true           |
|                 | The following are the valid values:                                                                                                    |                |
|                 | <b>true–</b> log a timestamp.                                                                                                    |                |
|                 | false-do not log a timestamp.                                                                                                    |                |
|                 | Example: persistence.xml file                                                                                                    |                |
|                 | <property<br>name="eclipselink.logging.timestamp"<br/>value="false"/&gt;</property<br>                                                                                                    |                |
| Thread          | Control whether a thread identifier is logged in true<br>each log entry.                                                                                                    |                |
|                 | The following are the valid values:                                                                                                    |                |
|                 | true–log a thread identifier.                                                                                                    |                |
|                 | false-do not log a thread identifier.                                                                                                    |                |
| Session         | Control whether an EclipseLink session<br>identifier is logged in each log entry.                                                                                                    | true           |
|                 | The following are the valid values:                                                                                                    |                |
|                 | <b>true–log</b> a EclipseLink session identifier.                                                                                                    |                |
|                 | false-do not log a EclipseLink session<br>identifier.                                                                                                    |                |
|                 | <b>Example:</b> persistence.xml file                                                                                                    |                |
|                 | <property<br>name="eclipselink.logging.session"<br/>value="false"/&gt;</property<br>                                                                                                    |                |
| Exceptions      | Control whether the exceptions thrown from<br>within the EclipseLink code are logged prior to<br>returning the exception to the calling<br>application. Ensures that all exceptions are<br>logged and not masked by the application<br>code. | false          |
|                 | The following are the valid values:                                                                                                    |                |
|                 | <b>true–log</b> all exceptions.                                                                                                    |                |
|                 | false–do not log exceptions.                                                                                                    |                |
|                 | <b>Example:</b> persistence.xml file                                                                                                    |                |
|                 | <property<br>name="eclipselink.logging.exceptions"<br/>value="true"/&gt;</property<br>                                                                                                    |                |

*Table 4–8 (Cont.) Properties of the Logging Page*

| <b>Property</b> | <b>Description</b>                                                                                                    | <b>Default</b> |
|-----------------|----------------------------------------------------------------------------------------------------|----------------|
| Logger          | Select the type of logger to use:                                                                                                    | DefaultLogger  |
|                 | The following are the valid values:                                                                                                    |                |
|                 | DefaultLogger-the EclipseLink native<br>logger<br>eclipselink.logging.DefaultSess<br>ionLog.                                                                                                    |                |
|                 | JavaLogger-the java.util.logging<br>logger<br>eclipselink.logging.JavaLog.                                                                                                    |                |
|                 | <b>ServerLogger-the</b> java.util.logging<br>$\blacksquare$<br>logger<br>eclipselink.platform.server.Ser<br>verLog. Integrates with the application<br>server's logging as define in the<br>eclipselink.platform.server.Ser<br>verPlatform. |                |
|                 | Fully qualified class name of a custom<br>logger. The custom logger must implement<br>the<br>eclipselink.logging.SessionLog<br>interface.                                                                                                   |                |
|                 | Example: persistence.xml file                                                                                                    |                |
|                 | <property<br>name="eclipselink.logging.logger"<br/>value="acme.loggers.MyCustomLogger" /&gt;</property<br>                                                                                                    |                |

*Table 4–8 (Cont.) Properties of the Logging Page*

#### **4.2.5.6 Options**

This table lists the properties of the Options page of the [persistence.xml Editor.](#page-69-0)

**Note:** This page is not available for projects using the **Generic** platform.

*Table 4–9 Properties of the Options Page*

| <b>Property</b> | <b>Description</b>                                                                                                    | Default |
|-----------------|----------------------------------------------------------------------------------------------------|---------|
| Session Name    |                                                                                                    |         |
|                 | Specify the name by which the EclipseLink<br>session is stored in the static session manager.<br>Use this option if you need to access the<br>EclipseLink shared session outside of the<br>context of the JPA or to use a pre-existing<br>EclipseLink session configured through a<br>EclipseLink sessions. xml file |         |
|                 | Valid values: a valid EclipseLink session name<br>that is unique in a server deployment.                                                                                                    |         |
|                 | <b>Example:</b> persistence. xml file                                                                                                    |         |
|                 | <property <br="" name="eclipselink.session-name">value="MySession"/&gt;</property>                                                                                                    |         |

| <b>Property</b>               | <b>Description</b>                                                                                                    | <b>Default</b> |
|-------------------------------|----------------------------------------------------------------------------------------------------|----------------|
| Sessions XML                  | Specify persistence information loaded from<br>the EclipseLink session configuration file<br>(sessions.xml).                                                                                                    |                |
|                               | You can use this option as an alternative to<br>annotations and deployment XML. If you<br>specify this property, EclipseLink will override<br>all class annotation and the object relational<br>mapping from the persistence. xml, as well<br>as ORM. xml and other mapping files, if present. |                |
|                               | Indicate the session by setting the<br>eclipselink.session-name property.                                                                                                    |                |
|                               | Note: If you do not specify the value for this<br>property, sessions. xml file will not be used.                                                                                                    |                |
|                               | Valid values: the resource name of the sessions<br>XML file.                                                                                                    |                |
|                               | <b>Example:</b> persistence. xml file                                                                                                    |                |
|                               | <property <br="" name="toplink.session-xml">value="mysession.xml"/&gt;</property>                                                                                                    |                |
| Target Database               | Select the target database.                                                                                                    | Auto           |
| Target Server                 | Select the target server.                                                                                                    | None           |
| <b>Event Listener</b>         | Specify a descriptor event listener to be added<br>during bootstrapping.                                                                                                    |                |
|                               | Valid values: qualified class name for a class<br>that implements the<br>eclipselink.sessions.SessionEventLi<br>stener interface.                                                                                                    |                |
|                               | <b>Example:</b> persistence.xml file                                                                                                    |                |
|                               | <property<br>name="eclipselink.session-event-listener"<br/>value="mypackage.MyClass.class"/&gt;</property<br>                                                                                                    |                |
| Include Descriptor<br>Queries | Enable or disable the default copying of all<br>named queries from the descriptors to the<br>session. These queries include the ones defined<br>using EclipseLink API, descriptor amendment<br>methods, and so on.                                                                             |                |

*Table 4–9 (Cont.) Properties of the Options Page*

#### **4.2.5.7 Schema Generation**

This table lists the properties of the Schema Generation page of the [persistence.xml](#page-69-0)  [Editor.](#page-69-0)

**Note:** This page is not available for projects using the **Generic** platform.

#### *Table 4–10*

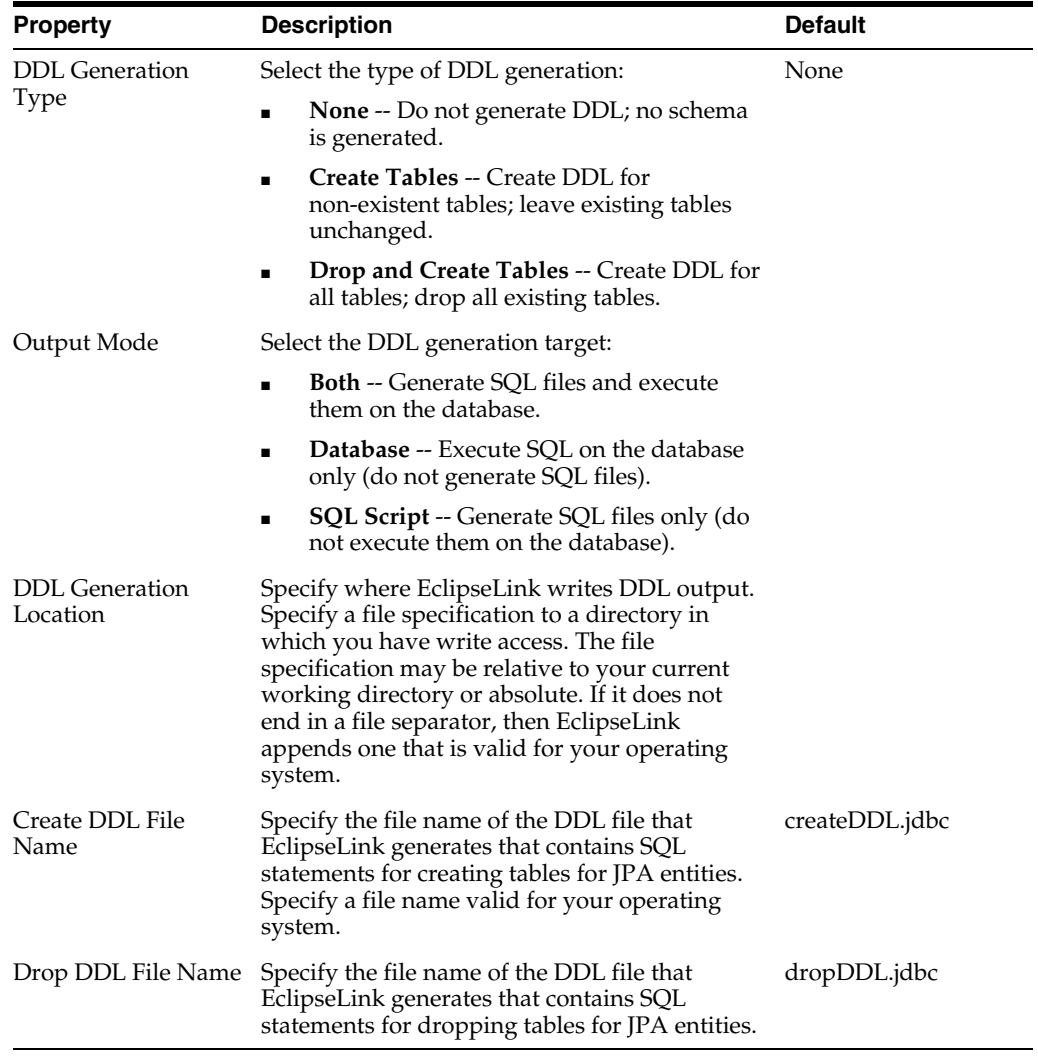

#### **4.2.5.8 Properties**

This page enables you to add or remove the vendor-specific <properties> elements of persistence.xml.

#### **4.2.5.9 Source**

Using this page, you can manually edit the persistence.xml file.

See ["Managing the persistence.xml file" on page 3-7](#page-22-0) for additional information.

Related tasks

[Managing the persistence.xml file](#page-22-0)

## **4.3 Preferences**

This section includes information on the following preference pages:

■ [Project Properties page – JPA Options](#page-79-0)

### <span id="page-79-0"></span>**4.3.1 Project Properties page – JPA Options**

<span id="page-79-5"></span>Use the JPA options on the Properties page to select the database connection to use with the project.

This table lists the properties available in the JPA Details page.

<span id="page-79-3"></span><span id="page-79-2"></span>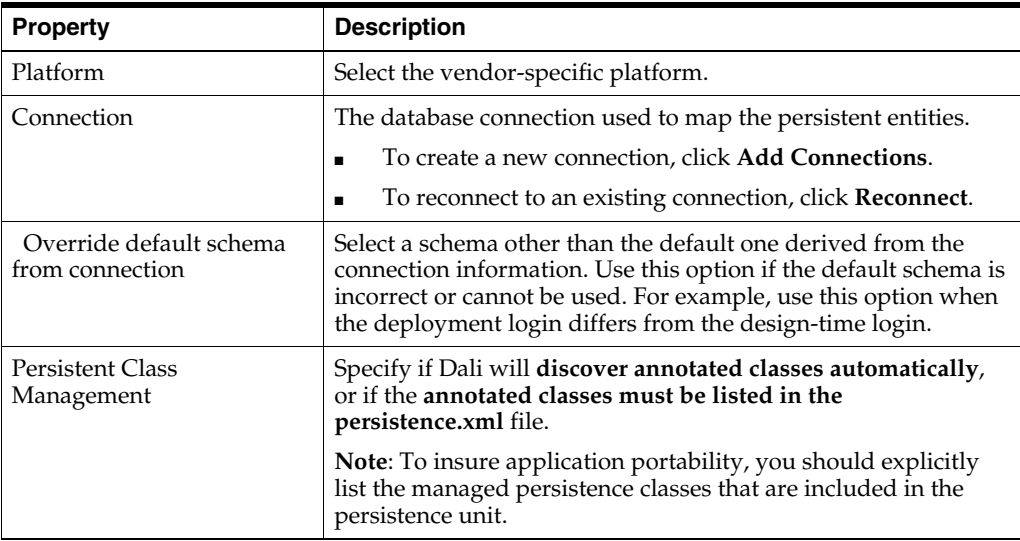

See ["Modifying persistent project properties" on page 3-37](#page-52-0) for additional information.

■ Related tasks

[Modifying persistent project properties](#page-52-0)

# **4.4 Dialogs**

This section includes information on the following preference pages:

- [Generate Entities from Tables dialog](#page-79-1)
- **[Edit Join Columns Dialog](#page-80-0)**

#### <span id="page-79-1"></span>**4.4.1 Generate Entities from Tables dialog**

<span id="page-79-4"></span>Use the Generate Entities dialog to create Java persistent entities from your database tables and columns.

This table lists the properties available in the Generate Entities dialog.

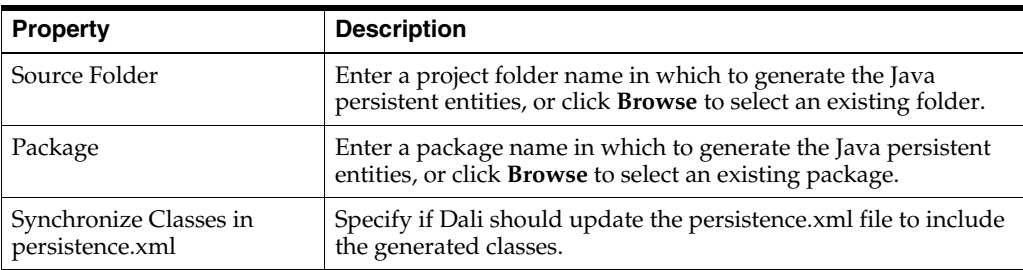

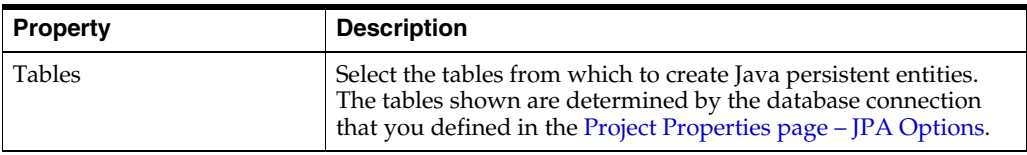

See ["Generating entities from tables" on page 3-32](#page-47-0) for more information.

■ Related tasks

[Generating entities from tables](#page-47-0)

#### <span id="page-80-0"></span>**4.4.2 Edit Join Columns Dialog**

Use the Join Columns dialog to create or modify the join tables and columns in relationship mappings.

This table lists the properties available in the Join Columns dialog.

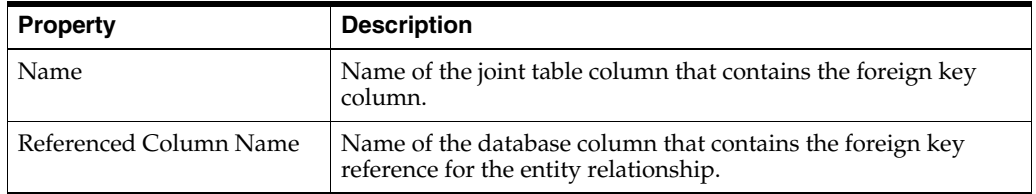

■ Related reference

[Join Table Information](#page-64-0) [Join Columns Information](#page-64-1)

## **4.5 JPA Development perspective**

<span id="page-80-2"></span>The **JPA Development perspective** defines the initial set and layout of views in the Workbench window when using Dali. By default, the JPA Development perspective includes the following views:

- **[JPA Structure view](#page-68-0)**
- [JPA Details view \(for entities\)](#page-58-0)
- [JPA Details view \(for attributes\)](#page-61-0)
- [JPA Details view \(for orm.xml\)](#page-66-0)

Related concepts

**Perspectives** 

### <span id="page-80-1"></span>**4.6 Icons and buttons**

This section includes information on each of the icons and buttons used in the Dali OR Mapping Tool.

**[Icons](#page-81-0)** 

■ [Buttons](#page-81-1)

#### <span id="page-81-0"></span>**4.6.1 Icons**

The following icons are used throughout the Dali OR Mapping Tool.

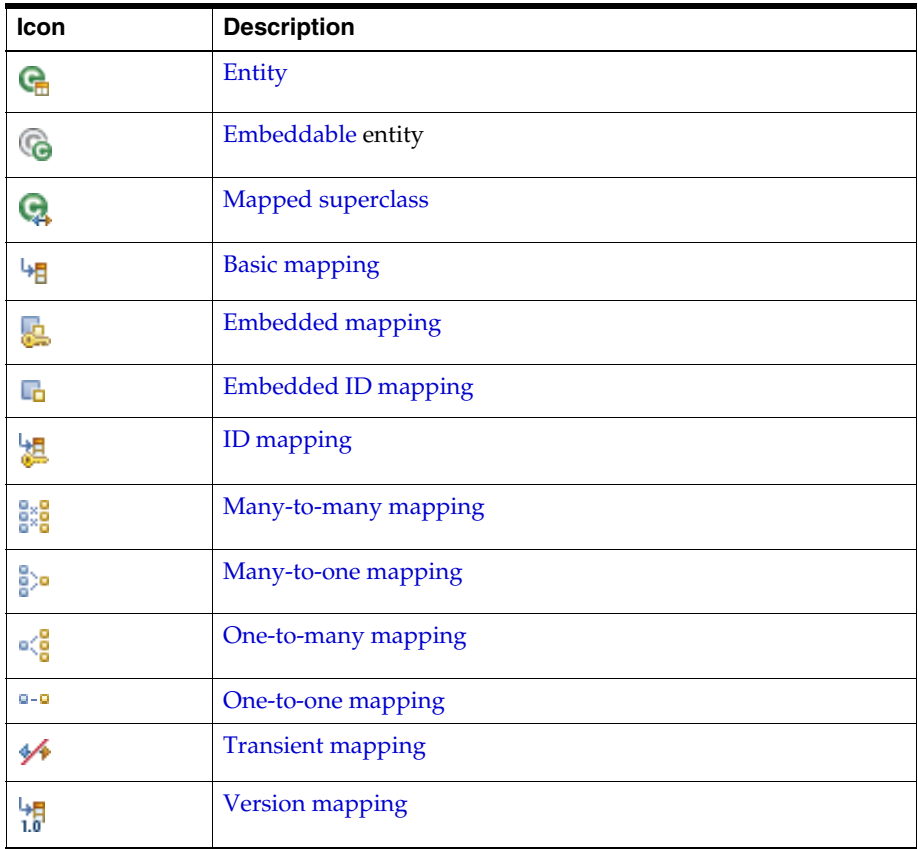

Related concepts

[Icons and buttons](#page-80-1)

### <span id="page-81-1"></span>**4.6.2 Buttons**

The following buttons are used throughout the Dali OR Mapping Tool.

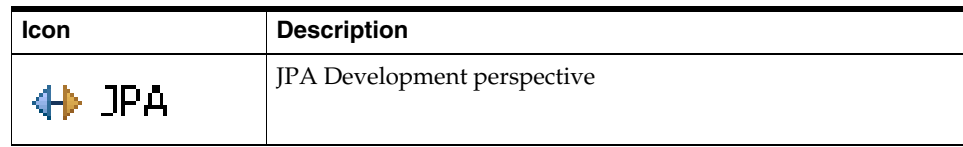

Related concepts

[Icons and buttons](#page-80-1)

# **4.7 Dali Developer Documentation**

<span id="page-82-0"></span>Additional Dali documentation is available online at:

http://wiki.eclipse.org/index.php/Dali\_Developer\_Documentation

This developer documentation includes information about:

- Dali architecture
- Plugins that comprise the Dali JPA Eclipse feature
- Extension points

# **Tips and tricks**

The following tips and tricks give some helpful ideas for increasing your productivity.

- [Database Connections](#page-84-1)
- [Schema-based persistence.xml](#page-84-0)

<span id="page-84-1"></span><span id="page-84-0"></span>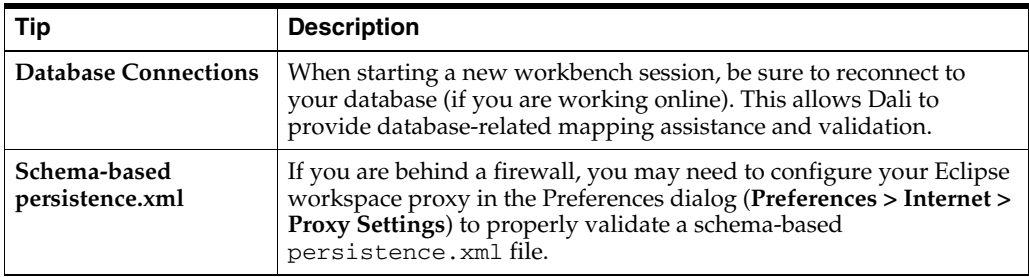

# **6**

# **What's new**

This section contains descriptions of the following new features and significant changes made to the Dali OR Mapping Tool for Release 2.1:

- **[EclipseLink Support](#page-86-0)**
- **[Multiple Mapping Files](#page-86-1)**

# <span id="page-86-0"></span>**6.1 EclipseLink Support**

Release 2.1 provides support of the following EclipseLink features.

- EclipseLink caching
- EclipseLink entity and attribute mapping options

The Dali OR Mapping Tool can now configure Entities as Read-only, specify a customizer class, and configure change tracking.

■ EclipseLink converters

EclipseLink (the Eclipse Persistence Services Project) is a complete persistence frame work. Refer to http://www.eclipse.org/eclipselink/ for more information.

# <span id="page-86-1"></span>**6.2 Multiple Mapping Files**

The Dali OR Mapping Tool now supports configurations with multiple mapping (orm.xml) files. You can also create custom named mapping files.

# **7 Legal**

Copyright © 2006, 2008, Oracle. All rights reserved.

This program and the accompanying materials are made available under the terms of the Eclipse Public License v1.0 which accompanies this distribution, and is available at:

http://www.eclipse.org/legal/epl-v10.html

Terms and conditions regarding the use of this guide.

# **7.1 About this content**

Terms and conditions regarding the use of this guide.

December, 2008

#### **License**

The Eclipse Foundation makes available all content in this plug-in ("Content"). Unless otherwise indicated below, the Content is provided to you under the terms and conditions of the Eclipse Public License Version 1.0 ("EPL"). A copy of the EPL is available at http://www.eclipse.org/legal/epl-v10.html. For purposes of the EPL, "Program" will mean the Content.

If you did not receive this Content directly from the Eclipse Foundation, the Content is being redistributed by another party ("Redistributor") and different terms and conditions may apply to your use of any object code in the Content. Check the Redistributor's license that was provided with the Content. If no such license exists, contact the Redistributor. Unless otherwise indicated below, the terms and conditions of the EPL still apply to any source code in the Content and such source code may be obtained at http://www.eclipse.org.

# **Index**

#### **Annotations**

[@Basic, 3-21](#page-36-1) [@Column, 4-9](#page-62-0) [@DiscriminatorColumn, 3-19](#page-34-0) [@DiscriminatorValue, 3-19](#page-34-1) [@Embeddable, 3-15](#page-30-1) [@Embedded, 3-23](#page-38-1) [@EmbeddedId, 3-24](#page-39-2) [@Entity, 3-14](#page-29-1) [@Enumerated, 4-10](#page-63-0) [@GeneratedValue, 4-12](#page-65-0) [@Id, 3-24](#page-39-3) [@Inheritance, 3-18](#page-33-0) [@JoinColumn, 3-28,](#page-43-1) [3-30,](#page-45-1) [4-11,](#page-64-2) [4-12](#page-65-1) [@Lob, 4-10](#page-63-1) [@ManyToMany, 3-26](#page-41-1) [@ManyToOne, 3-27](#page-42-1) [@MappedSuperclass, 3-16](#page-31-1) [@NamedQuery, 3-20](#page-35-0) [@OneToMany, 3-28](#page-43-2) [@OneToOne, 3-30](#page-45-2) [@OrderBy, 4-10](#page-63-2) [@SequenceGenerator, 4-13](#page-66-1) [@Temporal, 4-10](#page-63-3) [@Transient, 3-31](#page-46-2) [@Version, 3-31](#page-46-3)

#### **A**

[annotations.](#page-30-1) *See specific annotation.* [architecture of Dali feature, 4-29](#page-82-0) [attribute overrides, 4-6](#page-59-0) [Attribute Overrides, in Java Details view, 4-6](#page-59-0) attributes [JPA Details view, 4-8](#page-61-1) [mapping, 2-1](#page-12-0)

#### **B**

basic mapping [@Basic, 3-21](#page-36-1) [about, 3-21](#page-36-1) *[See also](#page-36-1)* mappings

#### **C**

[caching, 4-20](#page-73-0) classes [adding persistence to, 3-13](#page-28-0) [embeddable, 3-15](#page-30-2) [entity, 3-14](#page-29-2) [mapped superclass, 3-16](#page-31-2) [synchronizing, 3-10](#page-25-0) columns [discriminator, 3-19](#page-34-0) [join, 3-28,](#page-43-1) [3-30,](#page-45-1) [4-11,](#page-64-2) [4-12](#page-65-1) [mapping to, 4-9](#page-62-0) [value, 3-19](#page-34-1) [connection pool, 3-8](#page-23-0)

#### **D**

database tables [generating entities from, 3-33](#page-48-0) database, persistence [connection, 4-26](#page-79-2) [schema, 4-26](#page-79-3) [developer documentation, Dali, 4-29](#page-82-0)

#### **E**

[eager fetch, 4-9](#page-62-1) [EJB.](#page-8-0) *see* persistent entities embeddable class [@Embeddable, 3-15](#page-30-1) [about, 3-15](#page-30-2) embedded ID mapping [@EmbeddedId, 3-24](#page-39-2) [about, 3-24](#page-39-2) embedded mapping [@Embedded, 3-23](#page-38-1) [about, 3-23](#page-38-1) entities [@Entity annotation, 3-14](#page-29-1) [about, 2-1](#page-12-1) [creating, 3-4](#page-19-0) [embeddable, 3-15](#page-30-1) [from tables, 3-32,](#page-47-1) [4-26](#page-79-4) [JPA Details view, 4-5](#page-58-1) [mapped superclass, 3-16](#page-31-1)

[mapping, 1-3](#page-8-1) [persistence, 1-3](#page-8-0) [persistent, 3-14](#page-29-2) [secondary tables, 4-7](#page-60-0) [@Enumerated, 4-10](#page-63-0) [enumerated, 4-10](#page-63-0) [error messages, Dali, 3-34](#page-49-0) [extension points, Dali feature, 4-29](#page-82-0)

#### **F**

[fetch type, 4-9](#page-62-1)

#### **G**

[Generate Entities from Tables dialog, 3-33,](#page-48-0) [4-26](#page-79-4) generated values [ID mappings, 4-12](#page-65-0) [sequence, 4-13](#page-66-1)

#### **I**

ID mapping [@Id, 3-24](#page-39-3) [about, 3-24](#page-39-3) inheritance [entity, 3-18,](#page-33-0) [4-7](#page-60-1) [joined tables, 3-20](#page-35-1) [single table, 3-20](#page-35-2) [Inheritance, in Java Details view, 4-7](#page-60-1) [installation, Dali, 1-1](#page-6-0)

#### **J**

[joined tables, inheritance, 3-20](#page-35-1) JPA Details view [attributes, 4-8](#page-61-1) [entities, 4-5](#page-58-1) [JPA Development perspective, 4-27](#page-80-2) JPA project [creating new, 3-1](#page-16-0) [platform, 4-26](#page-79-2) [JPA Structure view, 4-15](#page-68-1)

#### **L**

[lazy fetch, 4-9](#page-62-1)

#### **M**

many-to-many mapping [@ManyToMany, 3-26](#page-41-1) [about, 3-26](#page-41-1) many-to-one mapping [@ManyToOne, 3-27](#page-42-1) [about, 3-27](#page-42-1) mapped superclass [@MappedSuperclass, 3-16](#page-31-1) [about, 3-16](#page-31-2) [mapping entities, 1-3](#page-8-1) [mapping file, 3-11](#page-26-0)

mappings [about, 2-1](#page-12-0) [basic, 3-21](#page-36-1) [embedded, 3-23](#page-38-1) [embedded ID, 3-24](#page-39-2) [ID, 3-24](#page-39-3) [many-to-many, 3-26](#page-41-1) [many-to-one, 3-27](#page-42-1) [one-to-many, 3-28](#page-43-2) [one-to-one, 3-30](#page-45-2) [problems, 3-34](#page-49-0) [transient, 3-31](#page-46-2) [version, 3-31](#page-46-3)

#### **N**

named queries [entity, 3-20](#page-35-0) nonpersistent [classes, 3-13](#page-28-0) [fields.](#page-46-2) *See* transient

#### **O**

one-to-many mapping [@OneToMany, 3-28](#page-43-2) [about, 3-28](#page-43-2) one-to-one mapping [@OneToOne, 3-30](#page-45-2) [about, 3-30](#page-45-2) [OR \(object-relational\) mappings.](#page-12-0) *See* mappings [ordering, 4-10](#page-63-2) orm.xml file [about, 2-2](#page-13-0) [managing, 3-11](#page-26-1) [sample, 3-11](#page-26-2) [outline, persistence.](#page-68-1) *See* JPA Structure view [overrides, JPA attributes, 4-6](#page-59-0)

#### **P**

persistence [about, 2-1](#page-12-2) [database connection, 4-26](#page-79-2) [database schema, 4-26](#page-79-3) [entity class, 3-13](#page-28-0) [options, 4-26](#page-79-5) [Persistence XML Editor, 3-9](#page-24-0) persistence.xml file [about, 2-2](#page-13-1) [editor, 3-9](#page-24-0) [managing, 3-7,](#page-22-0) [3-9,](#page-24-1) [3-13](#page-28-1) [sample, 3-7](#page-22-1) [synchronizing with classes, 3-10](#page-25-0) [persistent entity, 3-14](#page-29-2) [perspective, JPA Development, 4-27](#page-80-2) [platform, JPA, 4-26](#page-79-2) [problems, 3-34](#page-49-0) projects, JPA [creating new, 1-2,](#page-7-0) [3-1](#page-16-0) [options, 4-26](#page-79-5)

#### **Q**

[quick start, Dali, 1-2](#page-7-1)

#### **R**

requirements [Dali Java Persistence Tools, 1-1](#page-6-0) [persistent entities, 3-14](#page-29-2)

### **S**

[schema, database, 4-26](#page-79-3) [secondary tables, 4-7](#page-60-0) [Secondary Tables, in Java Details view, 4-7](#page-60-0) [single table inheritance, 3-20](#page-35-2) [superclass, 3-16](#page-31-1)

#### **T**

tables [creating entities from, 3-32,](#page-47-1) [4-26](#page-79-4) [inheritance, 3-20](#page-35-2) [secondary, 4-7](#page-60-0) [@Temporal, 4-10](#page-63-3) [temporal, 4-10](#page-63-3) transient mapping [@Transient, 3-31](#page-46-2) [about, 3-31](#page-46-2)

#### **V**

version mapping [@Version, 3-31](#page-46-3) [about, 3-31](#page-46-3) views [JPA Details view, 4-5,](#page-58-1) [4-8](#page-61-1) [JPA Structure view, 4-15](#page-68-1)

#### **W**

[warning messages, Dali, 3-34](#page-49-0)

#### **X**

[XML editor, 3-9,](#page-24-1) [3-13](#page-28-1)